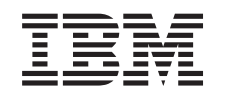

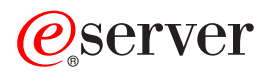

iSeries

Instalare şi setare iSeries Access pentru Windows

*Versiunea 5 Ediţia 3*

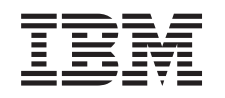

# ERserver

iSeries

Instalare şi setare iSeries Access pentru Windows

*Versiunea 5 Ediţia 3*

### **Notă**

Înainte de a utiliza aceste informaţii şi produsele suportate, citiţi informaţiile din Anexa A, ["Observaţii",](#page-70-0) la [pagina](#page-70-0) 65.

#### **Ediţia a şasea (iunie 2005)**

Această ediție este valabilă pentru IBM @server iSeries Access pentru Windows (5722–XE1) Versiunea 5, Ediția 3, Modificarea 0 şi toate ediţiile şi modificările ulterioare, până când se indică altfel în ediţiile noi. Această versiune nu rulează pe toate modelele RISC şi nici pe modelele CISC.

**© Copyright International Business Machines Corporation 1999, 2005. Toate drepturile rezervate.**

# **Cuprins**

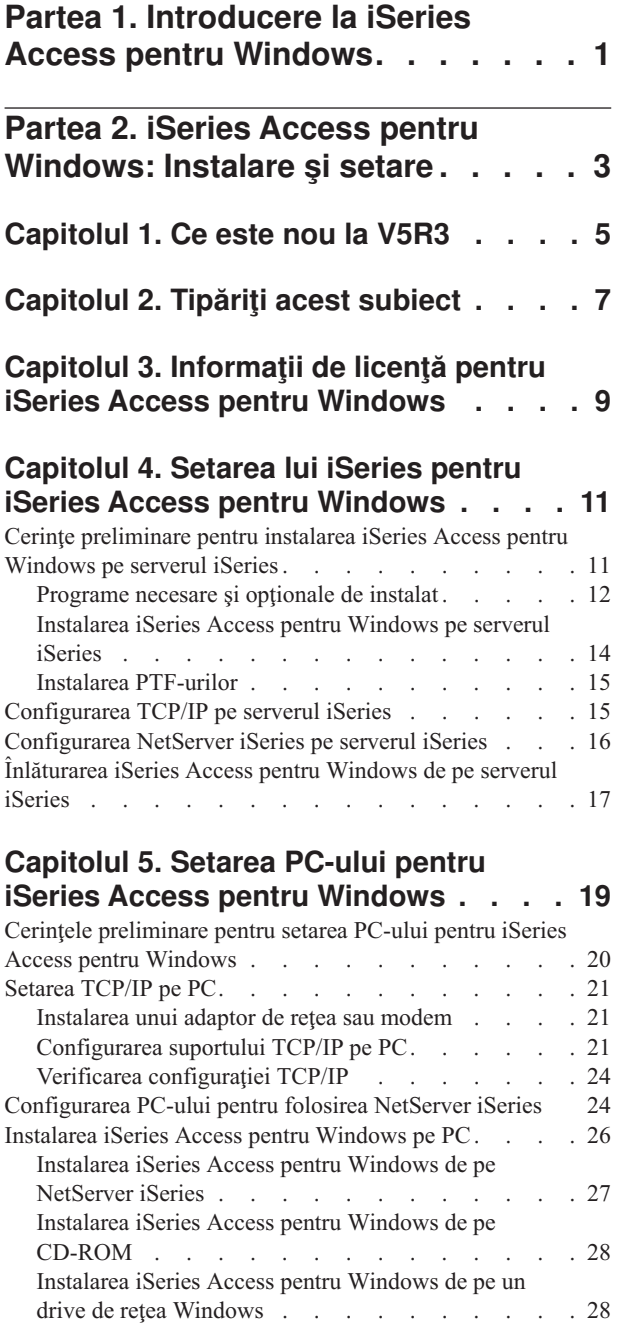

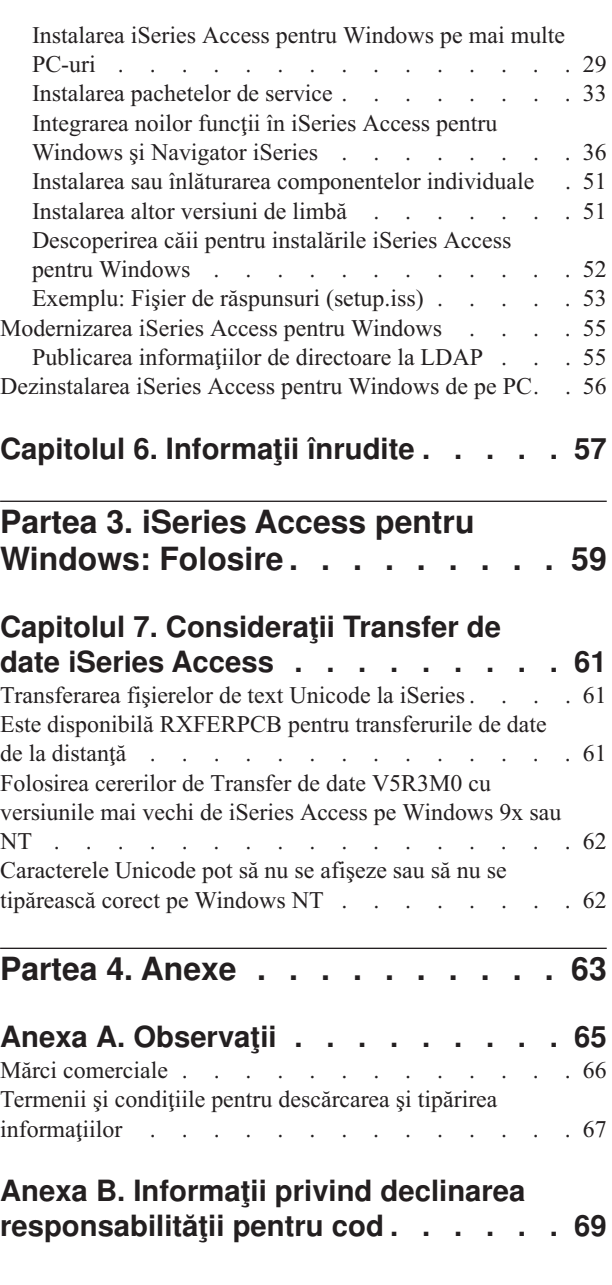

# <span id="page-6-0"></span>**Partea 1. Introducere la iSeries Access pentru Windows**

IBM @server iSeries Access pentru Windows este ultima ofertă a produsului 5722-XE1. Versiunile anterioare V5R2 ale IBM @server iSeries Access pentru Windows se numeau Client Access Express. IBM @server iSeries Access pentru Windows oferă un set puternic de capabilităţi pentru conectarea PC-urilor la serverele iSeries. Utilizatorii şi programatorii de aplicaţii îl pot folosi pentru informaţiile de afaceri, aplicaţii şi resurse în toată întreprinderea prin extinderea resurselor iSeries la desktop-ul PC. Funcțiile interfeței grafice de utilzator (GUI) integrate furnizează o productivitate mărită pentru utilizatorii care accesează resursele serverelor iSeries.

iSeries Access pentru Windows este compatibil cu sistemele de operare Windows 2000, Windows XP, Windows NT 4.0 şi Windows Server 2003.

IBM @server iSeries Access pentru Windows are următoarele caracteristici:

- v Este un client Windows de folosit peste TCP/IP.
- v Este un client cu toate funcţiile care includ componente de la produsul anterior V5R2, Client Access pentru Windows 95/NT, cum ar fi PC5250 și transfer de date (cu îmbunătățiri suplimentare).
- v Poate comunica cu serverele iSeries utilizând o conexiune securizată care foloseşte SSL (Secure Sockets Layer).
- v Oferă o instalare modernizată care oferă administratorilor mai multă flexibilitate şi mai mult control.
- Este compatibil Java.
- Folosește capabilități de servire de fișiere și imprimante integrate în Suport iSeries pentru funcția Windows Network Neighborhood (NetServer iSeries), care este inclus în OS/400 V4R2 (sau mai nou). Aceasta a îmbunătăţit stabilitatea globală şi a eliminat nevoia de demoni care să ruleze pe client.
- v Include un număr extins de API-uri (interfeţe de programare aplicaţii), cum ar fi API-uri pentru ODBC, Active X, ADO şi OLE DB.

Pentru informatii despre folosirea IBM @server iSeries Access pentru Windows în reteaua dumneavoastră, vedeți:

- v iSeries Access pentru [Windows:](#page-8-0) Instalare şi setare
- iSeries Access pentru [Windows:](#page-64-0) Folosire
- v iSeries Access pentru Windows: Administrare
- v iSeries Access pentru Windows: Program

# <span id="page-8-0"></span>**Partea 2. iSeries Access pentru Windows: Instalare şi setare**

Folosiţi acest subiect pentru a instala şi configura iSeries Access pentru Windows atât pe serverul iSeries, cât şi pe PC.

Instalarea şi configurarea sunt necesare atât pe serverul iSeries, cât şi pe PC. Acest subiect presupune că administratorul sistem va instala şi configura serverul iSeries, în timp ce utilizatorul va instala iSeries Access pentru Windows pe PC.

#### **Ce este nou la [V5R3](#page-10-0)**

Aflaţi despre informaţii noi sau modificate referitoare la instalarea şi setarea iSeries Access pentru Windows.

#### **[Tipăriţi](#page-12-0) acest subiect**

Folosiţi această legătură pentru a tipări o versiune PDF a informaţiilor de instalare şi setare iSeries Access pentru Windows.

### **[Informaţii](#page-14-0) de licenţă**

Aflaţi despre cerinţele de licenţe pentru iSeries Access pentru Windows.

#### **Setarea iSeries pentru [instalarea](#page-16-0) iSeries Access pentru Windows**

Folosiţi aceste informaţii pentru a afla paşii pentru instalarea iSeries Access pentru Windows şi alte programe necesare şi opţionale pe serverul iSeries. Aflaţi despre:

- v Instalarea iSeries Access pentru Windows pe serverul iSeries
- Configurarea TCP/IP pe serverul iSeries
- v Configurarea NetServer iSeries pe serverul iSeries
- v Ştergerea iSeries Access pentru Windows de pe serverul iSeries

#### **Setarea PC-ului pentru [instalarea](#page-24-0) iSeries Access pentru Windows**

Folosiţi aceste informaţii pentru a afla paşii pentru setarea PC-ului pentru folosirea iSeries Access pentru Windows şi instalarea iSeries Access pentru Windows pe PC. Aflaţi cum să faceţi următoarele:

- Setarea TCP/IP pe PC.
- v Configurarea PC-ului pentru folosirea NetServer iSeries.
- v Instalarea iSeries Access pentru Windows pe PC.
- v Instalarea pachetelor de service.
- Integrarea noilor funcții în iSeries Access pentru Windows.
- v Instalarea sau înlăturarea componentelor individuale ale iSeries Access pentru Windows.
- v Instalarea altor versiuni de limbă pentru iSeries Access pentru Windows.
- v Modernizarea iSeries Access pentru Windows.
- v Dezinstalarea iSeries Access pentru Windows de pe PC.

#### **[Informaţii](#page-62-0) înrudite**

Căutaţi alte surse de informaţii despre iSeries Access pentru Windows.

Pentru o privire generală a lui iSeries Access pentru Windows şi o descriere a modului de folosire în reţea, vedeţi [Introducere](#page-6-0) la iSeries Access pentru Windows.

Pentru informaţii suplimentare despre folosirea iSeries Access pentru Windows în reţeaua dumneavoastră, vedeţi:

- iSeries Access pentru [Windows:](#page-64-0) Folosire
- v iSeries Access pentru Windows: Administrare
- iSeries Access pentru Windows: Program
- **Notă:** Citiţi Anexa B, "Informaţii privind declinarea [responsabilităţii](#page-74-0) pentru cod", la pagina 69 pentru informaţii importante despre aspectele juridice.

# <span id="page-10-0"></span>**Capitolul 1. Ce este nou la V5R3**

Caracteristicile de instalare noi pentru iSeries Access pentru Windows includ:

- v Informaţiile de instalare şi setare iSeries Access pentru Windows se află acum online în Centrul de informare iSeries. Puteţi găsi acum informaţiile aflate înainte aici în *iSeries Access pentru Windows - Setare* (SC41–5507), în subiectul iSeries Access pentru Windows V5R3, din Centrul de informare.
- v iSeries Access pentru Windows V5R3 nu permite migrarea de la Client Access pentru Windows 95/NT (5722–XD1).
- v Despre informaţii despre modernizarea iSeries Access pentru Windows la V5R3, vedeţi ["Modernizarea](#page-60-0) iSeries Access pentru [Windows"](#page-60-0) la pagina 55.
- v La V5R3, iSeries Access pentru Windows nu poate fi instalat pe sistemele de operare Windows 98 şi Windows Me.

# <span id="page-12-0"></span>**Capitolul 2. Tipăriţi acest subiect**

Pentru a vedea sau a descărca versiunea PDF, selectați [Instalarea](rzaij.pdf) și setarea iSeries Access pentru Windows (aproximativ 602 KB).

### **Salvarea fişierelor PDF**

Pentru a salva un PDF pe staţia de lucru pentru vizualizare şi tipărire:

- 1. Faceţi clic dreapta pe PDF în browser-ul dumneavoastră (clic dreapta pe legătura de mai sus).
- 2. Faceţi clic pe **Save Target As...** dacă folosiţi Internet Explorer. Faceţi clic pe **Save Link As...** dacă folosiţi Netscape Communicator.
- 3. Navigaţi în directorul în care doriţi să salvaţi fişierul PDF.
- 4. Faceţi clic pe **Save**.

### **Descărcarea Adobe Acrobat Reader**

Dacă aveţi nevoie de Adobe Acrobat Reader pentru a vizualiza sau tipări aceste fişiere PDF, puteţi să descărcaţi o copie

de la situl [Adobe](http://www.adobe.com/prodindex/acrobat/readstep.html) (www.adobe.com/products/acrobat/readstep.html) .

# <span id="page-14-0"></span>**Capitolul 3. Informaţii de licenţă pentru iSeries Access pentru Windows**

IBM Eserver iSeries Access pentru Windows este un program cu licenţă. Unele componente iSeries Access pentru Windows necesită o licență iSeries Access Family (5722-XW1) înainte de a le putea folosi. Toate componentele sunt instalate cu programul iSeries Access pentru Windows.

Pentru a folosi programul licentiat iSeries Access for Windows Family (5722-XW1), trebuie să determinați limita de folosire a licentei, să actualizați limita de folosire pe serverul iSeries și să introduceți informațiile de cheie de licență.

Următoarele componente necesită, înainte de a le putea folosi, o licenţă iSeries Access Family şi o licenţă OS/400.

- v Emulator terminal şi imprimantă PC5250
- Transfer date

**Important:** O cheie de licență software este necesară pentru iSeries Access Family, 5722-XW1. iSeries Access Family este inclus în V5R3 Keyed Stamped Media care vine cu toate comenzile de software OS/400 V5R3. Dacă comandaţi 5722-XW1 primiţi o cheie de licenţă. Dacă nu aţi comandat 5722-XW1, puteţi evalua produsul de pe Keyed Stamped Media pentru 70 zile. La sfârşitul celor 70 de zile de evaluare, produsul va fi dezactivat dacă nu aţi comandat produsul şi nu aţi primit o cheie de licenţă software. Cheia de licenţă software este un cod de autorizare de 18 cifre care permite ca produsul software şi opţiunile din Keyed Stamped Media să fie folosite pe un server iSeries.

Toate componentele în afara componentelor Emulare de terminal şi imprimantă PC5250 şi Transfer de date necesită, înainte de a le putea folosi, doar o licenţă OS/400.

Tipul de instalare pe care l-aţi ales să-l realizaţi determină ce componente sunt instalate. Mai jos sunt arătate tipurile de instalare pe care le puteți alege și dacă componentele necesită o licență pentru instalare:

- **Notă:** Pentru componentele Emulare terminal şi imprimantă PC5250 şi Transfer de date, nu este necesară o licenţă pentru instalarea lor, dar este necesară o licenţă pentru a **rula** aceste componente.
- v Alegerile de instalări **Tipică**, **Utilizator PC5250** şi **Completă** includ componente care necesită o licenţă iSeries Access Family.
- v Cu opţiunea de instalare **Personalizată**, puteţi alege componentele ce vor fi instalate. În funcţie de componentele pe care le selectați, s-ar putea să nu aveți nevoie de o licență iSeries Access Family. Programul de setare listează componentele care necesită licență.

#### **Limita de folosire pentru o licenţă**

Clienţii iSeries Access pentru Windows sunt licenţiaţi de numărul PC-urilor active care accesează concurent serverele iSeries. Un PC care rulează iSeries Access pentru Windows blochează o licentă de-a lungul întregii durate a functiei licentiate plus un timp suplimentar specificat în pagina proprietăți iSeries Access pentru Windows. Când expiră această durată, licența este disponibilă pentru utilizare de către alt PC. Dacă un PC accesează un program licențiat pe mai multe servere iSeries, PC-ul acela necesită o licență pe fiecare server iSeries la care se conectează folosind o funcție licențiată.

Când se utilizează iSeries Access pentru Windows pe un PC, pot fi stabilite mai multe sesiuni de pe acel PC la serverul iSeries, dar este folosită doar o singură licenţă iSeries Access Family. De exemplu, puteţi porni mai multe sesiuni emulare 5250 sau transfer de date, dar PC-ul necesită doar o singură licenţă.

iSeries Access pentru Web este un alt produs care necesită licențe iSeries Access Family. Trebuie să știți că dacă produsul iSeries Access pentru Web este folosit pe acelaşi PC ca şi iSeries Access pentru Windows, fiecare din aceste produse vor folosi o licență separată. De aceea când se folosesc ambele produse, un PC va folosi minim două licențe iSeries Access Family. Pentru mai multe informații despre folosirea licenței pentru iSeries Access pentru Web, vedeți subiectul Informaţii de licenţă iSeries Access pentru Web.

Licentierea este gestionată la nivel iSeries Access Family, nu la nivelul individual al fiecărui client. De aceea, orice combinaţie de clienţi iSeries Access pentru Windows şi iSeries Access pentru Web sunt permise până la limita licenţei.

Pentru a determina limita de folosire a licenței iSeries Access, faceți următoarele:

- \_\_ 1. Tastaţi comanda WRKLICINF pe serverul iSeries la care intenţionaţi să vă conectaţi. Apare o listă de produse.
- \_\_ 2. Introduceţi 5 în câmpul de lângă produsul 5722XW1, Base, Feature 5050. Aceasta va afişa detalii pentru produsului cu licentă iSeries Access Family, incluzând limita de utilizare. Limita de utilizare ar trebui să fie egală cu numărul de licente cumpărat pentru iSeries Access Family. Orice număr care depășeste limita cumpărată încalcă înțelegerea de licență IBM.

### **Folosirea programului licenţiat iSeries Access for Windows Family**

Pentru a folosi programul licențiat iSeries Access for Windows Family (5722-XW1), trebuie să actualizați limita de folosire şi să introduceţi informaţiile de cheie de licenţă.

Pentru a actualiza limita de folosire pentru produsul 5722-XW1 pe server, faceți următoarele:

- \_\_ 1. Tastaţi comanda WRKLICINF pe serverul iSeries la care intenţionaţi să vă conectaţi. Apare o listă de produse.
- \_\_ 2. Tastaţi 2 în câmpul de intrare lângă produsul 5722XW1 Base, Feature 5050. Modificaţi limita de utilizare la numărul de licenţe pe care le-aţi cumpărat pentru iSeries Access. Dacă aţi cumpărat opţiunea bazată pe numărul de procesoare pentru iSeries Access, introduceți valoarea \*NOMAX pentru limita de utilizare. Introducând un număr care depăşeşte limita cumpărată se încalcă înţelegerea de licenţă IBM.

Pentru a introduce informațiile de cheie de licență, faceți următoarele:

- \_\_ 1. Tastaţi comanda WRKLICINF pe serverul iSeries la care intenţionaţi să vă conectaţi. Apare o listă de produse.
- \_\_ 2. Tastaţi 1 în câmpul de intrare adiacent produsului 5722XW1 Option 1, Feature 5101.
- \_\_ 3. Introduceţi informaţia de cheie de licenţă. Pentru informaţii despre introducerea informaţiilor de cheie licenţă, vedeţi ["Programe](#page-17-0) necesare şi opţionale de instalat" la pagina 12.

# <span id="page-16-0"></span>**Capitolul 4. Setarea lui iSeries pentru iSeries Access pentru Windows**

Pentru a folosi, iSeries Access pentru Windows trebuie să instalaţi şi să configuraţi software şi pe un server iSeries şi pe PC. Folosiţi această informaţie pentru a vă ghida prin paşii necesari pentru instalarea şi configurarea iSeries Access pentru Windows pe serverul iSeries. iSeries Access pentru Windows trebuie instalat pe serverul dumneavoastră înainte de a putea să instalati pachetele de service iSeries Access pentru Windows. După instalarea pe server, se poate instala iSeries Access pentru Windows de la serverul iSeries și la clienții PC.

#### **Cerinţele preliminare pentru instalarea iSeries Access pentru Windows pe serverul iSeries**

Această informaţie vă conduce la determinarea programele necesare şi opţionale pe care trebuie să le instalaţi pe serverul iSeries.

#### **[Instalarea](#page-19-0) iSeries Access pentru Windows pe serverul iSeries**

Această informaţie vă arată paşii pentru instalarea programelor necesare şi opţionale pe serverul iSeries. Instalaţi ultimele PTF-uri pentru IBM Operating System/400 (OS/400) şi pentru iSeries Access pentru Windows.

#### **[Configurarea](#page-20-0) TCP/IP pe serverul iSeries**

Folosiţi aceste informaţii pentru a configura TCP/IP pe serverul iSeries.

#### **[Configurarea](#page-21-0) NetServer iSeries pe serverul iSeries**

Puteţi folosi NetServer iSeries pentru a face ca imaginea de instalare iSeries Access pentru Windows de pe serverul iSeries, dispibilă pentru utilizatorii PC. Găsiţi instrucţiuni de configurare în aceste informaţii.

#### **[Înlăturarea](#page-22-0) iSeries Access pentru Windows de pe serverul iSeries**

Pentru a salva spațiul pe disc sau pentru a înlătura caracteristici pe care nu le mai folosiți, puteți decide să ștergeți caracteristicile de pe serverul iSeries. Folosiţi aceste informaţii pentru a afla cum se face înlăturarea iSeries Access pentru Windows.

După ce aţi terminat de instalat şi configurat iSeries Access pentru Windows pe serverul iSeries, urmaţi instrucţiunile din Capitolul 5, "Setarea PC-ului pentru iSeries Access pentru [Windows",](#page-24-0) la pagina 19 pentru a instala iSeries Access pentru Windows pe PC.

Pentru a afla mai multe despre iSeries Access pentru Windows, vedeţi Capitolul 6, ["Informaţii](#page-62-0) înrudite", la pagina 57.

# **Cerinţe preliminare pentru instalarea iSeries Access pentru Windows pe serverul iSeries**

Folosiţi această informaţie pentru a verifica că serverul iSeries îndeplineşte cerinţele pentru instalarea iSeries Access pentru Windows.

Trebuie să instalați toate programele necesare și opționale în același timp. Verificați ce programe să instalați în ["Programe](#page-17-0) necesare şi opţionale de instalat" la pagina 12.

### **Cerinţe ediţie iSeries**

Puteţi instala iSeries Access pentru Windows V5R3M0 pe OS/400 V5R2 sau mai nou şi IBM suportă conexiunile PC la servere cu OS/400 V5R1 sau mai nou. Dacă sunteti cu o versiune mai veche a lui OS/400, vedeți Instalare, modernizare si stergere OS/400 si software înrudit pentru instructiuni de modernizare OS/400 la o editie suportată. Nu există suport IBM pentru conexiuni la editii mai vechi de V5R1. Dacă vreti să instalați o nouă ediție de OS/400, urmați neaparat instructiunile din Instalare, modernizare sau stergere OS/400 si software înrudit, înainte de a continua cu instalarea iSeries Access pentru Windows.

<span id="page-17-0"></span>**Notă:** Pentru a instala pe serverul iSeries, aveţi nevoie de un nivel de securitate responsabil cu securitatea (\*SECOFR). Acesta este cel mai înalt nivel de securitate pe serverul iSeries. Acest nivel de securitate este necesar doar pentru instalare, nu şi pentru modul obişnuit de utilizare iSeries Access pentru Windows.

### **Cerinţe de spaţiu de stocare iSeries**

Serverul iSeries trebuie să aibă suficient spaţiu de stocare pentru a instala iSeries Access pentru Windows, dacă nu instalarea nu poate fi terminată.

| <b>Nivel</b>                                                                                                    | <b>Scop</b>                                                                  |
|----------------------------------------------------------------------------------------------------|------------------------------------------------------------------------------|
| 149MB                                                                                                    | Imaginea de instalare                                                        |
| $21MB*$                                                                                                    | Informatiile din Ajutorul interactiv, Ghidul utilizator interactiv, mesajele |
| Această dimensiune este pentru versiunea de limbă natională 2924 (Engleză). Dimensiunile sunt diferite pentru fiecare limbă<br>natională. |                                                                              |

*Tabela 1. Spaţiul de stocare iSeries necesar pentru instalarea iSeries Access pentru Windows*

Pentru instrucțiuni de cum să verificați spațiul de stocare disponibil la serverul dumneavoastră, vedeți informațiile despre evaluarea necesităților de spațiu de stocare din Centru de informare, sub Instalarea ediției OS/400 și a software-ului înrudit.

# **Programe necesare şi opţionale de instalat**

Programele pe care le instalaţi depind de funcţiile pe care le folosiţi din iSeries Access pentru Windows. Când treceţi în revistă această sectiune, notați-vă programele pe care aveți nevoie să le instalați. Trebuie să le știți la ["Instalarea](#page-19-0) iSeries" Access pentru [Windows](#page-19-0) pe serverul iSeries" la pagina 14.

**Notă:** Limba principală iSeries Access pentru Windows pe serverul iSeries este setată la prima limbă iSeries Access pentru Windows pe care o instalaţi. Totuşi, dacă instalaţi o limbă ulterioară iSeries Access pentru Windows care se potriveşte cu limba principală OS/400, acea limbă va deveni noua limbă principală iSeries Access pentru Windows pe serverul iSeries.

### **Opţiunile pentru programele necesare licenţiate**

| Program                                                                      | Optiune | <b>Descriere</b>                  |  |
|------------------------------------------------------------------------------|---------|-----------------------------------|--|
| $15722-SS1$                                                                  | 12      | Operating System/400 Host Servers |  |
| $15722 - XE1$                                                                | Base    | iSeries Access pentru Windows     |  |
| $ 5722-XW1$                                                                  | Base, 1 | iSeries Access Family             |  |
| $5722 - TC1$                                                                 |         | <b>TCP/IP Utilities</b>           |  |
| Notă: Fiecare produs pe care îl instalați va trebui să fie la ultimul nivel. |         |                                   |  |

*Tabela 2. Programele necesare de instalat pentru iSeries Access pentru Windows*

# **Note:**

- 1. Programele licenţiate 5722-XE1 şi 5722-XW1 au fost introduse în V5R1M0 şi au înlocuit 5769-XE1, respectiv 5769-XW1 V4R4M0.
- 2. Aveți nevoie să instalați doar iSeries Access Family, 5722-XW1, Bază și Opțiunea 1, dacă vreți să folosiți Transfer de date, Emulare terminal şi imprimantă PC5250.
- 3. 5722-XE1 nu este necesar să fie instalat pe serverul dumneavoastră. Cu toate acestea, trebuie să instalaţi 5722–XE1 dacă vreţi să folosiţi următoarele părţi iSeries Access pentru Windows:
	- Administrare pachet service
	- Suport limbă secundară
	- v Instalare şi setare selectivă prin serverul iSeries
- 4. Pentru a utiliza 5722-XW1, actualizaţi limita de utilizare pentru produsul 5722-XW1 pe serverul dumneavoastră executând următoarele:
	- \_\_ a. Tastaţi comanda WRKLICINF pe serverul iSeries la care intenţionaţi să vă conectaţi. Apare o listă de produse.
	- \_\_ b. Tastaţi 2 în câmpul de intrare lângă produsul 5722XW1 Base, Feature 5050. Modificaţi limita de utilizare la numărul de licenţe pe care le-aţi cumpărat pentru iSeries Access Family. Dacă aţi cumpărat opţiunea bazată pe numărul de procesoare pentru iSeries Access Family, introduceţi valoarea \*NOMAX pentru limita de utilizare. Introducerea unui număr care depăşeşte limita cumpărată violează acordul de licenţă IBM.
- 5. Pentru a folosi 5722-XW1, V5R3, introduceti informatiile de cheie de licentă, procedând astfel:
	- \_\_ a. Tastaţi comanda WRKLICINF pe serverul iSeries la care intenţionaţi să vă conectaţi. Apare o listă de produse.
	- \_\_ b. Tastaţi 1 în câmpul de intrare adiacent produsului 5722XW1 Option 1, Feature 5101. Introduceţi informaţia de cheie de licentă.

**Notă:** Valori ADDLICKEY pentru Limita de folosire şi Grup de procesoare pentru caracteristica 5101:

- v În câmpul **Limita de folosire** din ecranul ADDLICKEY introduceţi întotdeauna valoarea \*NOMAX, aşa cum este indicat în foaia de cheie, indiferent de limita de folosire introdusă pentru opţiunea Bază 5722XW1 (Caracteristica 5050) atunci când aţi actualizat limita de folosire. Valoarea limitei de folosire de \*NOMAX este necesară ca parte a cheii de licenţă, dar nu este o reprezentare a numărului de utilizatori licenţiaţi cu o licenţă bazată pe folosire.
- v În câmpul **Grup de procesoare** din ecranul ADDLICKEY, introduceţi valoarea \*ANY pentru o licență bazată pe utilizatori. O licență bazată pe procesoare va avea o valoare de grup de procesoare corespunzătoare cu grupul de procesoare licenţiat.

### **Programe licenţiate opţionale**

Este disponibil suport SSL (Secure Sockets Layer) cu iSeries Access pentru Windows. Pentru a folosi SSL, comandaţi şi instalaţi produsele din tabela următoare. Sunteţi responsabili de folosirea corectă a codificărilor corecte pentru ţara şi regiunea dumneavoastră sau pentru țările și regiunile în care funcționează serverul dumneavoastră iSeries.

| Dacă doriti                 | Atunci instalați                         |
|-----------------------------|------------------------------------------|
| Criptare server pe 128-biți | 5722-AC3 (Cryptographic Access Provider) |
|                             | 5722-SS1 - Boss Option 34                |
|                             | $ 5722-DG1$ (HTTP Server))               |

*Tabela 3. Programe necesare pentru instalarea suportului SSL pe iSeries*

Suportul SSL poate fi instalat pe un PC de la un server iSeries, de pe un server peer care conţine copii ale directoarelor de instalare CE (Client Encryption) sau de la o imagine de instalare personalizată care conține SSL. Dacă planificați să permiteţi utilizatorilor să instaleze următorul produs SSL de pe serverul iSeries, atunci 5722-XE1 (iSeries Access pentru Windows) trebuie să fie instalat pe serverul iSeries.

**Notă:** Ediţia de iSeries Access pentru Windows de pe serverul iSeries trebuie să fie aceeaşi cu ediţia de iSeries Access pentru Windows instalată pe PC. Dacă versiunea de pe server şi cea de pe PC nu se potrivesc, atunci suportul SSL nu va fi afişat în lista de componente de instalare selectivă.

*Tabela 4. Programul necesită instalarea suportului SSL pe PC*

| Dacă doriți                 | Atunci instalati             |
|-----------------------------|------------------------------|
| Criptare client pe 128-biți | 5722-CE3 (Client Encryption) |

### **Note:**

1. Dacă modernizați de la V5R1 sau V5R2 la V5R3M0 și aveți componenta CE2 instalată pe PC, iSeries Access pentru Windows va dezinstala automat CE2 de pe PC. Deoarece CE2 nu mai este disponibil în V5R3, va fi înlocuit <span id="page-19-0"></span>cu CE3 V5R3. Dacă modernizaţi de la V5R1 sau V5R2 la V5R3M0 şi imaginea de instalare nu include CE3, iSeries Access pentru Windows va dezinstala automat CE2 sau CE3 de pe PC.

2. Produsele Client Encryption (5722-CE3) contin software pentru criptare de la RSA Data Security, Inc.

### **Modificarea autorizării**

După instalarea produsului Client Encryption pe serverul iSeries, trebuie să autorizaţi utilizatorii pentru fişiere. Pentru a vă ajuta să îndepliniţi responsabilităţile legale SSL, fişierele în 5722-CE3 sunt livrate astfel încât utilizatorilor nu le este permis să le acceseze. De aceea, trebuie să modificați autorizarea la directorul care conține fișierele SSL (/QIBM/ProdData/CA400/Express/SSL/SSL128) pentru a permite utilizatorilor accesul la fişiere. Pentru a modifica autorizarea, faceti următoarele:

- 1. Rulati comanda wrklnk.
- 2. Selectati optiunea 9.

Pentru mai multe informatii despre configurarea SSL, vedeti sectiunea iSeries Access pentru Windows: Administrare din Centrul de informare.

# **Instalarea iSeries Access pentru Windows pe serverul iSeries**

Următorii paşi vă ghidează la instalarea iSeries Access pentru Windows (5722-XE1) şi programelor opţionale pe serverul iSeries. Trebuie să instalați toate programele necesare și opționale în acest moment. Pentru a determina ce programe să se instaleze, vedeţi ["Programe](#page-17-0) necesare şi opţionale de instalat" la pagina 12.

- 1. Deconectaţi toţi utilizatorii de pe staţiile de lucru şi opriţi toate conexiunile.
- 2. Conectaţi-vă la serverul iSeries cu autorizarea \*SECOFR.
- 3. Încărcați mediul de stocare ce conține programele licențiate pe dispozitivul de instalare. Dacă programele cu licenţă se află pe mai mult de un mediu, puteţi încărca oricare din acestea.
- 4. Dacă instalaţi 5722-SS1, Option 12 (Operating System/400 Host Servers), trebuie să puneţi serverul iSeries într-o stare restrictivă. Pentru a pune serverul iSeries într-o stare restrictivă:
	- a. La prompul comenzii iSeries tastaţi CHGMSGQ QSYSOPR \*BREAK SEV(60) şi apoi apăsaţi Enter.
	- b. Dacă apare ecranul Afişare mesaje, apăsaţi Enter. Vă veţi întoarce la promptul de comandă iSeries.
	- c. La promptul comenzii iSeries tastaţi ENDSBS \*ALL \*IMMED şi apăsaţi Enter.
	- d. Apare mesajul System ended to restricted condition (Sistemul oprit la condiţia restrictivă). Apăsaţi Enter pentru a continua.
	- e. La promptul de comandă, iSeries tastați CHGMSGQ QSYSOPR \*BREAK SEV(95) și apăsați Enter.
	- f. Dacă apare ecranul Afișare mesaje, apăsați Enter. Vă veți întoarce la promptul de comandă iSeries.

Serverul iSeries trebuie să fie acum într-o stare restrictivă.

5. La promptul comenzii iSeries, introduceti GO LICPGM si apoi selectati optiunea 11.

**Notă:** Pentru informaţii despre opţiunea 11, vedeţi Instalare, modernizare sau ştergere OS/400 şi software înrudit din Centrul de informare iSeries.

- 6. Tastați 1 în coloana Optiune alăturată de fiecare program de licență pe care trebuie să-l instalați. Pentru o listă a programelor pe care trebuie să le instalaţi, consultaţi ["Programe](#page-17-0) necesare şi opţionale de instalat" la pagina 12. Apăsaţi Enter pentru a continua.
- 7. Apare ecranul Confirmare instalare de programe licenţiate. Apăsaţi Enter pentru a vă confirma alegerile. Apare ecranul Instalare opţiuni.
- 8. Specificați următoarele valori și apăsați Enter:

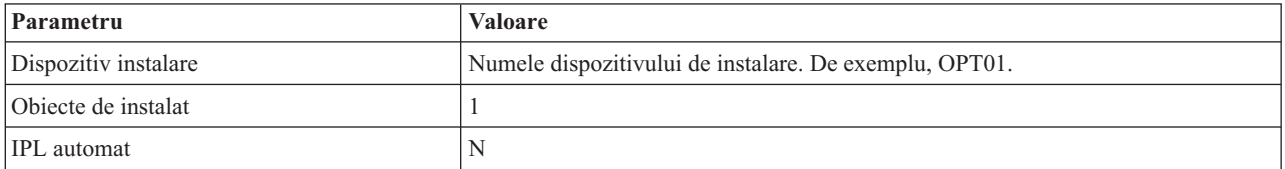

9. Programele licenţiate vor fi acum instalate.

v Veţi vedea un ecran care indică starea instalării. Nu trebuie să răspundeţi la ecranul de stare.

- <span id="page-20-0"></span>v Dacă programele licenţiate pe care le-aţi selectat sunt pe mai multe volume, programul de instalare va avea un prompt pentru un nou volum. Încărcaţi următorul volum de mediu de stocare, apăsaţi G şi apoi apăsaţi Enter. Dacă nu aveţi volume de mediu de stocare suplimentare, apăsaţi X şi apoi apăsaţi Enter.
- 10. Când se termină instalarea, veți vedea programul Gestionare programe licențiate Work with Licensed Programs.
	- v Dacă instalarea rulează cu succes, veţi vedea Funcţia Gestiune programe licenţiate s-a terminat. Apăsaţi F3 pentru a vă întoarce la promptul de comandă iSeries.
		- v Dacă instalarea eşuează, veţi vedea Funcţia Gestiune programe licenţiate nu s-a terminat. Vedeţi Instalare, modernizare sau ştergere OS/400 şi software înrudit pentru a determina problema.
- 11. Instalaţi ultimul pachet PTF cumulativ pe serverul iSeries. Dacă aţi instalat ultimele pachete cumulative şi nu aţi instalat 5722-XE1, trebuie să instalaţi toate pachetele service PTF 5722-XE1 de pe pachetele cumulative PTF, după instalarea 5722-XE1.

Despre informații de cum să instalați PTF-uri pe serverul iSeries, vedeți "Instalarea PTF-urilor".

12. Verificati că iSeries Access pentru Windows este instalat corect tastând CHKPRDOPT 5722XE1 la promptul de comandă iSeries. Dacă iSeries Access pentru Windows este corect instalat, veti primi un mesaj că CHKPRDOPT nu a întâlnit erori.

# **Instalarea PTF-urilor**

Corecţiile pentru iSeries Access pentru Windows sunt integrate în pachetele de service, care sunt împachetate într-un PTF pentru livrare. Puteţi descărca ultimul PTF pe serverul iSeries pentru a avea un mediu de operare mai stabil pentru clientul iSeries Access pentru Windows şi pentru a corecta problemele cunoscute. După ce aţi instalat PTF-ul pe sistemul gazdă, puteți folosi funcția de verificare nivel de service pentru a distribui pachete de service la clienții PC. Pentru informații despre funcția de verificare nivel de service, vedeți "Funcția Când se verifică nivelul de service" la [pagina](#page-39-0) 34.

# **Obţineţi ultimul PTF pentru instalarea pe serverul iSeries.**

Folosiţi comanda de trimitere comandă pentru PTF (SNDPTFORD) pentru a comanda PTF-ul pentru serverul iSeries. Deoarece pachetul de service PTF depăşeşte de obicei limita de dimensiune pentru a fi transmis electronic, puteţi primi PTF-ul pe CD schimbând metoda de distribuire, parametrul DELIVERY, în SNDPTFORD to \*ANY. (Parametrul implicit este \*LINKONLY.) Alternativ, folosiţi Fix Central.

Puteţi comanda un CD cu pachetul de service şi electronic şi să-l puneţi direct în sistemul de fişiere integrat ca un dispozitiv optic virtual de pe care să puteţi instala. Pentru a folosi această opţiune, trebuie să faceţi un pre-aranjament cu Service IBM.

Pentru a afla mai multe despre opțiunile de comandare a PTF-urilor, vedeți suportul IBM [iSeries](http://www.ibm.com/eserver/iseries/support/)

(http://www.ibm.com/eserver/iseries/support/) şi selectaţi **Fixes** din meniul din stânga.

Pentru informații de instalare pachete de service pe clientul PC, vedeți ["Instalarea](#page-38-0) pachetelor de service" la pagina 33.

PTF-urile pachetului de service actualizează imaginea de instalare iSeries Access pentru Windows pe serverul iSeries. Toate instalările vor reflecta ultimul nivel de pachet service al serverului gazdă iSeries.

**Notă:** Numai utilizatorii cu autorizare de administrator pot realiza instalările, actualizările de pachet de service şi modernizările la noile ediții. Puteți folosi caracteristica Windows de [planificare](#page-40-0) task-uri cu acces de la distanță pentru a permite utilizatorilor să facă instalări, actualizări pachet de service şi modernizări fără a avea privilegii de administrator.

# **Configurarea TCP/IP pe serverul iSeries**

TCP/IP este un program licenţiat livrat odată cu Operating System/400. Aceste informaţii presupun că aveţi instalat TCP/IP pe serverul iSeries. Puteţi găsi procedura pentru instalarea TCP/IP pe serverul iSeries în "Cerinţe [preliminare](#page-16-0) pentru [instalarea](#page-16-0) iSeries Access pentru Windows pe serverul iSeries" la pagina 11.

<span id="page-21-0"></span>Dacă aveţi deja TCP/IP setat pe serverul iSeries, atunci nu trebuie să efectuaţi nici o configurare suplimentară TCP/IP pentru iSeries Access pentru Windows.

**Notă:** VPN este o opţiune pentru conexiuni sigure la distanţă. Pentru informaţii VPN iSeries, vedeţi Reţea privată virtuală.

### **Configurarea TCP/IP pentru folosirea în LAN**

Dacă planificaţi utilizarea iSeries Access pentru Windows într-o reţea locală, atunci trebuie să configuraţi TCP/IP pentru utilizare LAN. Pentru informaţii despre configurarea TCP/IP pe serverul iSeries, vedeţi Setarea TCP/IP.

### **Configurarea TCP/IP pentru conexiunile PPP sau SLIP**

Dacă folosiți SLIP sau PPP pentru a conecta PC-ul la serverul iSeries, vedeți subiectul despre Conexiunile PPP pentru informaţii despre configurarea TCP/IP punct-la-punct.

# **Configurarea NetServer iSeries pe serverul iSeries**

Folosiţi aceste informaţii pentru a configura NetServer iSeries pe serverul iSeries. După aceasta utilizatorii PC din reţea pot instala iSeries Access pentru Windows de pe server iSeries.

iSeries Access pentru Windows foloseste drive-ul de retea sau capabilitățile de tipărire în rețea furnizate de iSeries Suportul pentru Windows Network Neighborhood (NetServer iSeries), care este disponibil cu OS/400 V4R2 şi ulterioare. Bazându-se pe NetServer iSeries, iSeries Access pentru Windows poate să beneficieze de capabilitățile de partajare fişiere şi imprimante, integrate în sistemele de operare Windows.

#### **Note:**

1. Începând cu V5R2M0, NetServer iSeries permite un tichet Kerberos pentru autentificarea utilizatorului. Kerberos este mecanism de autentificare terţă-parte prin care clientul îşi dovedeşte identitatea sa la un server Kerberos (sau Centru de distribuire chei, KDC) şi primeşte în schimb un tichet. Clientul poate apoi utiliza acel tichet ca să dovedească criptografic identitatea sa altor servere din reţea. Tichetul Kerberos este folosit pentru autentificarea unui utilizator la un server, în locul livrării unui ID utilizator şi parole ca date de autentificare. Microsoft a adăugat capacitatea de autentificare Kerberos la clienţiiWindows 2000 şi Windows XP.

Pentru mai multe informații despre tichetele Kerberos, vedeți protocoalele NAS (serviciu de autentificare în rețea).

2. La V5R1M0 a fost adăugat suportul de logare la server NetServer. Pentru informații despre suportul de logare în domeniu de la NetServer iSeries, vedeţi Suport de logare în domeniu Netserver iSeries.

PC-urile pot accesa şi beneficia de NetServer iSeries fără software suplimentar. Dar, dacă vreţi să administraţi proprietăţile NetServer iSeries de pe clientul PC, trebuie să instalaţi caracteristica Reţea din funcţia Navigator iSeries din iSeries Access pentru Windows.

- **Notă:** Pentru configurarea capabilităţilor de partajare fişiere şi imprimante NetServer iSeries, vedeţi următoarele instrucţiuni:
	- v Partajări de fişiere NetServer iSeries.
	- v Partajări de imprimante NetServer iSeries.

Informatii suplimentare de configurare sunt disponibile la Initiere în NetServer iSeries.

### **Configurarea NetServer iSeries**

Următoarea configurare iSeries este necesară dacă utilizatorii din reţea vor folosi partajarea de fişiere şi imprimante.

**Notă:**

- <span id="page-22-0"></span>v Următoarele instrucţiuni presupun că aveţi TCP/IP instalat şi configurat pe serverul iSeries. Dacă nu, urmaţi instrucţiunile din "Cerinţe [preliminare](#page-16-0) pentru instalarea iSeries Access pentru Windows pe serverul iSeries" la [pagina](#page-16-0) 11 şi ["Configurarea](#page-20-0) TCP/IP pe serverul iSeries" la pagina 15.
- v Următoarele instrucţiuni de configurare necesită să aveţi acces la un PC care are deja instalat Navigator iSeries.

Pentru a configura serverul iSeries pentru suportul NetServer iSeries cu Navigatorul iSeries, faceţi următoarele:

- 1. Folosiţi vrăjitorul NetServer iSeries:
	- a. Pentru a deschide vrăjitorul, urmați acești pași:
		- 1) Deschideti o conexiune la Navigator **iSeries** cu serverul iSeries.
		- 2) Expandati **Retea**.
		- 3) Expandati **Servere**.
		- 4) Clic pe **TCP/IP**.
		- 5) Clic-dreapta pe **NetServer iSeries** şi faceţi clic pe **Configurare**.
	- b. Urmați invitațiile furnizate de vrăjitor.

Notă: Pentru informații suplimentare despre configurarea NetServer iSeries, vedeți NetServer iSeries.

2. Pentru o gestionare și rezolvare mai ușoară a adreselor TCP/IP, adăugați o intrare NetServer iSeries la un DNS (Domain Name Server).

**Notă:** Instrucţiunile de configurare se află în ajutorul online Navigator iSeries şi în Configurea şi conectarea clientului PC.

- 3. Modificările făcute proprietăţilor NetServer iSeries nu au efect până la următoarea dată când este pornit NetServer iSeries. Pentru a porni şi a opri NetServer iSeries:
	- a. Deschideţi o conexiune la Navigator **iSeries** cu serverul iSeries.
	- b. Expandaţi **Reţea**.
	- c. Expandaţi **Servere**.
	- d. Clic pe **TCP/IP**.
	- e. Clic-dreapta pe **NetServer iSeries** şi faceţi clic pe **Pornire** sau **Oprire**.

# **Înlăturarea iSeries Access pentru Windows de pe serverul iSeries**

Pentru a salva spațiul pe disc sau pentru a înlătura caracteristici pe care nu le mai folosiți, puteți decide să ștergeți caracteristicile sau programele licențiate de pe serverul iSeries:

- 1. Conectaţi-vă la serverul iSeries cu un identificator de utilizator care are autoritatea de responsabil cu securitatea (\*SECOFR).
- 2. Tastaţi DLTLICPGM la promptul de comandă iSeries. Specificaţi următorii parametrii şi valori şi folosiţi valorile implicite pentru alţi parametri.

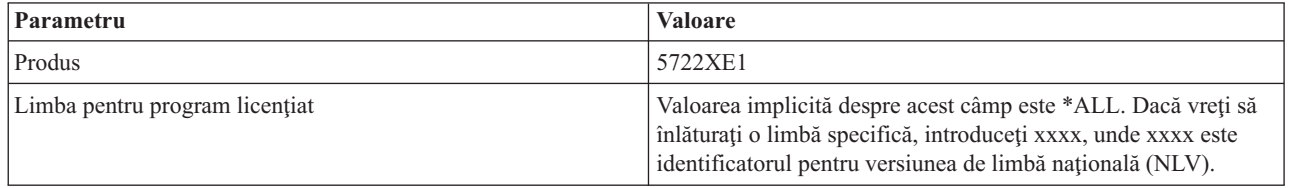

Notă: Orice programe opționale pentru iSeries Access pentru Windows pe care le-ați instalat, cum ar fi 5722-CE3, vor trebui dezinstalate separat.

# <span id="page-24-0"></span>**Capitolul 5. Setarea PC-ului pentru iSeries Access pentru Windows**

Folosiţi această informaţie pentru a vă ghida prin paşii necesari pentru instalarea şi configurarea iSeries Access pentru Windows pe PC. Administratorul de sistem trebuie să instaleze şi să configureze iSeries Access pentru Windows pe serverul iSeries înainte de a-l putea instala de pe serverul iSeries.

#### **Cerinţe [preliminare](#page-25-0) pentru setarea PC-ului pentru iSeries Access pentru Windows**

Înainte de a seta PC-ul, verificaţi că îndeplineşte cerinţele preliminare pentru a folosi iSeries Access pentru Windows.

#### **Setarea [TCP/IP](#page-26-0) pe PC**

Folosiți aceste informații pentru a instala și configura TCP/IP pe sistemul de operare Windows. TCP/IP trebuie să fie instalat şi configurat corect înainte de a încerca să vă conectaţi la serverul iSeries. Aflaţi cum să faceţi următoarele:

- v Instalarea unui adaptor de reţea sau modem
- v Configurea suportului TCP/IP pentru PC
- Verificarea configuratiei TCP/IP

#### **[Configurarea](#page-29-0) PC-ului pentru folosirea NetServer iSeries**

Dacă plănuiți să instalați iSeries Access pentru Windows de pe un server iSeries, trebuie să configurați NetServer iSeries pe PC.

#### **[Instalarea](#page-31-0) iSeries Access pentru Windows pe PC**

Folosiţi aceste informaţii pentru a afla paşii pentru instalarea iSeries Access pentru Windows şi pe PC. Aflaţi cum să faceţi următoarele:

- Instalarea de pe NetServer iSeries
- v Instalarea de pe un CD-ROM
- v Instalarea de pe un drive de reţea Windows
- v Instalarea pe mai multe PC-uri
- v Instalarea pachetelor de service
- Integrarea noilor functii
- v Instalarea sau înlăturarea componentelor individuale
- v Instalarea altor versiuni de limbă

#### **[Modernizarea](#page-60-0) iSeries Access pentru Windows**

Dacă aveti deja instalat iSeries Access pentru Windows, folositi această informatie pentru a afla cum să modernizati la o ediție mai nouă.

#### **[Dezinstalarea](#page-61-0) iSeries Access pentru Windows de pe PC**

Dacă aveți deja instalat iSeries Access pentru Windows, folosiți această informație pentru a afla cum să-l dezinstalați de pe PC.

**Notă:** Numai utilizatorii cu autorizare de administrator pot realiza instalările, actualizările de pachet de service şi modernizările la noile ediţii. Puteţi folosi caracteristica Windows de [planificare](#page-40-0) task-uri cu acces de la distanţă pentru a permite utilizatorilor să facă instalări, actualizări pachet de service şi modernizări fără a avea privilegii de administrator.

# <span id="page-25-0"></span>**Cerinţele preliminare pentru setarea PC-ului pentru iSeries Access pentru Windows**

Verificaţi dacă PC-ul dumneavoastră îndeplineşte cerinţele următoare. Pentru mai multe informaţii, vedeţi [PC](http://www.ibm.com/eservers/iseries/access/pcreq.html)

[requirements](http://www.ibm.com/eservers/iseries/access/pcreq.html) (www.ibm.com/eservers/iseries/access/pcreq.html) .

*Tabela 5. Cerinţele pentru PC — Procesor, memorie şi nivel pachet de service*

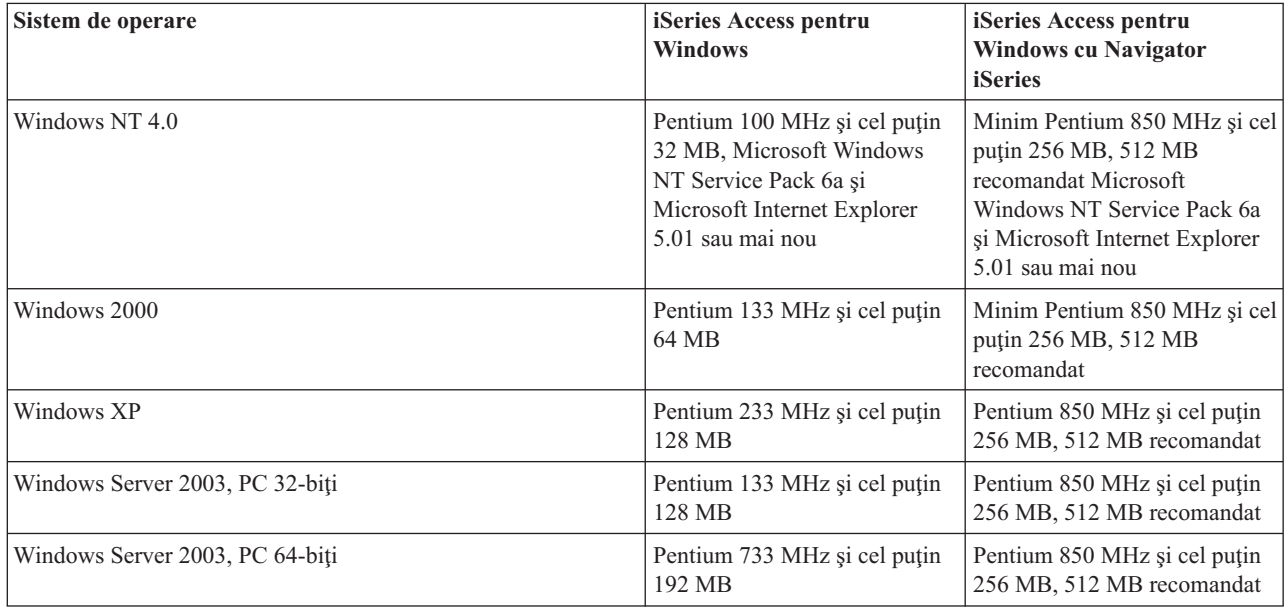

**Note:**

- 1. Microsoft Windows Server 2003 vine în ediţii diferite. Cerinţele de hardware variază după ediţie. Vedeţi situl Microsoft pentru informaţii despre cerinţele de bază pentru toate ediţiile.
- 2. Dacă nu planificaţi să folosiţi Navigator iSeries decât pentru gestionarea conexiunilor iSeries (adăugare, înlăturare si modificarea proprietăților conexiunii), este recomandat să nu instalați componenta de bază Navigator iSeries. Instalarea acelei componente va duce la o folosire mai intensivă a memoriei la administrarea conexiunilor iSeries.

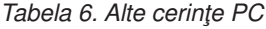

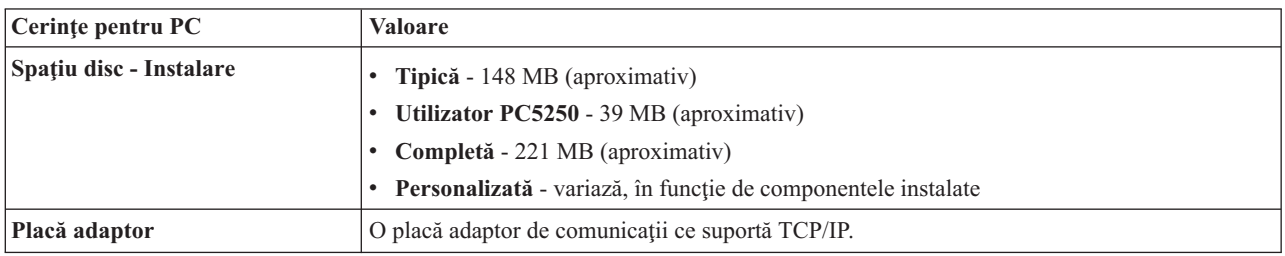

**Note:**

1. Valorile Spaţiu de disc pentru instalare sunt aproximative. Pentru valorile exacte, vedeţi PC [requirements](http://www.ibm.com/eservers/iseries/access/pcreq.html)

(www.ibm.com/eservers/iseries/access/pcreq.html)

- 2. Aveti nevoie de 5MB disponibili pe drive-ul unde este instalat sistemul de operare Windows pentru a găzdui fişierele temporare pe care le creează programul de setare iSeries Access pentru Windows.
- 3. Fişierele suplimentare sunt descărcate de pe serverul iSeries când folosiţi funcţia Sisteme de fişiere din Navigator iSeries.
- 4. Pachetele de service necesită spaţiu suplimentar.

<span id="page-26-0"></span>5. Dimensiunea pentru o instalare **Completă** poate fi diferită în funcţie de faptul dacă SSL şi plug-in-urile sunt sau nu în calea de căutare pentru instalare.

# **Setarea TCP/IP pe PC**

Folosiţi aceste informaţii pentru a configura TCP/IP pe sistemele de operare Windows 2000, Windows NT, Windows XP şi Windows Server 2003. TCP/IP trebuie să fie instalat şi configurat corect înainte de a încerca să vă conectaţi la serverul iSeries.

Realizaţi aceşti paşi pentru a seta TCP/IP pe PC:

- v "Instalarea unui adaptor de reţea sau modem"
- v "Configurarea suportului TCP/IP pe PC"
- v "Verificarea [configuraţiei](#page-29-0) TCP/IP" la pagina 24

### **Note:**

- 1. Aceste informaţii presupun că aveţi configurat TCP/IP pe serverul iSeries. Dacă TCP/IP nu este configurat pe serverul iSeries, consultați ["Configurarea](#page-20-0) TCP/IP pe serverul iSeries" la pagina 15.
- 2. VPN (Virtual private network) este o optiune pentru conexiunile la distantă securizate. VPN este suportat pe PC-uri care rulează Windows 2000, Windows XP sau Windows Server 2003 şi pe serverele iSeries cu OS/400 V5R1 sau mai nou. Pentru informații VPN iSeries, vedeți Rețea privată virtuală.

# **Instalarea unui adaptor de reţea sau modem**

Pentru a seta TCP/IP pe PC-ul dumneavoastră, trebuie să aveti instalat pe PC un adaptor de retea sau un modem. Dacă vă veti conecta la serverul iSeries într-un LAN, atunci va trebui să aveti instalat un adaptor de retea. Dacă vă conectati la serverul iSeries folosind un protocol internet pentru linie serială (SLIP) sau o conexiune PPP de la o locaţie de la distanță, atunci aveți nevoie să instalați un modem. Pentru informații despre instalarea unui adaptor de rețea sau modem, vedeţi documentaţia producătorului livrată cu hardware-ul. Documentaţia producătorului ar trebui să conţină informaţii despre instalarea unui driver pentru hardware.

### **Instalarea Dial-Up Networking pe PC**

Dacă o să vă conectaţi la serverul iSeries printr-o conexiune SLIP sau PPP (folosind un modem), trebuie să instalaţi pe PC, Dial-Up Networking și Remote Access Services. Dacă vă conectați la serverul iSeries printr-un LAN sau aveți deja instalat Dial-Up Networking pe PC, puteţi continua cu "Verificarea [configuraţiei](#page-29-0) TCP/IP" la pagina 24. Puteţi găsi instructiunile de instalare Dial-up Networking și Remote Access Services pe situl Microsoft:

- 1. Mergeţi la www.microsoft.com
- 2. Faceţi clic pe **Search**
- 3. Introduceţi Dial-Up Networking în câmpul de căutare şi apăsaţi Enter pentru căutare.

#### **Note:**

- 1. Dacă plănuiţi să realizaţi conexiuni telefonice pe Windows NT, este recomandat să instalaţi Windows NT Service Pack 6a și Microsoft Internet Explorer 5.01 sau mai nou. Pachetul de service va îmbunătăți stabilitatea conexiunii dial-up.
- 2. Dacă vedeţi un Dial-Up Networking nedorit, fie aveţi Internet Access, fie este nevoie să modificaţi configuraţia Dial-Up Networking.
- 3. Pentru a avea suport apelare automată (autodial) complet, trebuie să aveţi instalat Internet Explorer 2.x sau mai nou. La proprietăţile Internet Explorer, există o setare numită ″Connect to the Internet as needed (Conectare la Internet după cum este nevoie).″ Acest prompt activează sau dezactivează o setare numită caracteristica de apelare automată (autodial) pentru stiva TCP/IP.

# **Configurarea suportului TCP/IP pe PC**

Acest subiect furnizează paşii care sunt necesari pentru a configura suportul TCP/IP Microsoft care este furnizat cu sistemul de operare Windows.

Dacă nu folosiţi un DNS, vedeţi [Adăugarea](#page-28-0) numelui serverului la fişierul HOSTS.

Driver-ul necesar pentru a suporta TCP/IP peste o conexiune twinax nu este livrat cu iSeries Access pentru Windows. Dacă doriți să folosiți o conexiune twinax, vedeți [Configurarea](#page-28-0) TCP/IP peste conexiuni twinax.

**Notă:** Pentru utilizatorii Windows NT 4.0, asiguraţi-vă că sunt instalate Windows NT Service Pack 6a şi Internet Explorer 5.01 sau mai nou.

# **Windows NT**

Pentru a instala și configura protocolul de rețea TCP/IP în Windows NT:

- 1. Faceţi clic pe **Start –> Settings –> Control Panel**.
- 2. În panoul de control, apăsaţi de două ori cu mouse-ul pe **Network**.
- 3. Faceţi clic pe fişa **Protocols**.
- 4. Faceţi clic pe **Add...**, pe **TCP/IP** şi pe **OK**.

Când selectaţi **OK**, este adăugat TCP/IP la pagina Network protocols. Închideţi fereastra Network selectând **OK**. S-ar putea să vi se ceară repornirea PC-ului. Reporniți calculatorul PC și continuați cu următorii pași.

- 5. Întoarceţi-vă la **Control Panel** pentru a configura protocolul de reţea TCP/IP făcând clic pe **Start –> Settings –> Control Panel**.
- 6. Efectuaţi dublu-clic pe **Network**.
- 7. Selectaţi **TCP/IP** şi apoi selectaţi **Properties**.
	- a. Selectaţi fişa **IP Address**.
		- b. Selectaţi **Specify an IP address**.
		- c. Introduceţi adresa IP a PC-ului dumneavoastră (de exemplu, 199.5.83.205).
		- d. Introduceţi Subnet Mask (de exemplu, 255.255.255.0).
		- e. Dacă nu folosiţi o rută implicită, faceţi clic pe **Gateway** şi faceţi următoarele:
			- 1) Introduceţi adresa IP a porţii sau ruterului în **New gateway**.
			- 2) Selectaţi **Add**.
		- f. Dacă nu folosiţi un server de nume pentru domeniu, faceţi clic pe **DNS** şi faceţi următoarele:
			- 1) Introduceţi numele de gazdă pentru PC (de exemplu, ioana).
			- 2) Introduceţi domeniul (de exemplu, mara.com).
			- 3) Introduceţi adresa IP a serverului nume domeniu (DNS).
		- g. Dacă folosiţi un server de nume pentru Internet Windows, faceţi clic pe **WINS Address** şi faceţi următoarele:
			- 1) Introduceţi serverul WINS principal (de exemplu, 199.5.83.205).
			- 2) Introduceţi serverul WINS secundar (de exemplu, 199.5.83.206).
			- 3) Selectaţi DNS pentru Windows Resolution.
			- 4) Selectaţi LMHOSTS Lookup.
		- h. Selectaţi **OK**.
		- i. S-ar putea să vi se ceară repornirea calculatorului PC. Închideţi toate aplicaţiile care rulează şi faceţi clic pe **OK**.

### **Windows 2000, Windows XP şi Windows Server 2003**

Pentru a instala si configura protocolul de retea TCP/IP pe Windows 2000, Windows XP si Windows Server 2003:

- 1. Faceţi clic pe **Start –> Settings –> Control Panel**.
- 2. În panoul de control, efectuaţi dublu-clic pe **Network and Dial-up Connections**.
- 3. Apăsaţi-dreapta pe **Local Area Connection**.
- 4. Faceţi clic pe **Properties**.

### **Notă:** Dacă nu apare în listă **Internet Protocol (TCP/IP)**, faceţi următoarele:

- a. Faceţi clic pe **Install**.
- b. Selectaţi **Protocol** şi apoi apăsaţi **Add**.
- c. Selectaţi **Internet Protocol (TCP/IP)**.
- d. Selectaţi **OK**. Aceasta vă întoarce la fereastra *Local Area Connection Properties*.
- <span id="page-28-0"></span>5. Selectaţi **Internet Protocol (TCP/IP)** şi apoi apăsaţi pe **Properties**.
- 6. Selectaţi **Using the Following IP Address**.

- v Introduceţi adresa IP a PC-ului dumneavoastră (de exemplu, 199.5.83.205).
- v Introduceţi masca de subreţea (de exemplu, 255.255.255.0).
- v Introduceţi gateway-ul implicit (de exemplu, 199.5.83.1).
- Introduceti serverul DNS preferat (de exemplu, 199.5.100.75).
- Introduceti serverul DNS alternativ (de exemplu, 199.5.100.76).
- 7. Dacă folosiţi un server de nume pentru Internet Windows, faceţi clic pe fişa **Advanced** , selectaţi **WINS Address** şi faceti următoarele:
	- a. Selectaţi **Add**.
	- b. Introduceţi serverul WINS principal (de exemplu, 199.5.83.205).
	- c. Introduceţi serverul WINS secundar (de exemplu, 199.5.83.206).
	- d. Setările rămase trebuie păstrate ca cele implicite.
- 8. Apăsaţi **OK** în fereastra **Local Area Connection Properties** . Nu este necesară repornirea PC-ului.

#### **Adăugarea numelui serverului la fişierul de gazde HOSTS**

Dacă nu folosiți un DNS, trebuie să adăugați numele serverului iSeries cu care vreți să comunicați la fișierul HOSTS. De asemenea, adăugaţi numele serverului NetServer iSeries la fişierul LMHOSTS dacă vă bazaţi pe NetServer iSeries pentru servirea de fișiere și imprimante. Pentru instrucțiuni despre actualizarea fișierului LMHOSTS, consultați ["Configurarea](#page-29-0) PC-ului pentru folosirea NetServer iSeries" la pagina 24.

Pentru a crea sau modifica fişierul HOSTS, faceţi următoarele:

- 1. Deschideţi un prompt de comenzi.
- 2. Modificați directorul la cel care ar trebui să conțină fișierul HOSTS. De exemplu:

c:\>cd\winnt\system32\drivers\etc

**Notă:** Exemplele din această sectiune folosesc directorul \winnt\system32\drivers\etc, care este un director Windows NT şi Windows 2000. Pe Windows XP şi Windows Server 2003, directorul va fi c:\windows\system32\drivers\etc. Fişierul HOSTS trebuie să rămână în acest loc.

3. Dacă un fişier numit HOSTS există deja în acest director, săriţi peste acest pas. Creaţi un fişier numit HOSTS prin copierea fişierului eşantion (furnizat de Windows). Fişierul este în acelaşi director şi se cheamă hosts.sam. De exemplu:

c:\winnt\system32\drivers\etc>copy hosts.sam hosts

4. Editare fişier HOSTS. De exemplu:

c:\winnt\system32\drivers\etc>edit hosts

Urmaţi instrucţiunile din fişierul eşantion HOSTS pentru a adăuga adresa IP şi numele serverului iSeries la care vreti să vă conectați.

- 5. Salvare fişier HOSTS.
	- **Notă:** Pentru PC5250, dacă nu folosiţi un server de nume sau o tabelă de gazde, nu puteţi porni emulatorul 5250 furnizat de iSeries Access pentru Windows. Colţul din stânga jos al ecranului dumneavoastră de emulare indică eroarea de comunicaţie 657 (*Rezolvare nume domeniu-gazdă server TELNET 5250*).

Puteți alege să folosiți un fișier HOSTS dacă aveți puține mașini care folosesc TCP/IP. Acest lucru necesită întreţinerea unei liste actualizate pe fiecare calculator. Când se modifică adresa iSeries, trebuie să modificaţi intrarea din fişierul HOSTS, dacă ea există.

#### **Configurarea TCP/IP peste conexiuni twinax**

**Notă:** Consultaţi administratorul de reţea pentru a determina setările corecte pentru această fişă. Dacă PC-ul nu obţine automat adresele IP şi DNS, faceţi următoarele:

<span id="page-29-0"></span>Driver-ul necesar pentru a suporta TCP/IP peste o conexiune twinax nu este livrat cu iSeries Access pentru Windows. Trebuie să-l încărcaţi de pe următorul sit Web:

www.networking.ibm.com/525tcpip

Dacă folositi TCP/IP peste o conexiune twinax, vedeți Information APAR II11022 pentru declarația de suport privind iSeries Access pentru Windows pe acest tip de conexiune.

# **Verificarea configuraţiei TCP/IP**

Puteţi verifica dacă TCP/IP este setat corect pe PC lansând o comandă PING la serverul iSeries:

- 1. Deschideţi un prompt de comenzi.
- 2. Introduceţi PING *sistem* unde *sistem* este numele serverului iSeries la care vreţi să vă conectaţi.
- 3. Dacă configuraţia TCP/IP este corectă, ar trebui să vedeţi mesaje de răspuns de la serverul iSeries. Dacă nu vedeţi aceste mesaje de răspuns, mai jos sunt prezentate câteva motive pentru care comanda PING nu a reuşit:
	- a. S-ar putea să încercaţi să faceţi PING la o adresă greşită. Verificaţi adresa serverului iSeries.
	- b. S-ar putea să aveţi o adresă IP incorectă listată pentru serverul iSeries în fişierul HOSTS sau intrarea DNS. Aceasta apare numai când încercaţi să daţi PING la serverul iSeries prin nume (spre deosebire de adresă IP). Dacă asta este situaţia, încercaţi PING *nnn.nnn.nnn.nnn* unde *nnn.nnn.nnn.nnn* este adresa IP a saerverului iSeries la care vreţi să vă conectaţi. Puteţi obţine adresa IP a serverului iSeries de la administratorul sistemului dumneavoastră. Dacă reuşiţi, actualizaţi fişierul HOSTS sau intrarea DNS cu adresa corectă.
	- c. O adresă de adaptor LAN incorectă este setată în proprietăţile adaptorului de pe PC.
	- d. Nu există o conexiune fizică la serverul iSeries.
	- e. Serverul iSeries sau numele de reţea nu este corect.
	- f. TCP/IP nu este configurat corect pe PC.
	- g. TCP/IP nu este instalat sau configurat corect, sau nu este pornit, pe serverul iSeries. Aceste probleme trebuie rezolvate de către administratorul de sistem.
	- h. Serverul iSeries este defect.
	- i. Serverul iSeries se află în după firewall, ceea ce nu vă permite să faceţi PING. Încercaţi telnet *nume\_sistem*.
	- j. Dacă nici una din cele de mai sus nu explică problema, reporniţi şi treceţi prin procesul de configurare din nou.

# **Configurarea PC-ului pentru folosirea NetServer iSeries**

Aceste informaţii vă vor permite să configuraţi PC-ul ca pe un client IBM iSeries Suport pentru Windows Network Neighborhood (NetServer iSeries) client. Această secţiune oferă de asemenea informaţii despre configurarea partajărilor de fişiere şi imprimante NetServer iSeries.

Instalarea iSeries Access pentru Windows prin reţea se poate face folosind NetServer iSeries. Acest suport nu necesită software suplimentar pe PC. NetServer iSeries beneficiază de capabilitatea de partajare fişiere şi imprimante a sistemului de operare Windows, activată folosind standardul industrial al companiei X/Open, protocolul SMB (Server Message Block).

### **Cerinţe preliminare pentru configurarea PC-ului pentru folosirea NetServer iSeries**

Pentru a putea configura PC-ul în scopul utilizării NetServer iSeries, trebuie să aveti:

- v TCP/IP configurat pe serverul iSeries şi pe PC (consultaţi ["Configurarea](#page-20-0) TCP/IP pe serverul iSeries" la pagina 15 şi ["Setarea](#page-26-0) TCP/IP pe PC" la pagina 21).
- v NetServer iSeries configurat pe serverul iSeries (vezi ["Configurarea](#page-21-0) NetServer iSeries pe serverul iSeries" la pagina [16\)](#page-21-0).

### **Configurarea PC-ului ca un client NetServer iSeries**

Pentru configurarea PC-ului dumneavoastră pentru suport NetServer iSeries, pașii urmați variază in funcție de sistemul de operare utilizat. Vedeţi secţiunea de mai jos privind sistemul dumneavoastră de operare.

- 1. **Verificaţi setările Windows NT:**
	- a. Din desktop Windows, faceţi clic **Start –> Settings –> Control Panel**.
	- b. Efectuaţi dublu-clic pe **Network**.
- c. Faceţi clic pe **Services** şi verificaţi că aveţi adăugat 'workstation'.
- d. Faceţi clic pe fişa **Identification**. Asiguraţi-vă că aveţi un singur nume de calculator şi un nume de domeniu valid (workgroup) configurat (preferabil acelaşi cu NetServer iSeries).
- e. Mergeţi în fişa **Protocols** şi verificaţi dacă protocolul TCP/IP este acolo şi dacă este configurat corect.
- f. Continuaţi cu pasul 4.

# 2. **Verificaţi setările Windows 2000:**

- a. Pe desktop-ul Windows, faceţi clic dreapta pe **My Network Places**. Apoi apăsaţi **Properties**.
- b. Apăsaţi **Network identification**. Asiguraţi-vă că aveţi un singur nume de calculator şi un nume de domeniu valid (workgroup) configurat (preferabil acelaşi cu NetServer iSeries). Închideţi acest dialog.
- c. Faceţi clic pe pictograma **Local Area Connection** şi faceţi clic pe **Properties**. Asiguraţi-vă că Protocolul TCP/IP este acolo şi este configurat corespunzător.
- d. Continuati cu pasul 4.

# 3. **Verificaţi setările Windows XP/Windows Server 2003:**

- a. Pe desktop-ul Windows, faceţi clic dreapta pe **My Network Places**. Apoi apăsaţi **Properties**.
- b. Faceţi clic pe **Local Area Connection** şi faceţi clic pe **Properties**.Asiguraţi-vă că Protocolul TCP/IP este acolo şi este configurat corespunzător.
- c. Continuaţi cu pasul 4.

### 4. **Verificaţi suportul TCP/IP:**

- a. Deschideţi un prompt de comenzi.
- b. Există două moduri de a verifica conectivitatea de la clientul PC la NetServer iSeries. Introduceţi următoarele pentru a vă asigura că PC-ul poate comunica cu NetServer iSeries.

```
NBTSTAT -a -nume-server-NetServer-iSeries
```
Dacă comanda NBTSTAT eşuează, verificaţi dacă strategia rezolvare a adresei IP este corectă încercând următoarele:

PING *-nume-server*-NetServer-iSeries

- c. Dacă rezultatele eșuează, încercați să adăugați o intrare pentru NetServer iSeries în fișierul LMHOSTS de pe PC-ul local.
	- 1) Căutaţi în directorul \WINNT\system32\drivers\etc la Windows NT pentru fişierul LMHOSTS.

**Notă:** Dacă nu puteţi găsi fişierul LMHOSTS în directorul specificat, aveţi două opţiuni:

- Creați un nou fișier LMHOSTS
- Copiați sau redenumiți LMHOSTS.SAM în același director cu LMHOSTS

Instrucţiuni complete sunt furnizate în fişierul LMHOSTS.SAM.

- 2) Tastaţi următoarele pentru a reîncărca cache PC din fişierul actualizat LMHOSTS. NBTSTAT -R
- d. Dacă folosiţi Windows 2000, continuaţi cu pasul 5. Dacă folosiţi Windows XP, continuaţi cu pasul 6.
- 5. **Găsirea NetServer iSeries şi resurselor partajate Windows 2000:**
	- a. Pe desktop-ul Windows, faceţi clic dreapta pe **My Network Places**.
	- b. Selectaţi **Search for Computers**.
	- c. Completaţi numele NetServer-ului şi selectaţi **Search Now**.
- 6. **Găsirea NetServer iSeries şi resurselor partajate Windows XP/Windows Server 2003:**
	- a. Pe desktop-ul Windows, faceţi clic dreapta pe **My Network Places**.
	- b. Selectaţi **Search for Computers**.
	- c. Completaţi numele NetServer-ului şi selectaţi **Search**.

#### **Configurarea partajărilor de fişiere şi imprimante NetServer iSeries**

Pentru configurarea capabilităților de partajare fișiere și imprimante NetServer iSeries, vedeți următoarele instrucțiuni:

- v Partajări de fişiere NetServer iSeries.
- v Partajări de imprimante NetServer iSeries.

Informaţii suplimentare sunt disponibile la Iniţiere în NetServer iSeries.

# <span id="page-31-0"></span>**Instalarea iSeries Access pentru Windows pe PC**

Puteţi instala iSeries Access pentru Windows pe un PC de la un server iSeries folosind NetServer iSeries, de pe un CD-ROM sau de pe un drive de reţea Windows. iSeries Access pentru Windows nu suportă instalarea de pe dischete.

Executaţi operaţiile corespunzătoare circumstanţelor pentru a instala iSeries Access pentru Windows pe PC:

- v ["Instalarea](#page-32-0) iSeries Access pentru Windows de pe NetServer iSeries" la pagina 27
- v "Instalarea iSeries Access pentru Windows de pe [CD-ROM"](#page-33-0) la pagina 28
- v ["Instalarea](#page-33-0) iSeries Access pentru Windows de pe un drive de reţea Windows" la pagina 28
- v ["Instalarea](#page-34-0) iSeries Access pentru Windows pe mai multe PC-uri" la pagina 29
- v ["Instalarea](#page-38-0) pachetelor de service" la pagina 33
- v ["Integrarea](#page-41-0) noilor funcţii în iSeries Access pentru Windows şi Navigator iSeries" la pagina 36
- v "Instalarea sau înlăturarea [componentelor](#page-56-0) individuale" la pagina 51
- v ["Instalarea](#page-56-0) altor versiuni de limbă" la pagina 51

**Atenţie:** iSeries Access pentru Windows funcţionează în timpul setării cu InstallShield. Programele antivirus pot interfera cu operaţiile InstallShield. Trebuie să dezactivaţi orice program antivirus care rulează pe PC, înainte de a instala iSeries Access pentru Windows.

# **Consideraţii**

v Componentele driver-elor de imprimantă AFP şi SCS ale lui iSeries Access pentru Windows nu sunt semnate digital de către Microsoft. Dacă instalați driver-e de imprimantă, trebuie fie să setați, înainte de a începe instalarea sau modernizarea, optiunea de semnare driver a sistemului de operare Windows la Ignore, fie să instalati driver-ele de imprimantă manual, după terminarea instalării. Pentru informații despre opțiunea de semnare driver, vedeți ajutorul sistemului de operare.

Dacă nu aveți nevoie de componentele de driver-e de imprimantă AFP și SCS, folosiți o instalare tipică sau PC5250 sau folosiți o instalare Personalizată sau Modernizare selectivă și deselectați componenta Driver-e imprimantă.

Dacă ați instalat componentele de driver-e de imprimantă AFP și SCS cu opțiunea de semnare driver a sistemului de operare Windows setată la Warn sau Block, trebuie să instalaţi manual driver-ul de imprimantă folosind instrucţiunile Microsoft din textul de ajutor, specificând directorul c:\Program Files\IBM\Client Access\CWBAFP ca locație pentru driver-ul de imprimantă AFP și specificând directorul c:\Program Files\IBM\Client Access\CWBSCS ca locaţie pentru driver-ul de imprimantă SCS.

- v Nu toate fişierele de instalare se află în acelaşi director. Pentru a găsi fişierele necesare, iSeries Access pentru Windows caută subfolderele directorului ProdData. Vedeți ["Descoperirea](#page-57-0) căii pentru instalările iSeries Access pentru [Windows"](#page-57-0) la pagina 52 pentru mai multe informații.
- v Pentru a instala aceleaşi funcţii pe mai multe PC-uri, trebuie să luaţi în considerare folosirea caracteristicii de instalare silenţioasă a lui iSeries Access pentru Windows. Pentru informaţii despre instalarea silenţioasă, vedeţi ["Realizarea](#page-35-0) unei instalări silenţioase iSeries Access pentru Windows" la pagina 30.
- v iSeries Access pentru Windows suportă versiunile pe 64 de biţi a componentelor ODBC şi OLE DB. Versiunile pe 64 de biţi nu apar ca şi componente separate, dar sunt pur şi simplu incluse cu versiunile pe 32 de biţi ale acestor componente la instalarea pe hardware pe 64–biţi. Dacă dezinstalaţi versiunile pe 32-biţi, versiunile pe 64-biţi vor fi de asemenea dezinstalate.
- v Dacă instalaţi pe echipamente de 64-biţi, nu puteţi instala driver-ul de imprimantă AFP sau SCS.
- v Deşi puteţi instala SSL pe un PC pe 64–biţi, nu poate fi folosit decât de versiunile pe 32–biţi ale funcţiilor iSeries Access.
- Pentru selectarea componentelor pe care vreti să le instalați, considerați că există unele componente iSeries Access pentru Windows care nu au nevoie de componenta Programe necesare. Ele includ Ghidul utilizatorului, Suportul pentru formatul de fişier Lotus 1-2-3, IBM Toolbox for Java şi antetele (headers), bibliotecile din Programmer's Toolkit. iSeries Access pentru Windows nu va verifica automat pentru noi pachete de service sau modernizări ca să fie instalate pe PC, dacă Programe necesare nu a fost instalat.

<span id="page-32-0"></span>v iSeries Access pentru Windows nu instalează MDAC, aşa cum făcea în ediţiile anterioare. Ţineţi cont că driver-ul ODBC iSeries Access şi furnizorul OLE DB din iSeries Access pentru Windows au totuşi anumite cerinţe specifice pentru nivelul MDAC pe PC. Utilizatorii Windows NT trebuie să se asigure că au pe PC nivelul MDAC cerut, înainte de a instala iSeries Access pentru Windows. Windows 2000 şi sistemele de operare ulterioare au deja nivelul MDAC cerut.

Nivele MDAC necesare:

- Driver-ul ODBC iSeries Access MDAC 2.5 sau mai nou pentru pooling conexiuni şi suport MTS
- Furnizor OLE DB iSeries Access MDAC 2.5 pentru toate funcţiile

Dacă MDAC 2.5 sau mai nou nu este instalat, iSeries Access pentru Windows nu va permite componentei OLE DB să fie instalată. Dacă aveţi o instalare tipică cu o versiune anterioară iSeries Access pentru Windows şi vreţi sî modernizaţi la V5R3M0, componenta OLE DB va fi ştearsă de pe PC, dacă MDAC 2.5 nu este instalat înaintea modernizării. Puteți descărca MDAC 2.5 sau mai nou de pe acest sit Microsoft: [http://www.microsoft.com/data]( http://www.microsoft.com/data)

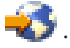

v Pentru instalarea lui iSeries Access pentru Windows pe un PC pe care rulează programul Microsoft Windows Terminal Server Edition sau Terminal Services, urmaţi instrucţiunile de instalare în Informaţii APAR II11373.

Pentru informații despre obținerea APAR-urilor, vedeți [Information](http://www.ibm.com/servers/eserver/iseries/access/caiixe1.htm) APARs ...

v Înainte de instalarea .NET Managed Provider, .NET Framework trebuie să fie instalat pe PC. Vedeţi [www.msdn.com](http://www.msdn.com)

 $\blacktriangleright$  pentru instrucțiuni pentru descărcarea și instalarea .NET Framework.

# **Instalarea iSeries Access pentru Windows de pe NetServer iSeries**

Trebuie să aveți iSeries Access pentru Windows instalat pe iSeries înainte de a urma aceste instrucțiuni. Dacă nu ați făcut aceasta, urmaţi paşii din ["Instalarea](#page-19-0) iSeries Access pentru Windows pe serverul iSeries" la pagina 14. Înainte de a urma aceste instrucțiuni trebuie de asemenea să aveți NetServer iSeries configurat pe serverul iSeries și PC-ul configurat ca să folosească NetServer iSeries. Dacă nu ați făcut aceasta, urmați pașii din ["Configurarea](#page-21-0) NetServer iSeries pe [serverul](#page-21-0) iSeries" la pagina 16 şi ["Configurarea](#page-29-0) PC-ului pentru folosirea NetServer iSeries" la pagina 24 pentru a seta NetServer iSeries.

Pentru a instala iSeries Access pentru Windows de pe NetServer iSeries (instrucțiunile pot varia în funcție de sistemul de operare Windows):

1. Din desktop-ul Windows, faceţi clic-dreapta pe pictograma **My Network Places** şi apoi faceţi clic pe **Search for Computers**.

**Notă pentru utilizatorii Windows NT:** Din desktop-ul Windows faceţi clic pe **Start -> Find -> Computer**.

2. Introduceţi numele NetServer iSeries pe care vreţi să-l folosiţi pentru instalarea iSeries Access pentru Windows şi faceţi clic pe **Find Now**.

**Notă:** Dacă nu puteți găsi NetServer iSeries după nume, introduceți adresa IP în locul numelui NetServer iSeries. Pentru a găsi adresa IP, efectuați un PING la serverul iSeries astfel:

- a. Deschideti o fereastră DOS sau Command Prompt.
- b. Tastați PING sistem unde sistem este numele serverului iSeries la care vreți să vă conectați.
- 3. Dublu-clic pe numele calculatorului când apare. Aceasta porneşte Windows Explorer.
- 4. Dublu-clic **QIBM -> ProdData -> Access -> Windows -> Install -> Image -> Setup.exe** pentru a porni programul de instalare.
- 5. O dată ce programul de instalare iSeries Access pentru Windows porneşte, urmaţi instrucţiunile şi ajutorul interactiv din program.

#### **Note:**

- a. Dacă administratorul sistem îşi crează propriul punct de partajare (director partajabil de utilizatorii la distanţă) la directorul Image, **nu** veţi fi în stare să instalaţi SSL, add-in-uri, plug-in-uri şi limbile secundare care se instalează pe serverul iSeries în timpul instalării iSeries Access pentru Windows. Vedeti ajutorul online și Centru de informare pentru mai multe informații despre SSL, add-in-uri și plug-in-uri.
- b. Dacă vreţi să modificaţi sursa de instalare pentru pachetul de service şi modernizările ediţiei, folosiţi pagina **Service** din **Proprietăţi iSeries Access pentru Windows** după ce s-a terminat instalarea.

<span id="page-33-0"></span>**Notă:** Dacă instalaţi iSeries Access pentru Windows pentru prima dată, funcţia CheckVersion va primi automat noi pachete de service şi noi ediţii de la drive-ul şi directorul de unde s-a produs instalarea iniţială. Dacă administratorul plănuieşte să memoreze pachete de service sau ediţiile noi la o locaţie diferită, puteţi modifica directorul sursă în pagina Service din Proprietăţi iSeries Access pentru Windows la locaţia specificată de administrator.

# **Instalarea iSeries Access pentru Windows de pe CD-ROM**

Pentru a instala iSeries Access pentru Windows de pe CD-ul iSeries Setup and Operations CD-ROM, SK3T-4098-02faceti următoarele:

- 1. Din linia de comandă, rulati comanda: chqusr /install.
- 2. Inserati acest CD-ROM în unitatea de CD.
- 3. Dacă unitatea de CD este setată să ruleze automat programe, urmati acesti pași:
	- a. Faceţi clic pe **Instalare iSeries Access pentru Windows (V5R3M0)**.
	- b. Mergeti la pasul 5.
- 4. Dacă unitatea de CD **nu** este setată să ruleze automat programe, urmați acești pași:
	- a. Mergeţi în directorul rădăcină al CD-ului şi daţi dublu clic pe **launch.exe**.
	- b. Faceţi clic pe **Instalare iSeries Access pentru Windows (V5R3M0)**.
- 5. O dată ce programul de instalare iSeries Access pentru Windows porneşte, urmaţi instrucţiunile şi ajutorul interactiv din program.
- 6. După ce se termină programul de setare, din linia de comandă, rulaţi comanda: chgusr /execute.

### **Note:**

- 1. În timp ce se instalează iSeries Access pentru Windows nu veţi putea instala add-in-uri, plug-in-uri şi limbi secundare care sunt instalate pe serverul iSeries. După ce se termină instalarea de pe CD, puteți utiliza Setarea selectivă pentru a adăuga aceste componente. Puteţi accesa Setarea selectivă făcând clic pe **Start –> Programs –> IBM iSeries Access pentru Windows –> Setarea selectivă**. Când rulează Setare selectivă, trebuie să specificaţi directorul iSeries corenspunzător. Pentru informații despre determinarea directorului corespunzător, vedeți ["Descoperirea](#page-57-0) căii pentru instalările iSeries Access pentru Windows" la pagina 52.
- 2. Dacă vreţi să modificaţi sursa de instalare pentru pachetul de service şi modernizările ediţiei, folosiţi pagina **Service** din **Proprietăţi iSeries Access pentru Windows**.
	- **Notă:** Dacă instalaţi iSeries Access pentru Windows pentru prima dată şi nu aţi actualizat sursa de instalare în Proprietăţi iSeries Access pentru Windows, CheckVersion va încerca să verifice unitatea CD-ROM pentru pachete service şi modernizări. Dacă modernizaţi iSeries Access pentru Windows şi CheckVersion este configurată să se uite într-un anumit director, CheckVersion va verifica acel director şi nu se va modifica să se uite pe CD.
- 3. Pentru informaţii suplimentare despre add-in-uri şi plug-in-uri, vedeţi ajutorul online şi Centrul de informare.

# **Instalarea iSeries Access pentru Windows de pe un drive de reţea Windows**

Administratorul poate folosi funcţia de instalare personalizată pentru a copia tot sau o parte din iSeries Access pentru Windows la un drive de reţea pe un sistem Windows. Pentru mai multe informaţii despre instalarea personalizată, vedeţi "Crearea unei imagini de instalare iSeries Access pentru [Windows"](#page-34-0) la pagina 29.

Pentru a instala de la această locație:

- 1. Mapati un drive la locatia unde se află imaginea de instalare.
- 2. Faceţi dublu-clic pe **setup.exe** pentru a porni programul de setare.
- 3. După ce a pornit programul de setare iSeries Access pentru Windows, urmati instructiunile și ajutorul online din program.

### <span id="page-34-0"></span>**Note:**

- 1. Nu puteţi instala plug-in-uri, add-in-uri şi limbi secundare care sunt instalate pe serverul iSeries în timpul instalării iSeries Access pentru Windows de pe un drive de reţea Windows. Aceste produse sau caracteristici nu sunt împachetate cu iSeries Access pentru Windows. După instalarea completă, puteţi utiliza Instalarea selectivă pentru a adăuga aceste componente. Când rulează Instalarea selectivă, trebuie specificat directorul corespunzător. Directorul implicit este ultimul director care a fost utilizat în instalare sau instalarea selectivă.
- 2. Pentru a obține plug-in-uri, add-in-uri sau limbi secundare, selectați serverul care are aceste componente ca director sursă pentru Setare selectivă.
- 3. Dacă vreti să modificati sursa de instalare pentru pachetul de service și modernizările editiei, folositi pagina Service din Proprietăţi iSeries Access pentru Windows, după ce s-a terminat instalarea.
	- **Notă:** Dacă instalaţi iSeries Access pentru Windows pentru prima dată, funcţia CheckVersion va primi automat noi pachete de service și noi ediții de la drive-ul și directorul de unde s-a produs instalarea inițială. Dacă administratorul plănuiește să memoreze pachete de service sau edițiile noi la o locație diferită, puteți modifica directorul sursă în pagina **Service** din **Proprietăţi iSeries Access pentru Windows** la locaţia specificată de administrator.
- 4. Vedeţi ajutorul online şi Centru de informare pentru mai multe informaţii despre SSL, add-in-uri, plug-in-uri şi service.

# **Instalarea iSeries Access pentru Windows pe mai multe PC-uri**

Sunt mai multe moduri pentru a instala iSeries Access pentru Windows pe mai multe PC-uri fără a mai trece prin toţi paşii unei instalări şi setări iniţiale. În plus, puteţi restricţiona accesul utilizatorilor la funcţii, selectând ce componente să fie incluse într-o instalare.

Mai jos sunt prezentate câteva metode obişnuite de instalare:

#### **Crearea unei imagini de instalare personalizate**

Puteţi crea o imagine de instalare personalizată prin excluderea componentelor nedorite dintr-o imagine de instalare master (principală). Apoi puteţi utiliza imaginea de instalare personalizată pentru instalare de-a lungul reţelei.

#### **Instalarea [silenţioasă](#page-35-0)**

Creați un fișier de răspunsuri care conține o înregistrare cu răspunsurile dumneavoastră pentru a fi determinate în timpul instalării. Puteţi folosi apoi acest fişier pentru a controla instalările duplicate care nu necesită vreo intervenţie din partea utilizatorului.

#### **[Comutator](#page-38-0) SMS**

Puteți include instalarea într-un fișier .bat care conține mai multe comenzi. Folosiți comutatorul SMS pentru a împiedica Setup.exe să se închidă înainte să se fi terminat setarea.

#### **Note:**

- 1. Pentru informaţii despre consideraţii de instalare, vedeţi ["Instalarea](#page-31-0) iSeries Access pentru Windows pe PC" la [pagina](#page-31-0) 26.
- 2. Numai utilizatorii cu autorizare de administrator pot realiza instalările, actualizările de pachet de service şi modernizările la noile ediţii. Puteţi folosi caracteristica Windows de [planificare](#page-40-0) task-uri cu acces de la distanţă pentru a permite utilizatorilor să facă instalări, actualizări pachet de service şi modernizări fără a avea privilegii de administrator.

# **Crearea unei imagini de instalare iSeries Access pentru Windows**

Poate vreti să controlati ce componente iSeries Access pentru Windows pot instala utilizatorii. O modalitate de a face acest lucru este de a exclude componentele selectate de pe o imagine de instalare şi apoi distribuirea acestor imagini personalizate utilizatorilor. Vrăjitorul pentru imaginea de instalare personalizată furnizează o interfaţă simplă pentru această functie.

#### **Pornirea vrăjitorului pentru imaginea de instalare personalizată**

<span id="page-35-0"></span>Puteţi porni vrăjitorul pentru instalarea personalizată de pe CD-ul iSeries Setup and Operations CD sau navigând la directorul imaginii de instalare, \QIBM\ProdData\Access\Windows\Install\Image şi introducând comanda cwbinimg.

**Notă:** Dacă vreţi să includeţi SSL în imaginea instalării personalizate, este important ca să mapaţi la directorul corect. Pentru mai multe informații, vedeți ["Descoperirea](#page-57-0) căii pentru instalările iSeries Access pentru Windows" la [pagina](#page-57-0) 52.

### **Service pentru imaginea de instalare**

Când sunt aplicate sau înlăturate PTF-uri pe serverul iSeries nici o imagine de instalare personalizată nu este actualizată. Trebuie să creați imaginea de instalare din nou pentru a avea actualizările pachetului de service. Alternativ, puteți combina direct pachetul serviciu cu imaginea dumneavoastră de instalare personalizată existentă. Pentru

instrucțiuni vedeți situl web iSeries [Access](http://www.ibm.com/eserver/iseries/access) (http://www.ibm.com/eserver/iseries/access)  $\rightarrow$ . Faceți clic pe ultimul pachet de service. Citiţi instrucţiunile din fişierul Downloads.txt.

### **Distribuirea imaginii de instalare**

Vrăjitorul vă permite să specificati unde doriti să creati imaginea de instalare personalizată. Această locatie trebuie să fie un director gol (nu puteţi scrie peste o imagine anterioară) şi nu poate fi un directorul root. De asemenea, doar imaginile de instalare complete contin programul care crează imaginea de instalare personalizată. Vrăjitorul nu este copiat pe PC-ul utilizatorului. Puteți de asemenea copia imaginea personalizată pe un CD-ROM. Programul de setare iSeries Access pentru Windows va rula automat când este introdus CD-ul.

Notă: Dacă serverul iSeries are mai multe limbi secundare iSeries Access pentru Windows, puteti folosi oricare din limbile secundare sau limba principală de pe serverul iSeries, ca limbă principală pentru noua imagine de instalare. Limbile secundare nu sunt disponibile dacă rulați vrăjitorul de pe CD, deoarece CD-ul nu va conține nici o limbă secundară.

#### **Includerea SSL (Secure Sockets Layer) pe imaginea de instalare**

Dacă suportul SSL este instalat pe imaginea pe care o utilizaţi pentru crearea imaginii dumneavoastră de instalare personalizată, suportul SSL poate fi inclus în imaginea personalizată. Dacă instalarea personalizată detectează că produsul SSL este disponibil, SSL va fi afişat în Lista de selecţie a componentelor. SSL nu va fi inclus în imaginea personalizată decât dacă este selectat.

**Notă:** SSL este controlat de reglementările de export ale Statelor Unite. Sunteţi răspunzător de a asigura că noua imagine de instalare este controlată corespunzător pentru a îndeplini reglementările de export ale Statelor Unite.

# **Realizarea unei instalări silenţioase iSeries Access pentru Windows**

Instalarea silentioasă elimină nevoia pentru orice intervenție a utilizatorului în timpul procesului de setare iSeries Access pentru Windows. Un fişier de răspunsuri oferă toate informaţiile de instalare, aşa că nu sunt afişate casete de dialog la instalarea iSeries Access pentru Windows. Pentru a realiza o instalare silentioasă, vedeti următoarele informatii:

- v "Crearea de fişiere de răspunsuri pentru instalările iSeries Access pentru [Windows"](#page-36-0) la pagina 31
- v "Pornirea unei instalări [silenţioase"](#page-37-0) la pagina 32
- "Codurile returnate pentru instalarea silențioasă" la pagina 32

Fișierul răspuns conține opțiunile de instalare de care ați fi fost în mod normal întrebat în timpul procesului de instalare.

#### **Indicator de instalare silenţioasă**

Instalarea silențioasă are un indicator de progres. Indicatorul de instalare silențioasă este o icoană din task tray care va apărea când este lansată o instalare silenţioasă şi va rămâne în task tray cât timp instalarea este executată. Trecerea
<span id="page-36-0"></span>mouse-ului peste icoană va determina Indicatorul de instalare silențioasă să afișeze procentul din instalare care este efectuat. Indicatorul de instalare silențioasă poate fi de asemenea expandat pentru a afișa mai multe informații. Când instalarea este terminată cu succes, icoana va dispărea din task tray. Dacă instalarea eşuează, icoana va rămâne şi va apărea un mic triunghi roşu pe icoană, pentru a indica eşuarea. Faceţi clic pe triunghiul roşu pentru a vedea mesajul de eşuare.

#### **Note:**

- v Dacă indicatorul de instalare silenţioasă afişează un procentaj dat de terminare mai mult timp decât se aşteaptă, trebuie să verificați fișierul istoric după erori.
- Deseori, cea mai bună cale de a depana esuarea instalării silentioase este de a porni instalarea în mod non-silentios pe PC-ul utilizatorului și să vedeți dacă există dialoguri neasteptate care apar înainte de fereastra de Confirmare componentă. Majoritatea eşuărilor instalării se produc din cauza dialogurilor neaşteptate care apar înainte de transferurile efective ale fişierelor de instalare a componentelor.

#### **Diferenţe dintre instalarea normală şi cea silenţioasă**

Următorul tabel ilustrează diferențele dintre o instalare normală și una silențioasă comparând capacitatea celor două tipuri de instalare de a face faţă diferitelor condiţii care apar de obicei în timpul procesului de instalare.

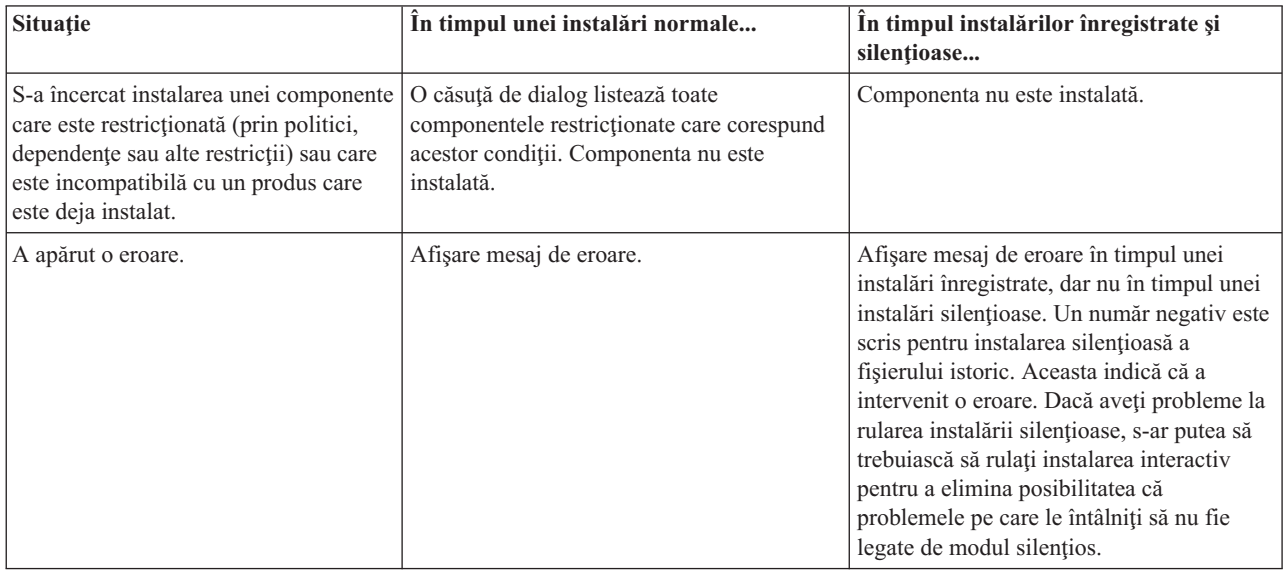

**Crearea de fişiere de răspunsuri pentru instalările iSeries Access pentru Windows:** Un fişier de răspunsuri înregistrează selectiile făcute în timpul procesului de instalare. În timpul instalării silentioase, programul de setare va folosi fisierul răspuns pentru a obtine informatia necesară pentru a termina instalarea.

Pentru a crea un fișier de răspunsuri, urmați pașii:

- 1. La linia de comandă în directorul PC al imaginii de instalare iSeries Access pentru Windows, introduceţi:
	- setup -r -f1d:\dir\file.iss pentru a rula o instalare şi a înregistra răspunsurile.
	- v *-f1* este un parametru opţional utilizat pentru indicarea unui nume de fişier de răspunsuri alternativ. Dacă nu utilizați acest parametru, atunci setup.iss înregistrează toate opțiunile de instalare. Setup.iss se află în directorul Windows, de exemplu, C:\Windows sau C:\Winnt în funcție de sistemul de operare.
	- v *d:\dir\* este drive-ul şi directorul unde puteţi crea fişierul de răspunsuri. Dacă folosiţi parametrul *-f1*, atunci trebuie sa specificați drive-ul și directorul împreună cu numele fișierului de răspunsuri pe care vreți să-l creați.
	- v *file.iss* este numele fişierului răspuns pe care doriţi să-l creaţi. Extensia fişierului trebuie să fie întotdeauna iss.
- 2. Terminaţi programul de setare, furnizând răspunsurile pe care vreţi să le folosiţi în timpul instalărilor silenţioase.

După ce instalarea s-a terminat, fişierul iss care este creat arată ceva asemănător cu acesta: ["Exemplu:](#page-58-0) Fişier de răspunsuri [\(setup.iss\)"](#page-58-0) la pagina 53.

**Notă:** Citiţi Anexa B, "Informaţii privind declinarea [responsabilităţii](#page-74-0) pentru cod", la pagina 69 pentru informaţii juridice importante.

**Pornirea unei instalări silenţioase:** Instalarea silenţioasă utilizează un fişier de răspunsuri (file.iss) pentru răspunsurile către prompturi în timpul procesului de instalare. Acest lucru elimină necesitatea oricărei intervenţii a utilizatorului în timpul procesului de instalare şi vă permite copierea rapidă şi uşoară a instalărilor duplicate în toată rețeua. Informația privind statutul instalării silențioase poate fi înregistrată într-un fișier istoric (file.log).

Pentru a porni o instalare silențioasă, introduceți următoarele la un prompt de comenzi din directorul imaginii de instalare iSeries Access pentru Windows:

setup -s -f1d:\dir\file.iss -f2d:\dir\file.log

unde:

- v **-f1** este un parametru opţional ce vă permite să specificaţi fişierul de răspunsuri (**file.iss**) care va fi folosit. Dacă nu folosiți acest parametru, atunci instalarea încearcă să utilizeze un fișier numit de răspunsuri implicit setup.iss. Caută acest fişier în directorul ce conţine setup.exe. **d:\dir** este drive-ul şi directorul ce conţin fişierul de răspunsuri pe care doriţi să-l utilizaţi. Dacă folosiţi parametrul **-f1** atunci trebuie să specificaţi drive-ul şi directorul împreună cu numele fişierului de răspunsuri.
- v **-f2** este un parametrul în care puteţi specifica locaţia şi numele fişierului istoric pe care îl crează instalarea silențioasă. Dacă nu utilizați acest parametru, instalarea crează un fișier istoric numit setup.log și îl poziționeazăîn directorul ce conţine setup.exe. **d:\dir** este drive-ul şi directorul ce conţin fişierul istoric. Dacă utilizaţi parametrul **-f2** atunci trebuie să specificaţi drive-ul şi directorul împreună cu numele fişierului istoric. **file.log** este numele fişierului istoric pe care doriţi să-l creaţi.

**Codurile returnate pentru instalarea silenţioasă:** Pentru a vedea dacă instalarea silenţioasă a avut succes, verificaţi codurile returnate în fişierul istoric. Dacă primiţi un cod returnat 0, instalarea s-a făcut cu succes. În cazul în care codul de returnare nu a fost 0, executați ațiunea necesară pentru rezolvarea problemei. Ați specificat numele și locația fişierului istoric atunci când aţi pornit instalarea silenţioasă. Puteţi vedea informaţii suplimentare despre erori în silent.txt din directorul destinaţie sau în cwbsilent.txt din directorul Windows (Windows sau Winnt), dacă directorul destinație nu a fost setat.

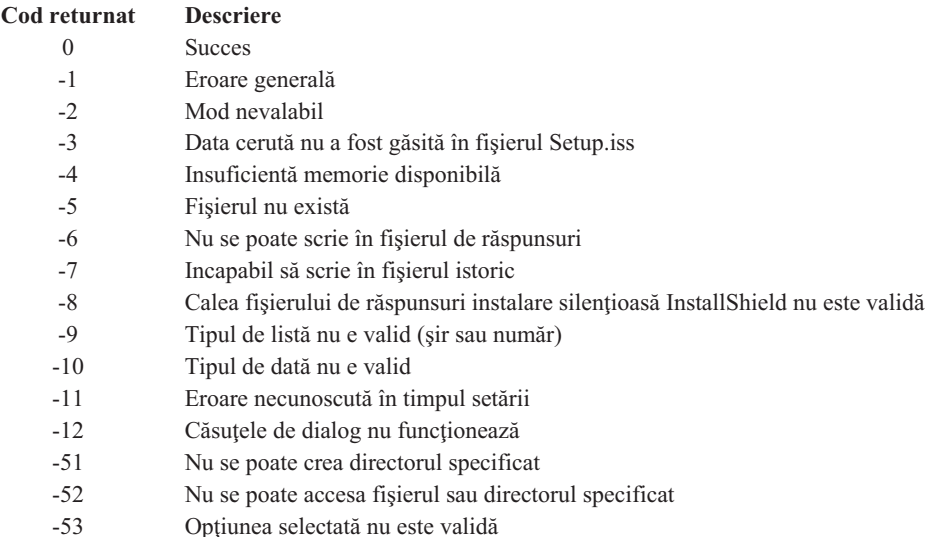

Pentru mai multe informaţii, vedeţi Pornirea unei instalări silenţioase

### **Comutator SMS**

S-ar putea să doriţi să invocaţi imaginea de instalare dintr-un fişier .bat aşa încât să puteţi rula comenzi suplimentare după terminarea instalării silentioase și înainte de repornire. Folositi comutatorul SMS pentru a împiedica Setup.exe să se închidă înainte să se fi terminat instalarea. Aceasta va face ca fişierul .bat să aştepte până când setarea s-a terminat, înainte de a trece la următoarea instructiune din fisierul .bat. Puteți folosi comutatorul SMS atât cu instalările silențioase, cât și cu cele nesilențioase.

Pentru a folosi comutatorul SMS ca parte a unei instalări silenţioase:

- 1. Urmaţi paşii de creare a unui fişier de răspunsuri din "Crearea de fişiere de [răspunsuri](#page-36-0) pentru instalările iSeries Access pentru [Windows"](#page-36-0) la pagina 31.
- 2. Pentru a porni instalarea silențioasă și comutatorul SMS, introduceți următoarele la un prompt de comenzi din directorul imaginii de instalare iSeries Access pentru Windows: setup.exe -SMS -s -f1d:\dir\file.iss -f2d:\dir\file.log unde -f1 este un parametru opţional unde puteţi specifica fişierul de răspunsuri (file.iss) de folosit şi -f2 este un parametrul opţional unde puteţi specifa locaţia şi numele pentru fişierul istoric pe care îl creează instalarea silenţioasă.

#### **Note:**

- 1. SMS trebuie să fie cu majuscule; este un comutator sensibil la majuscule.
- 2. Pentru mai multe informații despre instalarea silențioasă, vedeți ["Realizarea](#page-35-0) unei instalări silențioase iSeries Access pentru [Windows"](#page-35-0) la pagina 30.

## **Instalarea pachetelor de service**

iSeries Access pentru Windows încorporează toate corecţiile de cod într-un pachet de service. Cel mai recent pachet service conține toate corecțiile din pachetele service anterioare în plus față de corecțiile noi conținute în pachetul service curent.

Când un PTF pachet de service este aplicat la un server, imaginea de instalare originală pentru iSeries Access pentru Windows este actualizată. Orice client care instalează din această imagine de instalare primeşte noua ediţie iSeries Access pentru Windows plus, în acelaşi timp, nivelul de pachet de service.

**Important:** PTF-urile pentru următoarele componente sunt furnizate independent de pachetul de service iSeries Access pentru Windows.

- SSL (Secure Sockets Layer)
- Plug-in-uri Navigator iSeries

Verificare nivel de service din iSeries Access pentru Windows va găsi toate PTF-urile pe care le-aţi aplicat la serverul iSeries și va descărca corecția. Pentru informații despre funcția de verificare nivel de service, vedeți "Funcția Când se verifică nivelul de [service"](#page-39-0) la pagina 34.

Asiguraţi-vă că deţineţi cele mai recente PTF-uri şi pachete service. Puteţi evita apelurile nenecesare la service pentru probleme care s-ar putea să aibă deja rezolvarea şi creaţi un mediu de operare mai stabil pentru clientul iSeries Access pentru Windows. Pentru mai multe informaţii despre PTF-uri, vedeţi "Instalarea [PTF-urilor"](#page-20-0) la pagina 15.

#### **Service pentru alte componente şi aplicaţii terţă-parte.**

["Funcţia](#page-39-0) Când se verifică nivelul de service" la pagina 34 gestionează de asemenea şi versiunea altor componente, cum ar fi SSL şi aplicaţii terţă-parte (plug-in-uri şi add-in-uri). Funcţia Când se verifică nivelul de service verifică automat serverul gazdă iSeries pentru actualizări la toate componentele instalate. Dacă modernizările sunt disponibile, utilizatorul va fi de obicei avertizat şi întrebat pentru a permite modernizarea. Acesta deschide Setare selectivă într-un mod special şi înnoieşte componentele corespunzătoare.

Pachetele de service sunt disponibile într-un format executabil pe PC la următoarele situri Web:

v Pagina Pachete de service iSeries Access:

<span id="page-39-0"></span>www.ibm.com/eserver/iseries/access/casp.htm

• Site-ul FTP IBM:

ftp://ftp.software.ibm.com

Navigaţi mai jos de directorul AS/400 la **as400/products/clientaccess/win32/v5r3m0/servicepack**.

**Notă:** Numai utilizatorii cu autorizarea de administratori de securitate pot realiza actualizările de pachete de service. Puteţi folosi caracteristica Windows de [planificare](#page-40-0) task-uri cu acces de la distanţă pentru a permite utilizatorilor să facă actualizări pachet de service fără a avea privilegii de administrator.

### **Funcţia Când se verifică nivelul de service**

Puteti folosi pentru verificarea nivelului de service, o functie iSeries Access pentru Windows pe PC pentru a detecta pe serverul iSeries actualizări iSeries Access pentru Windows şi pentru componentele înrudite. Pentru a defini opţiunile pentru verificarea nivelului de service, mergeţi la fişa **Service** din **Proprietăţi iSeries Access pentru Windows**.

De aici puteți seta următorii parametrii:

- v Când să ruleze verificarea nivelului de service.
- v O dată pentru verificarea nivelului de service.
- v Numărul de zile înainte de verificarea nivelului de service.
- v Numărul de minute de întârziat (după logare) verificarea nivelului de service.

De asemenea, puteţi crea un fişier .bat care să ruleze verificarea nivelului de service la intervale regulate.

**Notă:** Policile pot dicta ce puteți face cu funcțiile de mai sus. De exemplu, numărul de zile înainte de a verifica nivelul de service poate fi forţat la o anumită valoare. În acest mod, utilizatorii nu pot modifica această valoare.

Puteți, de asemenea selecta să ["Instalarea](#page-40-0) silențioasă a pachetului de service" la pagina 35.

**Setarea proprietăţilor verificării nivelului de service:** Pentru a seta proprietăţile verificării nivelului de service, faceti următoarele:

- 1. Faceţi clic-dublu pe icoana **Proprietăţi iSeries Access pentru Windows** din grupul de programe iSeries Access pentru Windows.
- 2. Faceţi clic pe fişa **Service**.
- 3. Modificaţi valorile pe care le vreţi şi faceţi clic pe **OK**.
- Notă: Parametrul SCHEDCHECK înlocuiește setările pentru frecvență. (Pentru mai multe informații despre SCHEDCHECK, vedeţi **Ghidul utilizatorului IBM**Eserver **iSeries Access pentru Windows**, un sistem de ajutor online disponibil cu produsul.)

**Planificarea verificării nivelului de service:** Puteţi planifica verificarea nivelului de service la intervale regulate. Pentru aceasta, creaţi un fişier .bat care execută verificarea nivelului de service şi apoi folosiţi comanda **at** pentru a specifica când să ruleze fişierul batch.

- 1. Creaţi un fişier .bat pe care planificatorul îl apelează.
	- v Pentru ca verificarea nivelului de service să folosească parametrii din fişa Service din Proprietăţi iSeries Access pentru Windows, introduceţi o linie asemănătoare cu următorul exemplu în fişierul .bat: c:\...\Client~1\CWBCKVER.EXE LOGIN
	- v Pentru ca verificarea nivelului de service să ruleze de fiecare dată când porneşte intrarea de planificare, introduceţi o linie asemănătoare cu următorul exemplu în fişierul .bat: c:\...\Client~1\CWBCKVER.EXE SCHEDCHECK
- 2. Folosiţi comanda at pentru a planifica verificarea nivelului de service. De exemplu:

at 10:00/INTERACTIVE/EVERY:15 "c:\scheddir\ckverscd.bat"

Aceasta porneşte verificarea nivelului de service la ora 10:00 a.m. în ziua 15 a fiecărei luni.

<span id="page-40-0"></span>**Notă:** Acest exemplu foloseşte un fişier .bat numit ckverscd.bat în directorul c:\scheddir. Numele fişierului .bat şi directorul unde îl stocați este la alegerea dumneavoastră.

Când porneşte intrarea de planificare, se deschide pe desktop o fereastră prompt de comenzi. Verificarea nivelului de service interacționează cu utilizatorul prin casete de mesaje și vrăjitori de instalare. Interfața utilizatorului este identică cu interfaţa pe care ar vedea-o administratorul Windows la rularea verificării nivelului de service.

**Instalarea silenţioasă a pachetului de service:** Bifaţi caseta **Realizare instalare silenţioasă** pe fişa **Service** din **Proprietăţi iSeries Access pentru Windows** pentru a executa o verificare de nivel service şi o instalare de pachet de service silențioasă, fără intervenția utilizatorului. Utilitarul pentru instalarea silențioasă a pachetului de service va folosi informaţiile dintr-un fişier de răspunsuri pentru a răspunde automat la prompturi.

Fişierul de [răspunsuri](#page-36-0) este identic cu unul folosit în instalarea silenţioasă, exceptând faptul că trebuie să specificaţi următorul nume:

- v SLTSP.ISS pentru pachetele de service (Acest fişier trebuie creat în acelaşi director în care se află pachetul de service) **setup.exe**
- v SLTUP.ISS pentru modernizări (Acest fişier trebuie să se afle în acelaşi director ca şi fişierul **setup.exe** al instalării)

Când creați fișierul de răspunsuri, puteți seta un parametru pentru repornirea automată. Dacă îl setați pe afirmativ, consideraţi setarea parametrului SCHEDCHECK într-un job palnificare astfel încât versiunea silenţioasă verificare service să ruleze noaptea. Vedeți Ghidul online al utilizatorului iSeries Access pentru mai multe informații despre SCHEDCHECK.

Dacă este setat la Nu, apare o casetă de mesaj în care i se cere utilizatorului să apese pe **OK** pentru a reporni sistemul.

### **Accesarea task-urilor planificate de la distanţă**

Datorită restricțiilor din sistemele de operare Windows, puteți moderniza pachete de service și iSeries Access pentru Windows numai dacă vă semnați ca un administrator. Puteți folosi funcția pentru task-uri planificate din sistemul de operare Windows cu acces de la distanţă pentru a permite utilizatorilor să actualizeze cu pachete service şi să facă modernizări iSeries Access pentru Windows fără privilegii de administrator. Prin crearea unui task de planificare pe calculatorul local şi prin tragerea fişierului .job pe un cont de calculator la distanţă, un administrator de reţea poate crea fişiere de task-uri pentru întreţinere şi să le adauge la calculatoarele utilizatorilor, după nevoi. Puteţi trimite şi primi fişiere task într-un mesaj e-mail şi puteţi partaja folderul Scheduled Tasks de pe calculatorul dumneavoastră în aşa fel încât utilizatorii îl pot accesa de la distanţă folosind My Network Places.

Pentru a folosi task-uri planificate:

- 1. Pe desktop-ul Windows, faceţi clic pe **My Computer**.
- 2. Faceţi dublu-clic pe **Scheduled Tasks**.
- 3. Folosiţi ajutorul pentru asistenţă la task-uri planificate.

#### **Note:**

- 1. Task-ul planificat de la distanţă va rula sub un cont de administrator pe PC. Pentru ca task-ul planificat să funcţioneze, acelaşi ID de utilizator administrator şi parolă trebuie să existe pe serverul iSeries. Dacă parola se modifică pe oricare din PC-uri sau iSeries, orice task planificat trebuie editat sau şters şi recreat cu noua parolă de administrator.
- 2. Dacă contul de administrator nu există pe iSeries, puteţi folosi un profil de utilizator musafir NetServer pentru a suporta toate cererile de instalare făcute de la un PC în numele unui cont de administrator. Profilurile de utilizator musafir pot pune probleme de securitate. Pentru informatii de creare profiluri de utilizatori musafir, vedeti Setarea profilului de utilizator musafir pentru NetServer iSeries.

## **Integrarea noilor funcţii în iSeries Access pentru Windows şi Navigator iSeries**

iSeries Access pentru Windows vă permite să integraţi şi să distribuiţi secţiuni de cod noi sau modificate, aplicaţii personalizate sau funcții noi la clientul iSeries Access pentru Windows. Aceste funcții noi se numesc plug-in-uri și add-in-uri. Puteți include aceste funcții cu o instalare iSeries Access pentru Windows sau puteți să le distribuiți cu Setare selectivă. După instalare, le puteți întreține folosind funcția de [verificare](#page-39-0) nivel de service.

#### **Instalare, [dezinstalare](#page-42-0) şi întreţinere plug-in-uri**

Plug-in-urile vă permit să integrați noile funcții sau aplicații în Navigator iSeries. Aceste funcții noi devin o componentă care se instalează separat care, de obicei, adaugă:

- v Foldere şi obiecte în arborele de ierarhie
- v Elemente la meniurile Navigator iSeries
- v Pagini cu proprietăţi la foile cu proprietăţi, pentru un folder sau un obiect

Pentru mai multe informații despre plug-in-uri și cum le puteți folosi, vedeți Dezvoltarea de plug-in-uri Navigator iSeries.

#### **Instalare, [dezinstalare](#page-43-0) şi întreţinere add-in-uri**

Add-in-urile oferă un mod avantajos de distribuire a sectiunilor ale codului în retea cu iSeries Access pentru Windows. Add-in-urilor pot să conţină orice combinaţie de:

- v "Programe scrise de utilizator"
- v "Fişiere [necomprimate"](#page-42-0) la pagina 37
- v ["Programe](#page-42-0) setare produs şi imagini instalare" la pagina 37

Toate add-in-urile necesită un fişier [ADDIN.INI](#page-44-0) care să descrie add-in-ul funcţiilor de instalare iSeries Access pentru Windows, Setare selectivă şi Verificare nivel de service.

#### **Note:**

- 1. Add-in-urile pot oferi un mod convenabil şi simplu de distribuire în reţea a fişierelor. Dar, dacă încorporaţi programe şi programe de setare în add-in, ţineţi cont de următoarele cerinţe şi considerente pentru [add-in.](#page-49-0)
- 2. Citiți Anexa B, "Informații privind declinarea responsabilității pentru cod", la pagina 69 pentru informații juridice importante.

#### **Programe scrise de utilizator**

Add-in-urile pot conține programe pe care le puteți specifica să ruleze la momente diferite în timpul procesului de instalare, modernizare sau de dezinstalare. Puteţi specifica orice număr de programe de rulat în următoarele circumstante:

- v Pre-instalare. Programele sunt rulate înainte ca fişierele add-in ce sunt definite în grupul de fişiere să fie copiate.
- v Post-instalare. Programele sunt rulate după ce fişierele ce sunt definite în grupul de fişiere sunt copiate pe PC.
- v Pre-modernizare. Programele sunt rulate înainte ca fişierele add-in ce sunt definite în grupul de fişiere să fie copiate.
- v Post-modernizare. Programele sunt rulate după ce fişierele ce sunt definite în grupul de fişiere sunt copiate pe PC.
- v Dezinstalare. Programele sunt rulate înainte ca fişierele add-in să fie dezinstalate de pe PC.

Puteți specifica mai multe proprietăți diferite și argumente în linia de comandă pentru programele ce rulează în timpul procesului de instalare, modernizare sau dezinstalare a add-in-ului. Parametri ce definesc rularea unui program constau din:

- Locația programului.
- v Fişierul şi extensia ce formează numele programului.
- v Argumentele în linia de comandă de trimis programului când se încarcă.
- <span id="page-42-0"></span>v Dacă trebuie verificată sau nu returnarea unui cod de eroare pentru a determina dacă instalarea, modernizarea sau dezinstalarea add-in-ului ar trebui să continue.
- v Dacă programul de instalare iSeries Access pentru Windows trebuie să aştepte sau nu pentru program să-şi termine rularea înainte de a continua cu instalarea, modernizarea sau dezinstalarea add-in-ului.
- **Notă:** Puteţi seta proprietatea să verifice codul returnat pentru program. Dacă o faceţi, programul de instalare iSeries Access pentru Windows va aştepta ca programul să se termine înainte de a continua să instaleze, modernizeze sau dezinstaleze add-in-ul.

### **Fişiere necomprimate**

Add-in-urile pot să conțină fișiere care trebuie să fie copiate din structura de directoare pentru instalarea add-in-ului pe PC. Aceste fişiere se află în directorul de add-in-uri.

Fişierul ADDIN.INI prezintă definiţiile de fişiere. Aceste definiţii apar în grupuri de fişiere. Un grup fişier conţine fişiere ce au toate atributele următoare în comun:

- v Calea destinaţie de pe PC
- v Proprietatea suprascriere fişier (permite o suprascriere a unui fişier deja existent sau nu)
- v Proprietate dezinstalare (permite o dezinstalare, sau nu dezinstalează niciodată)
- v Proprietate înlăturare (dacă toate fişierele din grupul fişier ar trebui să fie eliminate în loc de copiate)

**Notă:** Dacă folosiţi proprietatea înlăturare fişiere pentru a înlătura fişiere de pe PC, atunci valorile proprietăţilor suprascriere şi dezinstalare pentru acel grup fişiere pot fi ignorate.

### **Programe setare produs şi imagini instalare**

Add-in-urile pot consta din programe de setare şi imagini de instalare. Imaginea instalare şi programul setare produs se află în directorul rădăcină al add-in-ului sau într-un subdirector.

Un add-in poate fi folosit pentru a iniţia programul de setare pentru alt produs. Add-in-ul nu are nevoie să definească nici un fişier sau grup de fişiere pentru a fi instalat. Puteţi specifica programul de setare produs fie ca PreInstallProgram fie ca PostInstallProgram. Când programul de instalare iSeries Access pentru Windows instalează add-in-ul, porneşte programul de setare pentru produs, aşa cum este definit de către add-in. Dacă imaginea de instalare a produsului se află în structura de directoare a add-in-ului, programul de setare al produsului o va instala când este instalat add-in-ul.

Când folosiți programul de dezinstalare iSeries Access pentru Windows pentru a înlătura un add-in, s-ar putea să nu fie înlăturate toate produsele pe care le-a instalat add-in-ul. Pentru a dezinstala acel produs, add-in-ul trebuie să specifice un program de dezinstalare. Programul de dezinstalare iSeries Access pentru Windows poate apela acel program pentru a înlătura produsul de pe PC.

### **Integrare plug-in-uri**

Plug-in-urile trebuie să se afle într-un director sursă de pe gazdă. Apoi puteţi distribui plug-in-ul utilizatorilor în timpul procesului de instalare sau cu Setarea Selectivă. După instalare, folositi Verificarea nivelului service pentru a lucra cu actualizările.

Pentru informații detaliate a se vedea Distribuirea plug-in-urilor.

#### **Instalare şi dezinstalare plug-in-uri**

Dacă plug-in-ul se află în sursa de instalare, el apare ca o subcomponentă a Navigatorului iSeries. Dacă plug-in-ul nu există în sursa de instalare, folosiţi Setarea selectivă pentru a instala plug-in-ul după terminarea instalării. Când porniţi Setare selectivă, furnizați locația unde se află plug-in-ul pe care vreți să-l instalați (vedeți tabela următoare). Setarea selectivă va afișa toate plug-in-urile disponibile pentru instalare din locația respectivă. Dar, unele componente instalabile opțional ale iSeries Access pentru Windows nu apar dacă clientul și gazda au diferite versiuni de OS/400.

<span id="page-43-0"></span>Plug-in-urile pentru iSeries Access pentru Windows se află în următoarele directoare:

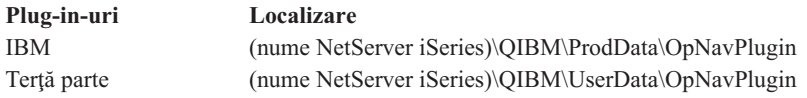

Plug-in-urile pentru clienţii Client Access pentru Windows NT/95 sunt localizate în următoarele directoare:

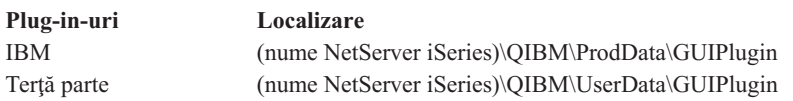

#### **Note:**

- 1. Va apare un mesaj de eroare dacă plug-in-ul nu este suportat explicit de iSeries Access pentru Windows. Veţi putea totuşi să-l instalaţi dacă doriţi.
- 2. Este recomandat să migraţi plug-in-urile terţă parte la locaţia OpNavPlugin, identificată mai sus, deoarece locaţia GUIPlugin nu va mai fi suportată în ediţiile viitoare.

#### **Actualizare şi service pentru plug-in-uri**

Pentru a actualiza un plug-in, se copiază fişierele actualizate în directorul sursă de instalare a plug-in-urilor de pe gazdă.

Verificarea nivelului service va păstra versiunea plug-in-urilor. La fiecare pornire a Verificării nivelului service, ea verifică directorul sursă de instalare a plug-in-urilor de pe gazdă pentru a vedea dacă plug-in-urile necesită vreo actualizare. Dacă plug-in-ul necesită o modernizare, Verificare versiune va porni programul Setare selectivă iSeries Access pentru Windows într-un mod special. Apoi Setarea selectivă actualizează plug-in-ul.

Pentru mai multe informații, vedeți "Funcția Când se verifică nivelul de service" la pagina 34.

### **Integrare add-in-uri**

Puteţi instala şi dezinstala add-in-uri în timpul unei instalări sau cu Setare selectivă. După ce le-aţi instalat, le puteţi menține cu Verificarea nivelului de service. Fișierul [ADDIN.INI](#page-44-0) descrie add-in-ul pentru aceste funcții.

#### **Instalarea sau dezinstalarea add-in-urilor**

Pentru a include un add-in în instalarea iSeries Access pentru Windows, puneţi-l în directorul predefinit de pe server sau de pe sursa de instalare. Instalarea iSeries Access pentru Windows şi Setarea selectivă vor căuta pentru add-in-uri în următoarele directoare:

#### \QIBM\UserData\Ca400\Express\Addin\

Pentru mai multe add-in-uri, puteţi include subdirectoare suplimentare.

Pentru a instala add-in-ul:

- 1. Porniti instalarea iSeries Access pentru Windows sau rulati Setarea selectivă.
- 2. Navigaţi prin panouri şi instalaţi sau înlăturaţi orice componentă iSeries Access pentru Windows.

După ce aţi instalat sau înlăturat componentele iSeries Access pentru Windows, va apare dialogul ″Instalare fişiere şi programe suplimentare″. Fiecare add-in pe care iSeries Access pentru Windows îl găseşte în structura de directoare predefinită va apare cu o casetă de bifare lângă el.

- 3. Selectaţi să plasaţi o bifă lângă fiecare add-in pe care vreţi să-l instalaţi pe PC.
- 4. Navigaţi prin orice panou rămas şi iSeries Access pentru Windows va instala toate add-in-urile selectate.

<span id="page-44-0"></span>Pentru a dezinstala un add-in, porniți Setarea selectivă. După afișarea dialogului de selecție componentă, Setarea selectivă va afișa toate add-in-urile instalate, pe care puteți să le selectați pentru înlăturare.

**Notă:** Setare selectivă poate nu a înlăturat toate părţile add-in-ulu, dacă add-in-ul conţine programe care scriu date la PC, instalează mai multe fișiere sau scriu valori în registry. În aceste cazuri, aveți nevoie să adăugați un program la add-in-ul pe care iSeries Access pentru Windows îl rulează înainte de a înlătura fişierele add-in-ului. Vedeţi ADDIN.INI pentru instrucţiuni despre adăugarea programelor la add-in-uri.

#### **Actualizare şi service pentru add-in-uri**

Pentru actualizarea unui add-in, pur și simplu copiați fisierele actualizate în directorul sursă de instalare al add-in-ului pe gazda \QIBM\UserData\Ca400\Express\Addin.

Functia de verificare nivel de service a sistemului de operare Windows va întretine versiunea add-in-ului. La fiecare pornire a Verificării nivelului service, ea verifică directorul sursă de instalare a add-in-urilor de pe gazdă pentru a vedea dacă add-in-urile necesită vreo actualizare. Dacă add-in-ul necesită o modernizare, verificarea versiunii va porni programul Setare selectivă iSeries Access pentru Windows într-un mod special. Apoi Setarea selectivă actualizează add-in-ul.

Pentru mai multe informaţii, vedeţi ["Funcţia](#page-39-0) Când se verifică nivelul de service" la pagina 34.

**Notă:** Sursa de instalare add-in trebuie să fie prezentă când începe verificarea nivelului de service.

**Identificarea add-in-ului către iSeries Access pentru Windows cu ADDIN.INI:** Cheia pentru instalarea, modernizarea şi dezinstalarea unui add-in folosind funcţiile de instalare şi service iSeries Access pentru Windows este fişierul ADDIN.INI. Fişierul ADDIN.INI descrie un add-in în timpul procesului de instalare şi al funcţiei Check Service Level (Verificare nivel servicii).

Fisierul ADDIN.INI se supune conventiilor și sintaxei normale a fisierelor INI Windows. Fisierul ADDIN.INI consistă din sectiuni care contin valori care sunt interpretate de functiile de instalare iSeries Access pentru Windows.

Multe secţiuni din fişierul ADDIN.INI conţin valori de specificare căi. Acestea pot fi căi sursă, căi destinaţie sau căi ce contin programe de rulat. Puteti codifica hard căile din fisierul ADDIN.INI. Puteti folosi o cale cum ar fi C:\Program Files\IBM\Client Access pentru a specifica calea de instalare implicită pentru iSeries Access pentru Windows. Deoarece există multe căi diferite pe PC-uri, ar trebui să folositi simbolurile de cale predefinite ADDIN.INI pentru a specifica căile. Simbolurile de cale pe care le puteți specifica într-un fișier ADDIN.INI sunt:

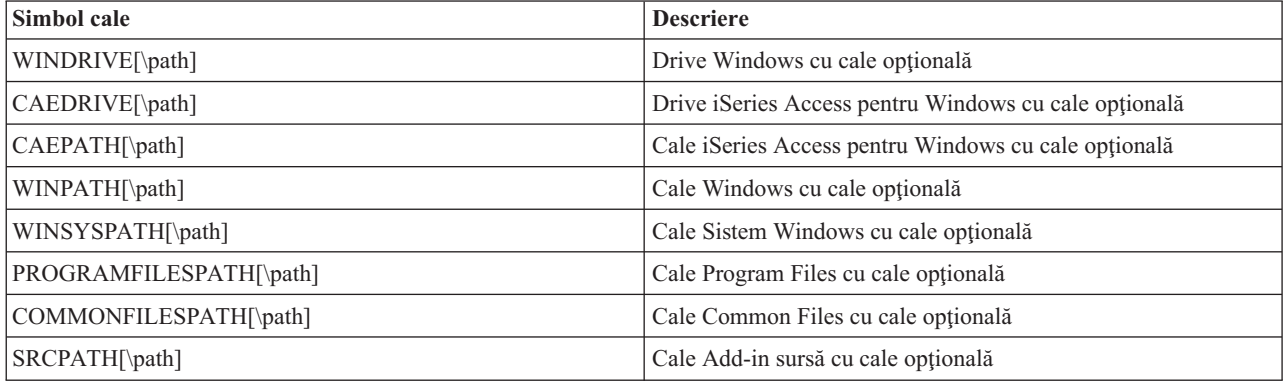

Fişierul Addin.ini conţine câteva secţiuni diferite. Aceste secţiuni sunt:

- 1. [Secţiunea](#page-45-0) Add-in Info
- 2. [Secţiunea](#page-45-0) grup fişiere
- 3. Secţiunea [PreInstallProgram](#page-46-0)
- 4. Secţiunea [PostInstallProgram](#page-47-0)
- <span id="page-45-0"></span>5. Secţiunea [PreUpgradeProgram](#page-47-0)
- 6. Secţiunea [PostUpgradeProgram](#page-48-0)
- 7. Secţiunea [Dezinstalare](#page-48-0) program
- 8. Secţiunea [MRI29xx](#page-49-0)

Vedeţi un exemplu în Exemplu de fişier [ADDIN.INI.](#page-50-0)

**Notă:** Citiţi Anexa B, "Informaţii privind declinarea [responsabilităţii](#page-74-0) pentru cod", la pagina 69 pentru informaţii juridice importante.

*Secţiunea Informaţii add-in din ADDIN.INI:* Secţiunea Add-in Info este o secţiune necesară în fişierul ADDIN.INI. Ea conține următoarele valori:

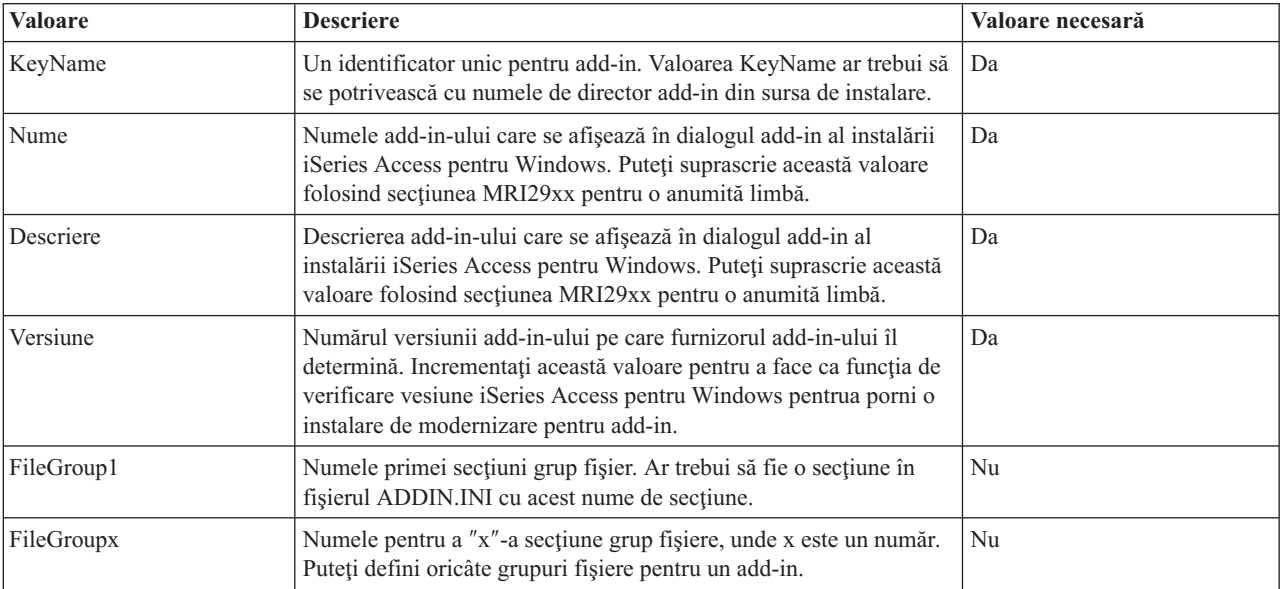

Vedeţi un exemplu în Fişier de exemplu [ADDIN.INI](#page-50-0) file.

**Notă:** Citiţi Anexa B, "Informaţii privind declinarea [responsabilităţii](#page-74-0) pentru cod", la pagina 69 pentru informaţii juridice importante.

*Secţiunea grup fişiere din ADDIN.INI:* Folosiţi o secţiune File Group pentru a defini un grup de fişiere ce au anume atribute în comun. Secţiunea File Group conţine următoarele valori:

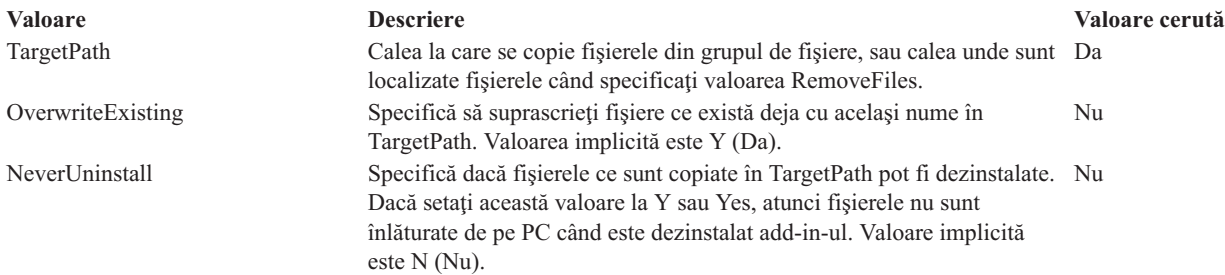

<span id="page-46-0"></span>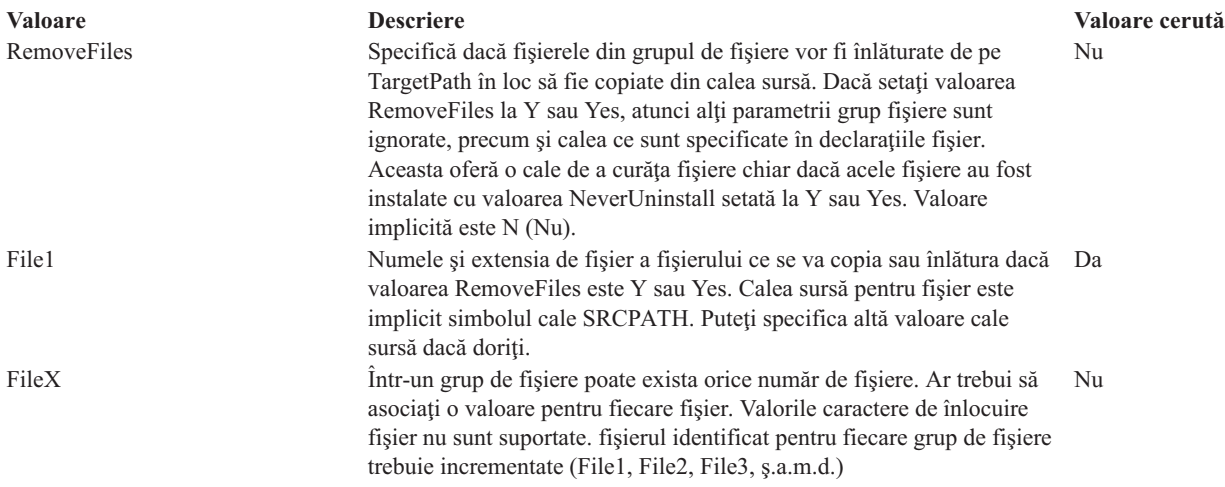

**Notă:** TargetPath nu poate fi la fel cu calea de instalare sau cu SRCPATH la copierea fişierelor.

Vedeţi un exemplu în Fişier de exemplu [ADDIN.INI](#page-50-0) file.

**Notă:** Citiţi Anexa B, "Informaţii privind declinarea [responsabilităţii](#page-74-0) pentru cod", la pagina 69 pentru informaţii juridice importante.

*Secţiunea PreInstallProgram din ADDIN.INI:* Folosiţi secţiunea program pre-install pentru a specifica programe ce trebuie rulate înainte ca vreun fişier add-in din grupurile de fişiere să fie copiat. Puteţi defini oricâte programe pre-instalare. Definiţi fiecare program pre-instalare în propria secţiune cu numele PreInstallProgram1, PreInstallProgram2, ş.a.m.d.

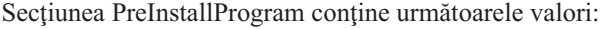

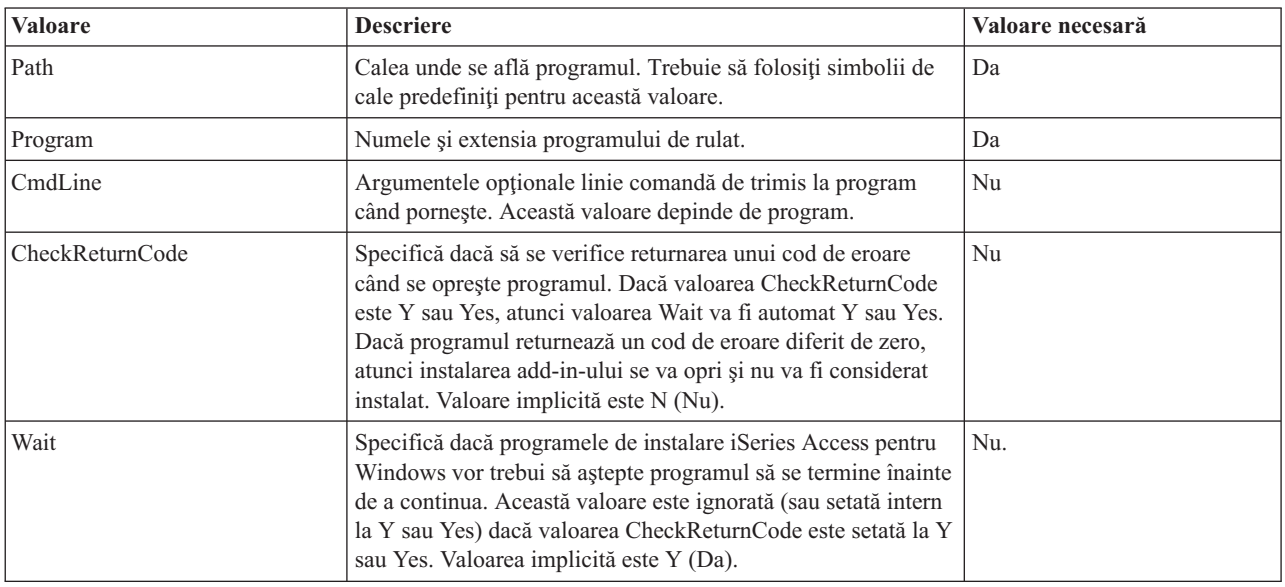

Vedeţi un exemplu în Exemplu de fişier [ADDIN.INI.](#page-50-0)

**Notă:** Citiţi Anexa B, "Informaţii privind declinarea [responsabilităţii](#page-74-0) pentru cod", la pagina 69 pentru informaţii juridice importante.

<span id="page-47-0"></span>*Secţiunea PostInstallProgram din ADDIN.INI:* Aceste secţiuni specifică programe ce trebuie rulate după ce toate fişierele add-in din grupul de fişiere sunt copiate în timpul instalării iniţiale a add-in-ului. Programul rulează înainte să reporniţi calculatorul. Puteţi defini oricâte programe post-instalare. Definiţi fiecare program post-instalare în propria secțiune cu numele PostInstallProgram1, PostInstallProgram2, ș.a.m.d.

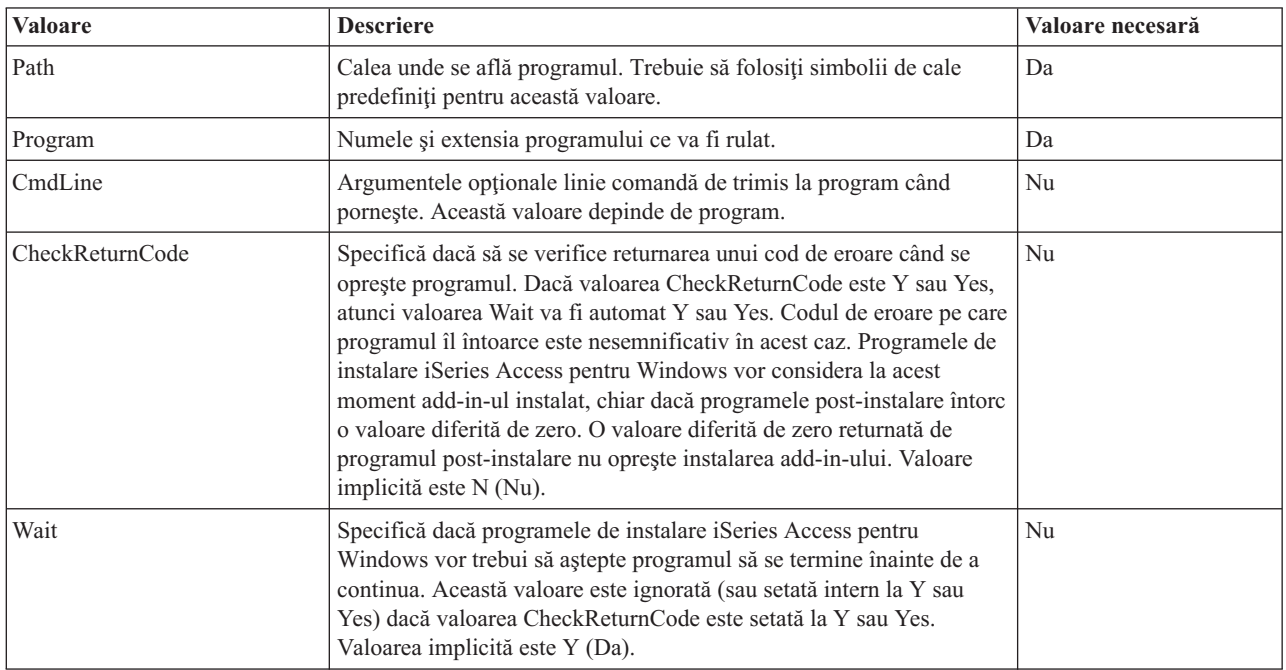

Vedeţi un exemplu în Fişier de exemplu [ADDIN.INI](#page-50-0) file.

*Secţiunea PreUpgradeProgram din ADDIN.INI:* Aceste secţiuni specifică programe ce trebuie rulate înainte ca toate fişierele add-in din grupul de fişiere să fie copiate în timpul unei actualizări a add-in-ului. Puteţi defini oricâte programe pre-modernizare. Definiți fiecare program pre-modernizare în propria secțiune cu numele PreUpgradeProgram1, PreUpgradeProgram2, ş.a.m.d.

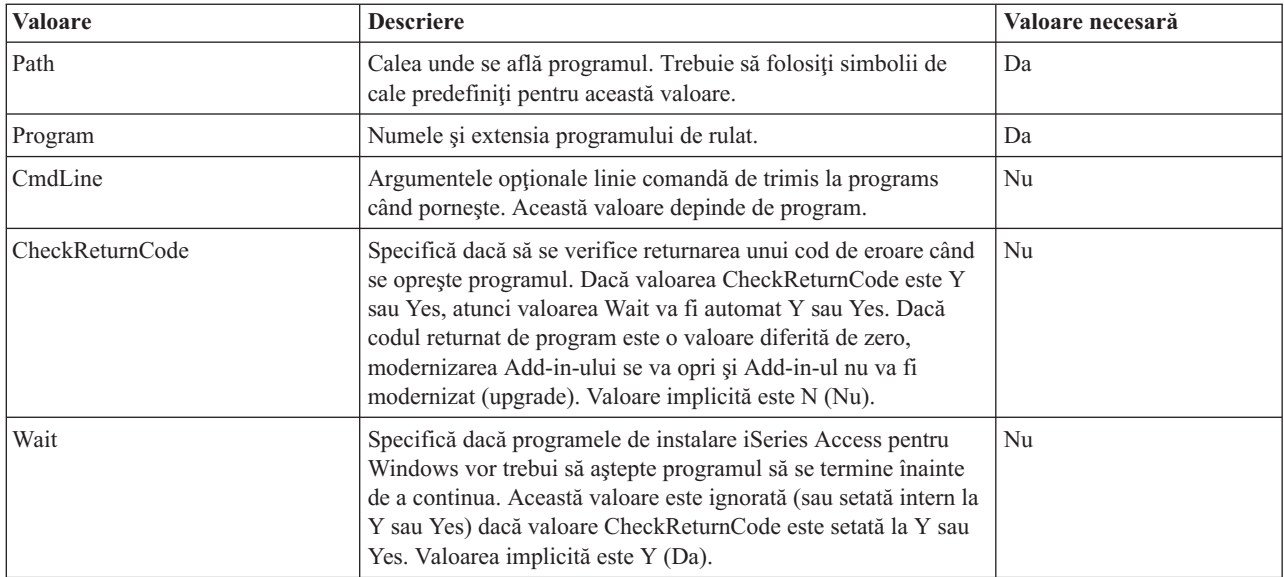

**Notă:** Citiţi Anexa B, "Informaţii privind declinarea [responsabilităţii](#page-74-0) pentru cod", la pagina 69 pentru informaţii juridice importante.

<span id="page-48-0"></span>Vedeţi un exemplu în Exemplu de fişier [ADDIN.INI.](#page-50-0)

**Notă:** Citiţi Anexa B, "Informaţii privind declinarea [responsabilităţii](#page-74-0) pentru cod", la pagina 69 pentru informaţii juridice importante.

*Secţiunea PostUpgradeProgram din fişierul ADDIN.INI:* Aceste secţiuni specifică programe ce trebuie rulate după ce toate fișierele add-in din grupul de fișiere sunt copiate în timpul unei actualizări a add-in-ului. Puteți defini oricâte programe post-modernizare. Definiţi fiecare program post-modernizare în propria secţiune cu numele PostUpgradeProgram1, PostUpgradeProgram2, ş.a.m.d.

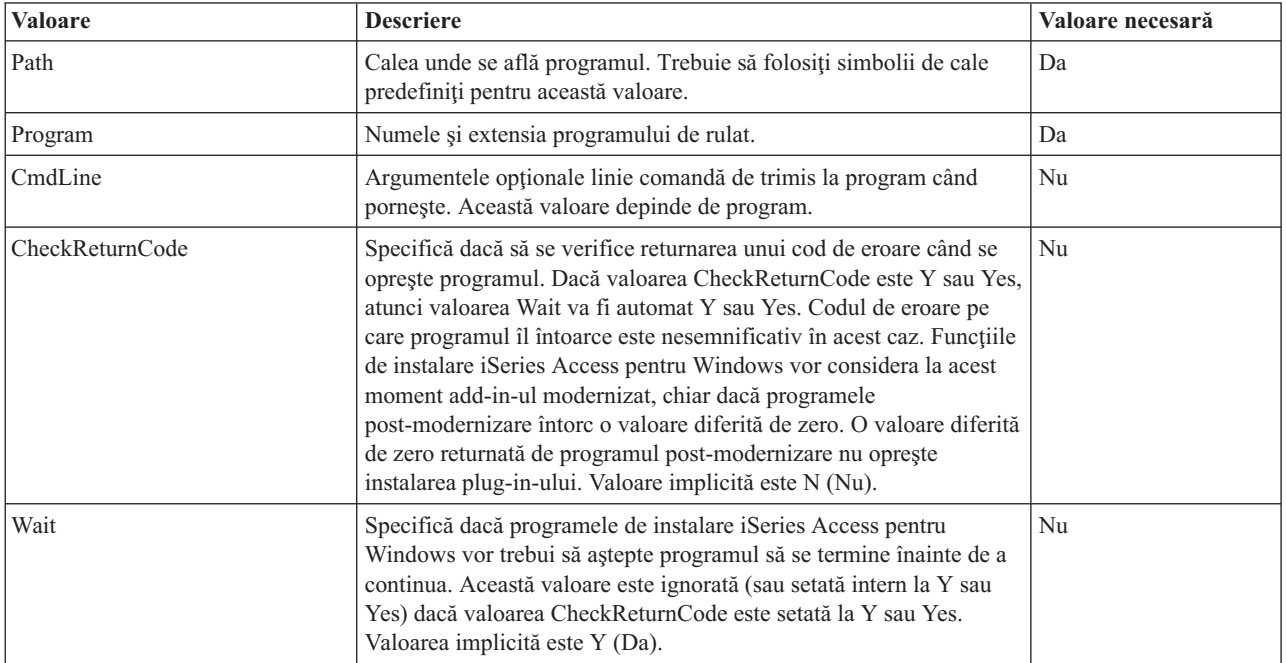

Vedeţi un exemplu în Exemplu de fişier [ADDIN.INI.](#page-50-0)

**Notă:** Citiţi Anexa B, "Informaţii privind declinarea [responsabilităţii](#page-74-0) pentru cod", la pagina 69 pentru informaţii juridice importante.

*Secţiunea UninstallProgram din ADDIN.INI:* Aceste secţiuni specifică programele care trebuie să ruleze înainte ca fişierele add-in-ului să fie înlăturate în timpul dezinstalării add-in-ului de către programul de dezinstalare iSeries Access pentru Windows. Puteti defini oricâte programe dezinstalare. Definiti fiecare program dezinstalare în propria secțiune cu numele UninstallProgram1, UninstallProgram2, ș.a.m.d.

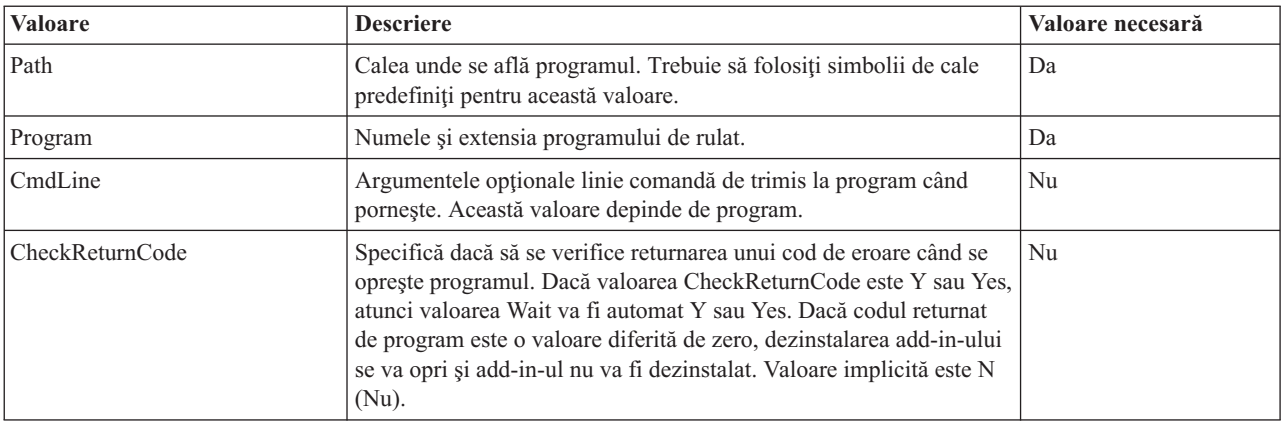

<span id="page-49-0"></span>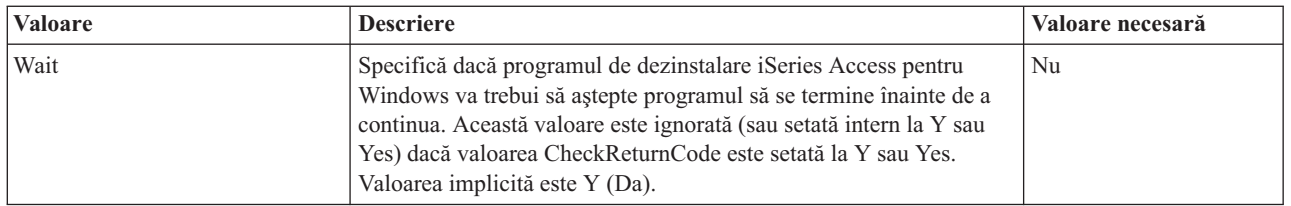

Vedeţi un exemplu în Exemplu de fişier [ADDIN.INI.](#page-50-0)

**Notă:** Citiţi Anexa B, "Informaţii privind declinarea [responsabilităţii](#page-74-0) pentru cod", la pagina 69 pentru informaţii juridice importante.

*Secţiunea MRI29xx din ADDIN.INI:* Secţiunile MRI29xx sunt opţionale. 29xx corespunde versiunii de limbă națională (NLS) iSeries. Folosiți aceste secțiuni pentru a specifa numele add-in-ului și textul descrierii în dialogul add-in din instalarea iSeries Access pentru Windows. Numele secţiunii MRI29xx specifică limba naţională pe care ar trebui să o folosiți. Sistemul va folosi limba iSeries Access pentru Windows selectată dacă există o secțiune corespunzătoare pentru acea limbă în fişierul ADDIN.INI cu care să se potrivească. Altfel, vor fi folosite valorile Name (nume) şi Description (descriere) ce sunt definite în secţiunea Addin Info a fişierului ADDIN.INI. Aceasta vă permite să folosiți un add-in pentru mai multe limbi, cel puțin în ceea ce privește dialogul add-in instalare iSeries Access pentru Windows. Trebuie să furnizați valorile Name și Description pentru fiecare secțiune MRI29xx din fișierul ADDIN.INI.

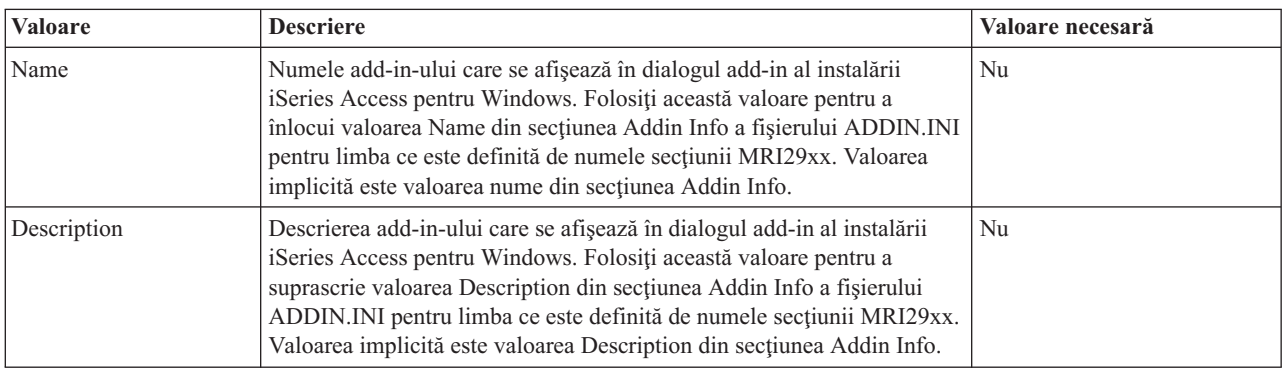

Vedeţi un exemplu în Exemplu de fişier [ADDIN.INI.](#page-50-0)

**Notă:** Cititi Anexa B, "Informatii privind declinarea responsabilității pentru cod", la pagina 69 pentru informatii juridice importante.

**Note despre implementarea add-in-urilor:** Add-in-urile propun metode simple de a copia fişierele de pe un server pe un PC. Totuşi, add-in-urile pot deveni complexe când sunt constituite din programe sau din imaginile produsului de instalare şi programele de setup. Există câteva lucruri de considerat înainte de a adăuga programe sau programe de setare într-un add-in. Ar trebui să testaţi orice fel de add-in în câteva medii diferite înainte de a le instala pe PC-uri.

Există câteva lucruri de luat în considerare dacă add-in-ul conține programe sau programe de setare produs:

- Setările pe 16-biți folosesc funcția WinExec pentru a lansa aplicația specificată. Setările pe 32-biți folosesc funcția CreateProcess. După ce programul de setare iSeries Access pentru Windows lansează aplicaţia, caută pentru mânerul ferestrei aplicaţiei lansate. Dacă îl găseşte, aşteaptă până când dispare fereastrea aplicaţiei înainte de a continua.
- v Programul de setare iSeries Access pentru Windows nu trebuie să aştepte înainte de a continua până când aplicaţia lansată se opreşte, când se foloseşte valoarea WAIT. Dacă se întâmplă acest lucru, verificaţi că aplicaţia lansată în execuţie nu se opreşte până la terminarea execuţiei tuturor subaplicaţiilor lansate de aceasta. Programul de setare iSeries Access pentru Windows monitorizează mânerul ferestrei pentru aplicaţia principală lansată. Dacă aplicaţia predă controlul unei aplicaţii sau unui proces secundar şi apoi se opreşte, setarea va continua să ruleze imediat. Va părea că programul de setare iSeries Access pentru Windows nu a aşteptat deşi valoarea WAIT a fost specificată pentru program în fişierul ADDIN.INI.
- <span id="page-50-0"></span>v Programul de setare iSeries Access pentru Windows nu poate monitoriza o aplicaţie care nu creează o fereastră. Dacă aplicația specificată nu crează o fereastră, setarea va continua imediat după lansarea aplicației. Notați că fereastra pentru aplicaţie nu trebuie să fie vizibilă, dar trebuie să existe pentru ca setarea să aştepte.
- v Unele aplicaţii încearcă să încarce DLL-uri şi s-ar putea să nu ruleze corect, dacă nu le găsesc. Programele de dezinstalare şi cel de setare iSeries Access pentru Windows trebuie să se asigure că aplicaţia poate găsi DLL-urile de care are nevoie. Pentru aceasta, se va schimba calea în directorul ce conţine aplicaţia executabilă înainte de a porni aplicaţia.
- v Aplicaţia lansată s-ar putea să nu se poată opri dacă este specificată valoarea WAIT pentru program în fişierul ADDIN.INI. Dacă se întâmplă aceasta, programul de saetare iSeries Access pentru Windows va aştepta nedefinit pentru ca aplicația lansată să se termine.
- v Programul de setare iSeries Access pentru Windows lansează programe DOS cu o fereastră DOS afişată complet. Pentru a lansa un program DOS cu un alt tip de fereastră, trebuie să apelați APi-uri Windows direct dintr-o altă aplicatie Windows pe 32 de biti.
- v Dezinstalarea unui add-in poate să nu înlăture toate fişierele add-in-ului de pe PC, dacă acel add-in a lansat un program de setare pentru un produs. Pentru a înlătura produsul ce a fost instalat când a instalat add-in-ul, trebuie specificat un Program de dezinstalare pentru add-in.
- v Dacă apelaţi un program de setare pentru un produs şi acesta eşuează, s-ar putea să aveţi probleme. Programele de instalare iSeries Access pentru Windows pot considera că instalarea a avut succes, deşi nu este cazul.
- v O modernizare a unui add-in poate cere să ruleze un program de setare pe 16 biţi, când folosiţi funcţia de verificare nivel service iSeries Access pentru Windows. Programele de setare pe 16 biţi, care folosesc secţiunile PreUpgradeInstallx sau PostUpgradeInstallx ale fişierului ADDIN.INI, ar putea să nu ruleze corespunzător pe toate platformele Windows.

**Exemplu: ADDIN.INI:** Următorul este un fişier exemplu ADDIN.INI care demonstrează cum pot fi asamblate diferite secţiuni pentru a descrie un add-in.

#### **Note:**

- 1. Acest fişier ADDIN.INI nu reprezintă un add-in de lucru real. Comentariile din partea dreaptă a tabelului (ce urmează după semnul ″;″) sunt doar pentru detalii; ar trebui să nu fie nici un text după data reală.
- 2. Cititi Anexa B, "Informatii privind declinarea responsabilității pentru cod", la pagina 69 pentru informații juridice importante.

```
;-------------------------------------------------------------------------
;
  Exemplu fişier INI add-in.
;
; Calea unde este instalat Addin-ul pe serverul gazdă
; va fi folosită pentru a identifica acel Addin particular. Numele căii
; trebuie să aibă înţeles pentru acel Addin şi trebuie folosit
; constant pentru acel Addin când este instalat pe mai mult de
; un server.
;
; Toate intrările din sectiunea Add-in Info sunt cerute exceptând
  lista de FileGroups pentru utilizare. Astfel, un Add-in poate fi folosit pentru a
  ; porni un program Setup doar prin specificarea Setup-ului într-o
; secţiune Program.
;
; Fişierele pot fi instalate de pe orice cale după cum sunt definite
; următoarele simboluri cale:
;
; WINDRIVE[\path] Drive Windows cu cale opţională
; CAEDRIVE[\path] Drive iSeries Access pentru Windows cu cale opţională
; CAEPATH[\path] Cale iSeries Access pentru Windows cu cale opţională
; WINPATH[\path] Cale Windows cu cale opţională
    ; WINSYSPATH[\path] Cale sistem Windows cu cale opţională
: PROGRAMFILESPATH[\path] Cale Program Files cu cale optională
; COMMONFILESPATH[\path] Cale Common Files cu cale opţională
; SRCPATH[\path] Cale Add-in sursă cu cale opţională
; c:\whereever Este acceptabilă o cale codată hard.
;
```
;-------------------------------------------------------------------------- [Addin Info] ; Secţiune necesară ; KeyName trebuie să se potrivească cu directorul în care este stocat Addin-ul pe Gazdă<br>KeyName=AddinSample ; Identificator registru unic ; Identificator registru unic Name=Addin Sample ; Afişat în panoul de instalare ; dacă nu este găsit fişierul ; limbă curentă Description=Sunt un exemplu de Addin (in a saisat în panoul de instalare ; dacă nu este găsit fişierul ; limbă curentă Version=1 ; Incremetaţi aceasta pentru a declanşa ; CheckVersion să iniţieze un ; service sau o modernizare a acestui ; Addin. Este necesară doar o ; valoare Version. ; Service-ul ; poate fi realizat prin ; incrementarea versiunii ; şi adăugarea/înlăturarea grupurilor ; de fişiere corespunzătoare. FileGroup1=De actualizat ; Poate fi definit orice număr de FileGroup2=Adăugaţi numai noi ; grupuri de fişiere definite de utilizator FileGroup3=Mai multe fişiere FileGroup4=De înlăturat ;------------------------------------------------------------------------- ; ; Fişiere de instalat ; ;-------------------------------------------------------------------------- [De actualizat] TargetPath=CAEPATH\Addin1 ; Necesar OverwriteExisting=Y ; Opţional. Implicit Y NeverUninstall=Y ; Opţional. Implicit N File1=file1.ext ; Implicit SRCPATH File2=SRCPATH\Update\file2.ext ; Orice număr de fişiere ;------------------------------------------------------------------------- ; ; Mai multe fişiere de instalat ; ;-------------------------------------------------------------------------- [Adăugare doar nou] TargetPath=CAEPATH\Addin1 OverwriteExisting=N File1=addfile.ext File2=SRCPATH\Update\addfile2.ext ;------------------------------------------------------------------------- ; ; Mai multe fişiere de instalat ; ;-------------------------------------------------------------------------- [Mai multe fişiere] TargetPath=CAEPATH\Addin1\More

File1=another.ext File2=more.ext

;------------------------------------------------------------------------- ; ; Fişiere de înlăturat dacă există ; ;-------------------------------------------------------------------------- [De înlăturat] TargetPath=CAEPATH\Addin1 ; Necesar RemoveFiles=Y (2008) 7 (2008) 7 (2008) 7 (2008) 7 (2008) 7 (2008) 7 (2008) 7 (2008) 7 (2008) 7 (2008) 7 (2008) ; RemoveFiles=Y alţi parametrii ; instalare grup de fişiere ; sunt ignoraţi, precum şi ; căile specificate în ; declaraţiile fişier. ; Aceasta vă oferă un mod de a ; curăţa fişierele chiar dacă ; au fost instalate cu ; NeverUninstall=Y. File1=nomore.ext ; Fişierele sunt în calea destinaţie File2=alldone.ext ; Orice număr de fişiere ; Căile sunt ignorate în ; fişierele specificate. ;------------------------------------------------------------------------- ; ; Programe opţionale de apelat înainte ca fişierele să fie instalate. ; ;-------------------------------------------------------------------------- [PreInstallProgram1] Path=SRCPATH ; Necesar. Orice intrare cale predefinită Program=orice.exe ; Necesar. Doar numele fişier este utilizat CmdLine= ; Opţional. Orice doriţi CheckReturnCode=Y ; Opţional. Implicit N. Instalarea acestui ; addin nu va continua dacă este setată ; la Y şi valoarea returnată este diferită de zero. Wait=Y ; Opţional. Aşteaptă ca programul să se termine ; înainte de a continua execuţia. Implicit este ; Y. Dacă CheckReturnCode=Y, este folosit Wait=Y ; indiferent de ce specificaţi aici. ;------------------------------------------------------------------------- ; ; Programe opţionale de apelat după ce fişierele sunt instalate. ; ;-------------------------------------------------------------------------- [PostInstallProgram1] Path=CAEPATH\Addin1 ; Necesar. Orice intrare cale predefinită Program=morestuff.exe ; Necesar. Doar numele fişier este utilizat CmdLine= ; Optional. Orice doriti ;------------------------------------------------------------------------- ; ; Programe opţionale de apelat înainte ca fişierele să fie modernizate (modificată versiunea) ; ;-------------------------------------------------------------------------- [PreUpgradeProgram1] Path=SRCPATH ; Necesar. Orice intrare cale predefinită Program=orice.exe ; Necesar. Doar numele fişier este utilizat CmdLine= ; Opţional. Orice doriţi

;------------------------------------------------------------------------- ; Programe opționale de apelat după de fişierele sunt modernizate (modificată versiunea) ; ;-------------------------------------------------------------------------- [PostUpgradeProgram1] Path=CAEPATH\Addin1 ; Necesar. Orice intrare cale predefinită Program=morestuff.exe ; Necesar. Doar numele fişier este utilizat CmdLine= ; Opţional. Orice doriţi ;------------------------------------------------------------------------- ; Programe de apelat înainte ca fișierele să fie dezinstalate. ; ;-------------------------------------------------------------------------- [UninstallProgram1] Path=CAEPATH\Addin1 ; Necesar. Orice intrare cale predefinită Program=cleanup.exe ; Necesar. Doar numele fişier este utilizat CmdLine= ; Opţional. Orice doriţi CheckReturnCode=N ; Opţional. Implicit N Wait=Y ; Opţional. Aşteaptă ca programul să se termine ; înainte de a continua execuţia. Implicit este ; Y. Dacă CheckReturnCode=Y, este folosit Wait=Y ; indiferent de ce specificaţi aici. ;------------------------------------------------------------------------- ; ; Secţiunile opţionale ale secţiunilor MRI sunt folosite pentru a specifica Addin Name şi ; Description afişate in panoul de instalare. Limba CAE-ul selectată curent ; va fi folosită, dacă se găseşte o secţiune ce îi corespunde. Altfel vor fi folosite ; DefaultName şi DefaultDescription. Aceasta dă administratorului posibilitatea ; să ruleze un Addin pentru mai multe ; limbi (cel puţin cât rulează panoul Instalare). ; ;-------------------------------------------------------------------------- [MRI2924] Name=Addin Sample Description=Sunt un exemplu de Addin [MRI2999] Name=LKASJ LKJDAS (3) in the set of the set of the set of the set of the set of the set of the set of the set o Description=LKAJASDJKSLAJSHSDH FLSH ; Descriere tradusă la MRI2999 ; limbaj Următorul fişier ADDIN.INI poate fi folosit pentru instalarea produsului IBM eNetwork Personal Communications 4.3 ca un add-in iSeries Access pentru Windows: ;------------------------------------------------------------------------- ; ; iSeries Access pentru Windows - Fişierul INI Add-in PCOMM. ; ; Pentru a identifica add-in-ul va fi folosită calea unde ; este instalat acesta pe serverul gazdă. Numele de cale ; trebuie să fie semnificativ pentru acel add-in şi trebuie ; să fie folosit mereu pentru acel add-in când este instalat ; pe mai multe servere. ; ; Toate intrările din secţiunea Add-in Info sunt necesare, exceptând ; lista grupurilor de fişiere pentru utilizare. Astfel, un Add-in poate ; fi folosit pentru a porni un program Setup doar specificând Setup-ul ; într-o secţiune Program. ;

; Fişierele pot fi instalate din orice cale, după cum sunt definite

; următoarele simboluri de cale: ; ; WINDRIVE[\path] Drive Windows cu cale opţională ; CAEDRIVE[\path] Drive iSeries Access pentru Windows cu cale opţională Cale iSeries Access pentru Windows cu cale opţională ; WINPATH[\path] Cale Windows cu cale optională ; WINSYSPATH[\path] Cale sistem Windows cu cale opţională ; PROGRAMFILESPATH[\path] Cale Program Files cu cale opţională ; COMMONFILESPATH[\path] Cale Common Files cu cale opţională ; SRCPATH[\path] Cale Add-in sursă cu cale opţională ; c:\whereever Este acceptabilă o cale codată hard. ; ;-------------------------------------------------------------------------- ;-------------------------------------------------------------------- ; IBM vă oferă o licentă neexclusivă pentru a folosi aceasta ca un exemplu ; din care puteţi genera funcţii similare croite pentru necesităţile ; dumneavoastră specifice. Acest exemplu este în forma unui material sursă ; pe care îl puteţi modifica şi utiliza. ; Dacă modificaţi sursa, este recomandabil să copiaţi mai întâi ; sursa într-un alt director. Aceasta va asigura că modificările ; sunt păstrate când este modificat conţinutul de către IBM. ; DISOCIERE ; ---------- ; ; Acest cod exemplu este furnizat de IBM doar în scop ilustrativ. ; Aceste exemple nu au fost testate în totalitate în toate condiţiile. ; De aceea, IBM nu poate garanta sau implica siguranta în functionare, ; efectuarea de service sau funcţionarea pentru aceste programe. Toate programele ; conţinute aici sunt oferite "CA ATARE", fără nici un fel de ; garanţie. SE RENUNŢĂ LA TOATE GARANŢIILE, INCLUSE DAR NU ; LIMITATE LA GARANŢIILE IMPLICITE DE COMERCIALIZARE ŞI POTRIVIRE ; PENTRU UN ANUMIT SCOP. ; ; Licenţa la acest exemplu nu vă oferă nici un drept sau licenţă la nici ; un patent IBM. IBM nu are nici o obligaţie în a proteja sau indemniza ; orice reclamaţie de contravenienţă, incluzând dar nu limitată la: patente, ; drepturi de autor, secret comercial sau drepturi de proprietate intelectuală de orice fel. ; ; DREPTURI DE AUTOR ; --------- ; 5769-XE1 (C) Copyright IBM CORP. 1999 Toate drepturile rezervate. Drepturi restrânse pentru utilizatorii US Government -; Utilizare, duplicare sau răspândire restricţionate ; de GSA ADP Schedule Contract cu IBM Corp. Material licenţiat - Proprietate IBM ;-------------------------------------------------------------------- ;-------------------------------------------------------------------------- ; ; Addin Info ; KeyName trebuie să se potrivească cu directorul în care este stocat Addin-ul ; pe gazdă. ; Name este numele Add-in-ului dacă nu este furnizată o secţiune MRI29xx. Description este descrierea add-in-ului în cazul în care nu există o secțiune MR<sub>I29xx</sub> Version este setată inițial 1. Trebuie incrementată cu fiecare ediție ; nouă. ; ;-------------------------------------------------------------------------- [Addin Info]

KeyName=PCOMM Name=eNetwork Personal Communications 4.3 Description=eNetwork Personal Communications 4.3 Version=1

```
;-------------------------------------------------------------------------
;
; Programe opţionale de apelat înainte ca fişierele să fie instalate.
;<br>; Path
; Path calea de unde ar trebui să ruleze programul.
                programul de rulat.
; CmdLine parametrii linie comandă transmişi programului.
; CheckReturnCode specifică dacă se verifică returnarea programului apelat.
  ; Wait specifică dacă se aşteaptă ca execuţia să se încheie
                  ; înainte de a continua.
;
; NOTE: Programele SETUP InstallShield nu ar trebui să primească parametrii linie.
; Acest lucru va întârzia instalarea iSeries Access pentru Windows.
        De asemenea, programele SETUP InstallShield sunt în memorie doar
; cât se decomprimă şi se porneşte programul real de instalare.
; Nu este posibil să lansaţi un program SETUP InstallShield şi să
         suspendați instalarea iSeries Access pentru Windows până când instalarea
        lansată nu se oprește.
;
 ;--------------------------------------------------------------------------
[PreInstallProgram1]
Path=SRCPATH\enu\disk1
Program=setup.exe
CmdLine=
CheckReturnCode=N
Wait=Y
;-------------------------------------------------------------------------
;
; Secţiunile opţionale ale secţiunilor MRI sunt folosite pentru a specifica Addin Name şi
; Description afişate in panoul de instalare. Limba CAE-ul selectată curent
; va fi folosită, dacă se găseşte o secţiune ce îi corespunde. Altfel vor fi folosite
  Name și Description. Aceasta dă administratorului posibilitatea
  să ruleze un Add-in pentru mai multe limbi (cel puțin cât
  rulează panoul Instalare).
;
;--------------------------------------------------------------------------
[MRI2924]
Name=eNetwork Personal Communications 4.3
Description=eNetwork Personal Communications 4.3
;-------------------------------------------------------------------------
;
; Programul de dezinstalare care este apelat de programul de dezinstalare
; iSeries Access pentru Windows şi care va dezinstala eNetwork Personal
; Communications
;
; Notă: Aceasta va merge doar dacă eNetwork Personal Communications
; este instalat în locaţia implicită
; (C:\Program Files\Personal Communications) de pe PC.
;
;--------------------------------------------------------------------------
[UninstallProgram1]
Path=WINPATH
Program=pcsunist.exe
CmdLine=C:\WINDOWS\UNINST.EXE -fC:\Progra~1\Person~1\DelsL1.isu -y
CheckReturnCode=N
Wait=Y
```
<span id="page-56-0"></span>Notă: Secțiunea UninstallProgram1 din exemplu va funcționa doar dacă IBM eNetwork Personal Communications 4.3 (PCOMM) este instalat în locaţia implicită pe PC. Există o cale mai simplă de a dezinstala PCOMM: Un alt program UninstallProgram1. Acest nou UninstallProgram1 ar trebui să determine modul de dezinstalare a PCOMM pe baza mediului în care rulează PC-ul. UninstallProgram1 va apela PCSUNIST.EXE şi îi va transmite linia de comandă corectă bazându-se pe locul unde a fost instalat PCOMM pe PC. Pentru IBM eNetwork Personal Communications 4.3, această informație poate fi obținută din registry Windows din cheia HKEY\_LOCAL\_MACHINE\SOFTWARE\Microsoft\Windows\ CurrentVersion\Uninstall\IBM Personal Communications De-install Key.

### **Instalarea sau înlăturarea componentelor individuale**

Dacă aveti iSeries Access pentru Windows instalat pe PC și vreti să instalati o componentă suplimentară iSeries Access pentru Windows, puteţi utiliza Setarea selectivă. Setarea selectivă vă permite să instalaţi sau să înlăturaţi componente iSeries Access pentru Windows individual. Pentru a porni Setare selectivă:

- 1. Din desktop-ul Windows, faceţi clic pe **Start –> Programs –> IBM iSeries Access pentru Windows –> Setare selectivă**.
- 2. Urmaţi instrucţiunile şi ajutorul interactiv furnizate de Setare selectivă

### **Instalarea altor versiuni de limbă**

Puteţi instala limbi secundare de la un server iSeries care are instalate atât iSeries Access pentru Windows (5722–XE1), cât şi limbile secundare. Pentru mai multe informaţii despre instalarea de limbi secundare pe un server iSeries, vedeţi *Instalarea, modernizarea sau ştergerea OS/400 şi software-ului înrudit*, SC41-5120-07.

Puteţi instala limbi secundare în timpul unei instalări, modernizări sau instalări selective.

Pentru a instala o limbă secundară în timpul unei noi instalări:

- 1. Mapaţi un drive pa puntul de partajare QIBM a lui iSeries (\\*NumeNetServer*\QIBM)
- 2. Faceţi dublu-clic pe **QIBM –> ProdData –> Access –> Windows –> Install –> Image –> Setup.exe** pentru a porni programul de setare.
- 3. Alegeţi o instalare **Completă** pentru a avea toate limbile secundare, împreună cu toate celelalte componente iSeries Access pentru Windows instalate pe PC. Alegeţi o instalare **Personalizată** pentru a selecta ce limbi secundare şi componente vreţi să fie instalate pe PC.
- 4. Terminaţi vrăjitorul.

Pentru a instala o limbă secundară în timpul unei modernizări:

- 1. Mapaţi un drive pa puntul de partajare QIBM a lui iSeries (\\*NumeNetServer*\QIBM)
- 2. Faceţi dublu-clic pe **QIBM –> ProdData –> Access –> Windows –> Install –> Image –> Setup.exe** pentru a porni programul de setare.
- 3. Dacă aveţi limba secundară instalată în versiunea anterioară, alegeţi modernizarea **Bază**. Dacă nu aveţi instalată limba secundară, alegeti modernizarea **Selectivă** pentru a selecta ce limbi secundare și componente vreti să adăugaţi sau să înlăturaţi.
- 4. Terminați vrăjitorul.

Pentru a instala o limbă secundară după ce a fost instalat iSeries Access pentru Windows:

- 1. Mapaţi un drive pa puntul de partajare QIBM a lui iSeries (\\*NumeNetServer*\QIBM)
- 2. Faceţi clic pe **Start –> Programs –> IBM iSeries Access pentru Windows –> Setare selectivă**.
- 3. În opţiunile Setare selectivă, introduceţi litera drive-ului pe care l-aţi mapat la iSeries. Faceţi cli pe **Următorul**.
- 4. Selectaţi limbile secundare şi componentele pe care vreţi să le înlăturaţi.
- 5. Terminaţi vrăjitorul.

După ce aţi instalat limbile secundare, folosiţi **Proprietăţi iSeries Access pentru Windows** pentru a selecta limba pe care vreţi să o folosiţi.

**Notă:** Dacă decideţi să instalaţi .NET Data Provider după ce aţi instalat limbile secundare, trebuie să:

- 1. Folosiţi Setare selectivă pentru a dezinstala limba secundară.
- 2. Instalaţi .NET Data Provider.
- 3. Folosiţi Setare selectivă pentru a instala limba secundară.

Pentru mai multe informații despre Setare selectivă, vedeți "Instalarea sau înlăturarea [componentelor](#page-56-0) [individuale"](#page-56-0) la pagina 51.

### **Descoperirea căii pentru instalările iSeries Access pentru Windows**

Deoarece fişierele de instalare nu se află toate în acelaşi director, programul de instalare iSeries Access pentru Windows foloseste o functie încorporată de descoperire cale. Descoperirea cale navighează înapoi prin directorul sursă până ajunge la directorul ProdData. Caută prin toate subdirectoarele pentru diferite fişiere de instalare. Trebuie să mapaţi drive-ul la punctul de partajare QIBM al serverului iSeries (\\*NumeNetServer*\QIBM) pentru ca diversele căi de directoare să fie disponibile pentru functia de descoperire căi. Aceasta va determina ca toate componentele instalabile să fie disponibile pentru programul de instalare. Dar, desi nu aveti toate aceste directoare în calea de directoare, încă mai puteţi instala majoritatea componentelor iSeries Access pentru Windows.

Descoperire cale caută în următoarele directoare:

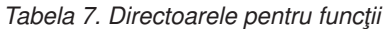

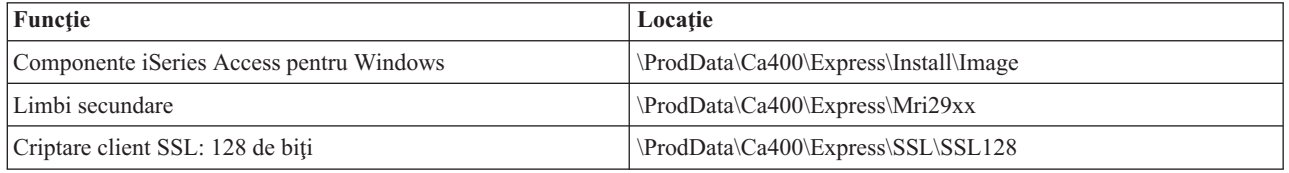

**Notă:** Implicit, utilizatorii nu au acces la directoarele SSL. Pentru a permite utilizatorilor să instaleze aceste componente, schimbaţi autorizarea PUBLIC \*EXCLUDE.

*Tabela 8. Directoarele pentru plug-in-uri*

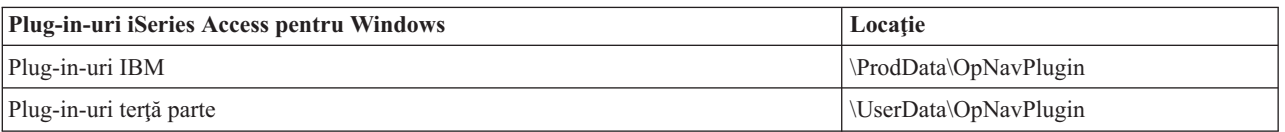

*Tabela 9. Directoare plug-in-uri compatibile Client Access pentru Windows 95/NT*

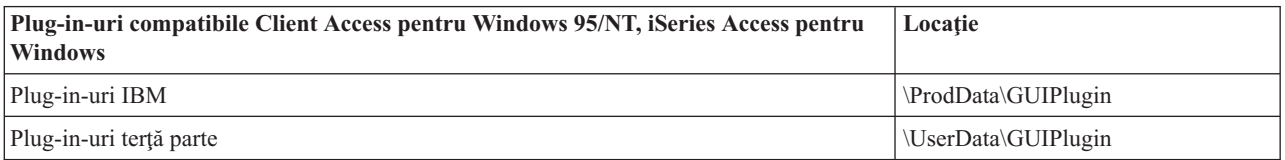

*Tabela 10. Directoare pentru add-in-uri*

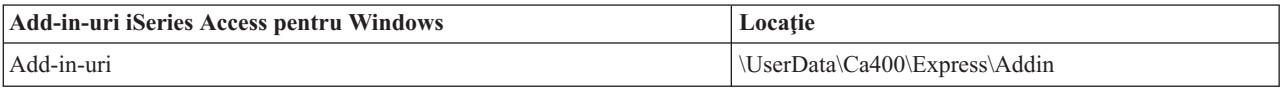

**Notă:** Puteţi crea un punct de partajare la directorul **\\NetServer\QIBM\ProdData\Express\Install\Image** dacă utilizatorii nu au nevoie de SSL, limbi secundare, plug-in-uri sau add-in-uri.

# <span id="page-58-0"></span>**Exemplu: Fişier de răspunsuri (setup.iss)**

Acest fişier de răspunsuri este dintr-o Instalare personalizată cu toate componentele selectate. Fişierul dumneavoastră va depinde în mod diferit de tipul de instalare, de componentele selectate şi de versiunea limbii dumneavoastre naţionale.

#### **Note:**

- 1. BootOption=3 din fişierul de răspunsuri exemplu. Aceasta înseamnă că PC-ul reporneşte automat când instalarea s-a terminat. Dacă nu vreţi să se întâmple asta, resetaţi la BootOption=0.
- 2. Citiţi Anexa B, "Informaţii privind declinarea [responsabilităţii](#page-74-0) pentru cod", la pagina 69 pentru informaţii juridice importante.

[InstallShield Silent] Version=v5.00.000 File=Fişier de răspunsuri [File Transfer] OverwriteReadOnly=NoToAll [DlgOrder] Dlg0=SdWelcome-0 Count=9 Dlg1=SdLicense-0 Dlg2=SdOptionsButtons-0 Dlg3=SdAskDestPath-0 Dlg4=CwbComponentDlg-0 Dlg5=SdShowDlgEdit1-0 Dlg6=SdStartCopy-0 Dlg7=SdAskOptions-0 Dlg8=SdFinishReboot-0 [SdWelcome-0] Result=1 [SdLicense-0] Result=1 [SdOptionsButtons-0] Result=103 [SdAskDestPath-0] szDir=C:\Program Files\IBM\Client Access Result=1 [CwbComponentDlg-0] CAOptional-type=string CAOptional-count=3 CAOptional-0=CAOptional\DirUpdate CAOptional-1=CAOptional\IRC CAOptional-2=CAOptional\OUG Unity-type=string Unity-count=18 Unity-0=Unity\Base Unity-1=Unity\BasicOp Unity-2=Unity\JobMan Unity-3=Unity\SysConfig Unity-4=Unity\Network Unity-5=Unity\Security Unity-6=Unity\UserGroups Unity-7=Unity\Database Unity-8=Unity\USQL Unity-9=Unity\UTS Unity-10=Unity\FileSys Unity-11=Unity\Backup Unity-12=Unity\Commands Unity-13=Unity\PackProd Unity-14=Unity\Monitors Unity-15=Unity\LogSys Unity-16=Unity\AFPMan Unity-17=Unity\Admin DataAccess\FileTransfer-type=string DataAccess\FileTransfer-count=2 DataAccess\FileTransfer-0=DataAccess\FileTransfer\DataXfer

```
DataAccess\FileTransfer-1=DataAccess\FileTransfer\Excel
DataAccess-type=string
DataAccess-count=5
DataAccess-0=DataAccess\FileTransfer
DataAccess-1=DataAccess\ODBC
DataAccess-2=DataAccess\OLEDB
DataAccess-3=DataAccess\MP
DataAccess-4=DataAccess\WK4
Emulators\Standard\PCFont-type=string
Emulators\Standard\PCFont-count=1
Emulators\Standard\PCFont-0=Emulators\Standard\PCFont\NoAddFonts
Emulators\Standard-type=string
Emulators\Standard-count=3
Emulators\Standard-0=Emulators\Standard\Base
Emulators\Standard-1=Emulators\Standard\PdfPdt
Emulators\Standard-2=Emulators\Standard\PCFont
Emulators-type=string
Emulators-count=1
Emulators-0=Emulators\Standard
PrinterDrivers-type=string
PrinterDrivers-count=2
PrinterDrivers-0=PrinterDrivers\AFP
PrinterDrivers-1=PrinterDrivers\SCS
Toolkit-type=string
Toolkit-count=3
Toolkit-0=Toolkit\Base
Toolkit-1=Toolkit\VBW
Toolkit-2=Toolkit\TJ
Component-type=string
Component-count=16
Component-0=Install
Component-1=Base
Component-2=Ub
Component-3=CAOptional
Component-4=Unity
Component-5=DataAccess
Component-6=AFPViewer
Component-7=JRE
Component-8=JAVATB
Component-9=Emulators
Component-10=PrinterDrivers
Component-11=OCI
Component-12=OpCon
Component-13=UToo
Component-14=Toolkit
Component-15=EZSetup
Result=1
[SdShowDlgEdit1-0]
szEdit1=IBM iSeries Access pentru Windows
Result=1
[SdStartCopy-0]
Result=1
[Application]
Name=Client Access
Version=CurrentVersion\Selectively_Installable_Components\EZ-Setup
Company=IBM
Lang=0009
[SdAskOptions-0]
Component-type=string
Component-count=1
Component-0=Adăugare shortcut folder program la desktop.
Result=1
[SdFinishReboot-0]
Result=1
BootOption=3
```
### **Modernizarea iSeries Access pentru Windows**

Dacă aveţi iSeries Access pentru Windows instalat şi vreţi să modernizaţi la o ediţie mai nouă, ar trebui să ţineţi seama de următoarele :

- v Puteţi instala funcţii suplimentare sau înlătura funcţii când modernizaţi iSeries Access pentru Windows.
- v Numai utilizatorii cu autorizare de administrator pot realiza modernizările la noile ediţii. Puteţi folosi caracteristica Windows de [planificare](#page-40-0) task-uri cu acces de la distanță pentru a permite utilizatorilor să facă modernizări fără a avea privilegii de administrator.
- v Dacă sursa pe care o folosiţi pentru modernizarea iSeries Access pentru Windows nu are o componentă pe care aţi instalat-o într-o ediţie anterioară a lui iSeries Access pentru Windows, atunci componentele lipsă vor fi dezinstalate automat în timpul instalării.
- v Componenta CE2 nu este disponibilă la V5R3. Dacă imaginea de instalare include CE3 V5R3, CE2 va fi înlocuit cu CE3 în timpul modernizării. Dacă imaginea de instalare nu va include CE3, atunci CE2 va fi automat dezinstalat de pe PC.
- v De la V5R2, iSeries Access pentru Windows nu mai suportă API-urile de mail (MAPI). Când faceţi modernizarea, MAPI va fi dezinstalat automat de pe PC. Dacă modernizaţi de la V5R1 şi încă folosiţi MAPI deoarece vă leagă direct la directorul de distribuție sistem pentru memorarea informațiilor de utilizatori, este recomandat să migrați de la folosirea directorului de distribuție sistem la folosirea LDAP ca o soluție pentru directoare..

Pentru a moderniza de pe NetServer iSeries, urmaţi procedurile de instalare din ["Instalarea](#page-32-0) iSeries Access pentru Windows de pe [NetServer](#page-32-0) iSeries" la pagina 27.

Pentru a moderniza de pe CD-ROM, urmati procedurile de instalare din ["Instalarea](#page-33-0) iSeries Access pentru Windows de pe [CD-ROM"](#page-33-0) la pagina 28.

Pentru a moderniza de pe un drive de reţea Windows, urmaţi procedura de instalare din ["Instalarea](#page-33-0) iSeries Access pentru Windows de pe un drive de reţea [Windows"](#page-33-0) la pagina 28

## **Publicarea informaţiilor de directoare la LDAP**

Folosiţi Navigator iSeries pentru a publica informaţiile de directoare la LDAP:

- 1. Deschideţi Navigator iSeries.
- 2. Faceţi clic-dreapta pe numele de sistem.
- 3. Selectaţi **Proprietăţi**.
- 4. Selectaţi fişa **Servicii de directoare**.
- 5. Selectaţi informaţia de utilizatori de publicat la serverul de directoare LDAP.

Pentru detalii despre publicarea informaţiilor de directoare la LDAP folosind Navigator iSeries, vedeţi Publicarea informaţiilor la serverul de directoare.

Publicarea informaţiilor de directoare la LDAP poate fi realizată şi prin folosirea unei interfeţe bazată pe caractere. Pentru detalii despre publicarea informaţiilor de directoare la LDAP folosind o interfaţă bazată pe caractere, vedeţi această listă alfabetică cu API-uri.

Pentru informații generale despre LDAP și publicarea, vedeți [iSeries](http://www.ibm.com/eserver/iseries/ldap) LDAP (http://www.ibm.com/eserver/iseries/ldap)

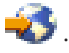

## **Dezinstalarea iSeries Access pentru Windows de pe PC**

Pentru a dezinstala iSeries Access pentru Windows:

- 1. Salavaţi informaţiile şi închideţi aplicaţiile care rulează.
- 2. Pe desktop, faceţi dublu-clic pe **My Computer**.
- 3. Deschideţi **Control Panel –> Add/Remove Programs**.
- 4. Selectaţi din lista de programe instalate **IBM iSeries Access pentru Windows**şi faceţi clic pe **Change/Remove**.
- 5. În vrăjitorul de setare iSeries Access pentru Windows, selectaţi fişa **Dezinstalare**.
- 6. Urmaţi instrucţiunile vrăjitorului.

**Notă:** La sfârşit, vrăjitorul va opri şi reporni PC-ul.

# **Capitolul 6. Informaţii înrudite**

Mai jos sunt listate siturile şi ajutorul online legate de subiectul iSeries Access pentru Windows.

#### **Site-uri Web**

- Pagina de bază [\(home\)](http://www.ibm.com) IBM (http://www.ibm.com) Vizitati acest sit pentru informații despre produsele, serviciile, suportul și descărcările IBM.
- Pagina de bază [\(home\)](http://www.ibm.com/servers/eserver/iseries) IBM iSeries (http://www.ibm.com/eserver/iseries) Aflaţi despre familia de servere iSeries.
- Pagina de bază (home) IBM iSeries Access for [Windows](http://www-1.ibm.com/servers/eserver/iseries/access/windows/)  $\rightarrow$ (http://www.ibm.com/eserver/iseries/access/expresslinks.htm/) Vizitaţi acest sit pentru a afla mai multe despre iSeries Access pentru Windows.
- Pagina de bază [\(home\)](http://www.ibm.com/eserver/iseries/access) IBM iSeries Access (http://www.ibm.com/eserver/iseries/access) Acest sit include informaţii online despre produsul iSeries Access.
- Pagina de bază (home) [Navigator](http://www.ibm.com/eserver/iseries/oper_nav) iSeries (http://www.ibm.com/eserver/iseries/oper\_nav) Navigator iSeries este o interfaţă grafică puternică pentru clienţii Windows. Vizitaţi acest sit pentru a vedea ce funcții Navigator iSeries sunt disponibile pentru fiecare ediție
- Pagina de bază (home) pentru [software](http://www.ibm.com/software) IBM (http://www.ibm.com/software) Folositi acest sit ca o resursă pentru software IBM, software de încercare și versiuni beta, noutăți despre software, informaţii despre cumpărarea de software şi suport pentru software.
- Suport IBM@server iSeries (http://www.ibm.com/eserver/iseries/support/) Suport tehnic şi resurse pentru iSeries şi AS/400.
- Pagina de bază IBM [Redbooks](http://www.redbooks.ibm.com/) (http://www.redbooks.ibm.com) Vedeţi acest sit pentru cunoştinţe suplimentare, informaţii de 'know-how' şi alte materiale.
- Pagina de bază IBM iSeries [NetServer](http://www.ibm.com/servers/eserver/iseries/netserver/) (http://www.ibm.com/servers/eserver/iseries/netserver/) Vedeţi acest sit pentru informaţii despre NetServer iSeries.
- Fisierul Readme iSeries Access for [Windows](http://www.ibm.com/eserver/iseries/access/v5r3.htm) (www.ibm.com/eserver/iseries/access/v5r3.htm) Vedeţi acest sit pentru informaţii importante sau modificări tehnice ale produsului.
- APAR-uri [informative](http://www.ibm.com/servers/eserver/iseries/access/caiixe1.htm)  $\rightarrow$ (http://www.ibm.com/servers/eserver/iseries/access/caiixe1.htm/) Un APAR (raport de analiză a unui program autorizat) informativ este un document electronic care este folosit pentru a comunica informaţii care nu se găsesc în publicaţii, în informaţiile online, în informaţiile despre corecţii critice sau în alte surse de informaţii.

#### **Ajutor online**

După instalarea iSeries Access pentru Windows, aveţi o resursă de valoare numită **Ghidul utilizatorului** online. Acest ghid vă ajută să găsiţi şi să corectaţi probleme şi proceduri ″cum să″. Folosiţi indexul din ghid pentru a căuta un anumit subiect. În Ghidul utilizatorului puteţi parcurge multe situaţii complexe şi vă ajută să rezolvaţi cele mai multe probleme.

**Notă:** S-ar putea să nu aveţi Ghidul utilizatorului instalat dacă aţi realizat o instalare personalizată sau 5250 a lui iSeries Access pentru Windows. Puteţi instala Ghidul utilizatorului printr-o instalare selectivă.

# **Partea 3. iSeries Access pentru Windows: Folosire**

IBM @server iSeries Access pentru Windows are o diversitate de aplicații, programe de activare (enabler) și funcții de server PC-la-iSeries. Unele din caracteristicile disponibile IBM @server iSeries Access pentru Windows vă permit:

- v Să beneficiaţi de tehnologiile .NET pentru citirea şi extragerea datelor, pentru modificări şi pentru rularea de comenzi server SQL la obiectele de date de pe serverul iSeries folosind noul Furnizor .Net IBM DB2 UDB pentru iSeries, V5R3M0.
- Să folosiți instrucțiunile SQL, procedurile memorate, cozile de date, programele și comenzile pentru a dezvolta aplicaţiile client/server şi vă oferă de asemenea un acces la nivel de înregistrare la fişierele bază de date DB2 UDB pentru iSeries fizice şi logice, folosind Furnizorii OLE DB.
- v Să folosiţi IRC (Incoming Remote Command) pentru a trimite comenzi de la diverse sisteme la PC-ul care are instalat iSeries Access pentru Windows şi să le rulaţi apoi pe un sistem destinaţie.
- Să gestionați, să vizualizați și să tipăriți ieșirile de imprimantă iSeries folosind driver-ele de imprimantă din vizualizatorul AFP Workbench.
- v Să transferaţi date între clientul PC şi serverul iSeries folosind Transfer de date. (De asemenea, vedeţi [Consideraţii](#page-66-0) despre [Transfer](#page-66-0) de date iSeries Access).
- v Să beneficiati de emularea de terminal și imprimantă folosind PC5250.
- v Să gestionaţi serverele iSeries cu Navigator iSeries. Navigator iSeries include Administrare centrală pentru administrarea mai uşoară a mai multor servere.
- Să setați și să faceți service la un server iSeries folosind EZSetup și Consola de operații.
- v Să folosiţi interfaţa ODBC (Open Database Connectivity) pentru a lucra cu baza de date.
- Să folosiți resursele de dezvoltare de aplicații, cum ar fi API-urile și programele cu coduri exemplu înrudite, fișierele header, fișierele library și documentația disponibilă cu Trusa de unelte a programatorului.
- Să folosiți capabilitățile de servire fișiere și imprimante prin Suportul iSeries pentru Windows Network Neighborhood (NetServer iSeries).

Pentru o documentație completă de folosire IBM @server iSeries Access pentru Windows, vedeți Ghidul **utilizatorului IBM** Eserver **iSeries Access pentru Windows**, un sistem de ajutor online disponibil cu produsul.

# <span id="page-66-0"></span>**Capitolul 7. Consideraţii Transfer de date iSeries Access**

Mai jos sunt câteva subiecte care vă pot ajuta să beneficiaţi cu succes de noul suport V5R3 de transfer de date:

- v "Transferarea fişierelor de text Unicode la iSeries"
- v "Este disponibilă RXFERPCB pentru transferurile de date de la distanţă"
- v ["Folosirea](#page-67-0) cererilor de Transfer de date V5R3M0 cu versiunile mai vechi de iSeries Access pe Windows 9x sau NT" la [pagina](#page-67-0) 62
- v ["Caracterele](#page-67-0) Unicode pot să nu se afişeze sau să nu se tipărească corect pe Windows NT" la pagina 62

### **Transferarea fişierelor de text Unicode la iSeries**

**Transfer de date la iSeries** încearcă să simplifice procesul transferării fişierelor text Unicode la iSeries, prin încercarea de a alege codificarea corectă a fişierului. Transferul de date realizează acest lucru căutând după un BOM (Byte Order Mark) în primii doi sau trei octeţi în fişierul text Unicode. BOM indică dacă fişierul text Unicode este codificat UTF-8, Unicode (little endian) sau Unicode (big endian). Dacă **Transfer date la iSeries** găseşte un BOM în fişier, va modifica automat codificarea. Dacă nu există un BOM în fişier trebuie să setaţi manual opţiunea 'Translatare de la' din panoul Detalii fişier iSeries la codificarea corectă.

**Notă:** Implicit, **Transfer de date de la iSeries** adaugă BOM (Byte Order Mark) la fişierele text Unicode. Alte aplicaţii cum ar fi Microsoft Notepad adaugă de asemenea un BOM (Byte Order Mark) când fişierele sunt salvate în format Unicode.

### **Este disponibilă RXFERPCB pentru transferurile de date de la distanţă**

O nouă unealtă, RXFERPCB.EXE, a fost adăugată la Transfer de date din iSeries Access pentru Windows, în scopul de a ajuta la transferurile de date de la distanţă, prin intermediul IRC (Incoming Remote Command) şi RUNRMTCMD de la iSeries. Puteţi găsi RXFERPCB în acelaşi director în care a fost instalat iSeries Access pentru Windows.

RXFERPCB seamănă cu RTOPCB și RFROMPCB, cu excepția că vă permite să specificați un ID utilizator și o parolă la linia de comandă. Aceasta ajută la reducerea problemelor de semnare de la distanță, care erau tipice la încercarea de a face transferuri de la distanţă cu RTOPCB şi RFROMPCB. Pentru a rula RXFERPCB, specificaţi numelui de profil cerere de transfer, ID utilizator şi parolă. Dacă orice parametru conţine spaţii încorporate, trebuie să le încadraţi cu ghilimele duble. Mai jos este un exemplu de invocare a comenzii RXFERPCB şi parametrii săi.

#### **RXFERPCB cerere ID\_utilizator parolă**

Parametri:

- v **cerere** Nume de fişier complet calificat a unei cereri Client Access de încărcare sau descărcare de tipul .DTF, .DTT, .TTO sau .TFR.
- v **ID\_utilizator** Un profil de utilizator iSeries pentru sistemul specificat în cerere.
- v **password** O parolă validă pentru profilul de utilizator specificat.

Exemple:

- rxferpcb c:\transfers\payroll.dtf ID-ul\_meu\_utilizator parola\_mea
- v rxferpcb ″d:\saved transfers\putinventory.tto″ ID-ul\_meu\_utilizator ″Fraza mea de parolă″

# <span id="page-67-0"></span>**Folosirea cererilor de Transfer de date V5R3M0 cu versiunile mai vechi de iSeries Access pe Windows 9x sau NT**

Profilurile de cereri implicite de transfer **Transfer de date la iSeries** (.DTT) şi **Transfer de date de la iSeries** (.DTF) produse de versiunea V5R3M0 Transfer de date din iSeries Access a fost actualizat ca să permită suportul de caractere Unicode. Ca rezultat, aceste cereri nu vor lucra corect când vor fi folosite cu versiuni mai vechi de iSeries Access (de exemplu, versiunea V5R1M0) şi vor rula pe o platformă Windows 9x sau Windows NT. Aceasta este datorată unei deficienţe într-o rutină de procesare fişier Windows folosită de către Transfer de date. Încărcarea unei cereri de transfer V5R3M0 implicite în acest mediu produce rezultate neprevăzute. Pentru a produce o cerere de transfer care să poată fi folosită de versiunile anterioare iSeries Access pentru Windows, s-a adăugat o optiune la Transfer de date care să vă permită să salvati cererea într-un format compatibil cu versiunile anterioare. Dacă este necesar, selectati 'Salvare ca...' din meniul 'Fişier' **Transfer de date la iSeries** sau **Transfer de date de la iSeries** şi modificaţi 'Salvare ca tip' la un format Versiune 1.0 (.DTT) sau Versiune 1.2 (.DTF) și salvați cererea. În plus, cererile de transfer în formatul Versiunea 1.x vor fi salvate în continuare în acest format, doar dacă nu va fi specificat noul format. Când veţi salva din nou o cerere în format Versiunea 1.x un dialog de avertizare va afisa dacă Transfer de date vă recomandă să salvati cererea în formatul nou. Dialogul de avertizare vă permite de asemenea să salvați cererea în formatul nou.

### **Caracterele Unicode pot să nu se afişeze sau să nu se tipărească corect pe Windows NT**

Transfer de date a fost îmbunătăţit pentru a oferi suport total pentru setul de caractere Unicode. Dar, în anumite cazuri, nu toate caracterele se afişează corect. Această problemă este obişnuită pe sistemele Windows NT şi mai puţin întâlnită pe sistemele noi de operare ca Windows 2000 şi Windows XP. Cea mai simplă rezolvare este să alegeţi un font de ecran sau imprimantă care conține un set mai eficient de caractere Unicode sau unul care conține caracterele pe care vă aşteptaţi să le vedeţi datele dumneavoastră. Fontul 'Lucida Sans Unicode' pe sistemele Windows NT, afişează în mod obişnuit mai multe caracterere decât fontul implicit selectat de Transfer de date. Totuşi, acest font s-ar putea să nu fie disponibil pe toate sistemele.

**Partea 4. Anexe**

# **Anexa A. Observaţii**

Aceste informaţii au fost elaborate pentru produse şi servicii oferite în S.U.A.

Este posibil ca IBM să nu ofere în alte ţări produsele, serviciile sau caracteristicile discutate în acest document. Luaţi legătura cu reprezentantul IBM local pentru informații despre produsele și serviciile disponibile în zona dumneavoastră. Orice referinţă la un produs, program sau serviciu IBM nu intenţionează să declare sau să sugereze că numai produsele, programele sau serviciile IBM pot fi utilizate. Poate fi folosit în loc orice produs, program sau serviciu care este echivalent din punct de vedere funcțional și care nu încalcă dreptul de proprietate intelectuală al IBM. Însă evaluarea și verificarea modului în care funcţionează un produs, program sau serviciu non-IBM ţine de responsabilitatea utilizatorului.

IBM poate avea brevete sau aplicaţii în curs de brevetare care să acopere subiectele descrise în acest document. Oferirea acestui document nu vă conferă nici o licenţă cu privire la aceste patente. Puteţi trimite întrebări cu privire la licenţe, în scris, la:

IBM Director of Licensing IBM Corporation 500 Columbus Avenue Thornwood, NY 10594-1785 S.U.A.

Pentru întrebări privind licenta pentru informațiile DBCS (double-byte), contactați departamentul de Proprietate intelectuală al IBM-ului din ţara dumneavoastră sau trimiteţi întrebările în scris la:

IBM World Trade Asia Corporation Licensing 2-31 Roppongi 3-chome, Minato-ku Tokyo 106, Japan

Următorul paragraf nu se aplică în cazul Marii Britanii sau al altor țări unde asemenea prevederi nu sunt în **concordanţă cu legile locale:** INTERNATIONAL BUSINESS MACHINES CORPORATION OFERĂ ACEASTĂ PUBLICAŢIE " CA ATARE", FĂRĂ NICI UN FEL DE GARANŢIE, EXPRIMATĂ SAU PRESUPUSĂ, INCLUSIV, DAR NELIMITÂNDU-SE LA ELE, GARANŢIILE IMPLICITE DE NEÎNCĂLCARE A UNOR DREPTURI SAU NORME, DE VANDABILITATE SAU DE POTRIVIRE LA UN ANUMIT SCOP. Unele state nu permit declinarea responsabilității pentru garanțiile exprese sau implicite în anumite tranzacții și de aceea este posibil ca aceste clauze să nu fie valabile în cazul dumneavoastră.

Aceste informaţii pot include inexactităţi tehnice sau erori tipografice. Se efectuează modificări periodice la informaţiile incluse aici; aceste modificări vor fi încorporate în noi ediţii ale publicaţiei. IBM poate aduce îmbunătăţiri şi/sau modificări produsului (produselor) descris în această publicaţie în orice moment, fără notificare.

Referirile din aceste informații la adrese de situri Web non-IBM sunt făcute numai pentru a vă ajuta, fără ca prezența lor să însemne un gir acordat acestor situri Web. Materialele de pe siturile Web respective nu fac parte din materialele pentru acest produs IBM, iar utilizarea acestor situri Web se face pe propriul risc.

IBM poate utiliza sau distribui oricare dintre informaţiile pe care le furnizaţi, în orice mod considerat adecvat, fără ca aceasta să implice vreo obligație față de dumneavoastră.

Posesorii de licențe pentru acest program care doresc să aibă informații despre el în scopul de a permite: (I) schimbul de informaţii între programe create independent şi alte programe (inclusiv acesta) şi (II) utilizarea mutuală a informaţiilor care au fost schimbate, vor contacta:

IBM Corporation Software Interoperability Coordinator, Department 49XA 3605 Highway 52 N Rochester, MN 55901 S.U.A.

Aceste informații pot fi disponibile, să fie supuse unor termeni și condiții, inclusiv în unele cazuri, plata unor taxe.

Programul licenţiat descris în acest information şi toate materialele licenţiate disponibile pentru el sunt furnizate de către IBM conform termenilor IBM Customer Agreement, IBM International Program License Agreement sau orice acord echivalent între noi.

Toate datele de performanţă din acest document au fost determinate într-un mediu controlat. De aceea, rezultatele obţinute în alte medii de funcţionare pot fi diferite. Unele măsurători s-ar putea să fi fost făcute pe sisteme la nivel de dezvoltare şi nu există nici o garanţie că aceste măsurători vor fi identice pe sistemele disponibile pe piaţă. Mai mult de atât, unele măsurători s-ar putea să fi fost estimate prin extrapolare. Rezultatele reale pot fi diferite. Utilizatorii acestui document trebuie să verifice datele aplicabile pentru mediul lor specific.

Informaţiile privind produsele non-IBM au fost obţinute de la furnizorii acestor produse, din anunţurile lor publicate sau din alte surse disponibile publicului. IBM nu a testat aceste produse și nu poate confirma acuratețea performanțelor, compatibilitatea sau oricare alte pretenții legate de produsele non-IBM. Întrebări legate de capacitățile produselor non-IBM le veti adresa furnizorilor acestor produse.

LICENŢĂ - COPYRIGHT:

Aceste informații conțin exemple de programe de aplicații în limbaje sursă, care ilustrează tehnici de programare pe diferite platforme de operare. Puteti copia, modifica și distribui aceste exemple de programe sub orice formă fără să plătiți ceva IBM-ului, în scopul dezvoltării, folosirii, promovării și distribuirii programelor de aplicații conform cu interfaţa de programare aplicaţii pentru platforma de operare pentru acre au fost scrise exemplele de program. Aceste exemple nu au fost testate temeinic pentru toate condițiile. De aceea, IBM nu poate garanta sau sugera fiabilitatea, suportul pentru service sau funcționarea acestor programe. Puteți copia, modifica și distribui aceste exemple de programe sub orice formă fără să plătiţi ceva IBM-ului, în scopul dezvoltării, folosirii, promovării şi distribuirii programelor de aplicaţii conform cu interfeţele de programare aplicaţii IBM.

## **Mărci comerciale**

Următorii termeni reprezintă mărci comerciale ale International Business Corporation în Statele Unite, în alte ţări sau ambele:

AFP AS/400 Client Access e (logo) e(logo)server eServer IBM iSeries OS/400 Redbooks

Lotus și 1-2-3 sunt mărci comerciale ale corporației International Business Machines și corporația Lotus Development din Statele Unite, alte ţări sau ambele.

Microsoft, Windows, Windows NT şi logo-ul Windows sunt mărci comerciale ale Microsoft Corporation în Statele Unite, alte ţări sau ambele.

Java şi toate mărcile comerciale pe bază de Java sunt mărci comerciale ale Sun Microsystems Inc. în Statele Unite, alte ţări sau ambele.
UNIX este o marcă înregistrată a Open Group în Statele Unite şi alte ţări.

Alte nume de companie, produs sau serviciu pot fi mărci comerciale sau mărci de servicii ale altora.

## **Termenii şi condiţiile pentru descărcarea şi tipărirea informaţiilor**

Permisiunile pentru folosirea informațiilor pe care le-ați selectat pentru descărcare sunt acordate în următorii termeni și condiții și cu indicarea acceptării lor de către dumneavoastră.

**Uz personal:** Puteţi reproduce aceste informaţii pentru uzul dumneavoastră personal şi necomercial cu condiţia ca toate anunțurile de proprietate să fie păstrate. Nu puteți distribui, afișa sau face lucrări derivate din aceste informații sau orice porţiune a lor fără acordul explicit al IBM.

**Uz comercial:** Puteţi reproduce, distribui şi afişa aceste informaţii doar în înteprinderea dumneavoastră cu condiţia ca toate anunțurile de proprietate să fie păstrate. Nu puteți să realizați lucrări derivate din aceste informații sau să reproduceţi, să distribuiţi sau să afişaţi aceste informaţii sau orice porţiune a lor în afara înteprinderii dumneavoastră fără acordul explicit al IBM.

Cu excepţia acestei permisiuni explicite, nici o altă permisiune, licenţă sau drepturi nu sunt acordate, fie explicite sau implicite, pentru informaţii sau alte date, software sau alte proprietăţi intelectuale conţinute în acestea.

IBM îsi rezervă dreptul de a retrage permisiunile acordate aici oricând consideră că folosirea infromatiilor este în detrimentul intereselor sale sau când personalul IBM stabileste că instructiunile de mai sus nu sunt urmate corespunzător.

Nu puteţi descărca, exporta sau reexporta aceste informaţii decât în deplină conformitate cu legile şi regulamentele aplicabile, inclusiv toate legile şi regulamentele de export ale Statelor Unite. IBM NU ACORDĂ NICI O GARANŢIE PENTRU CONŢINUTUL ACESTOR INFORMAŢII. INFORMAŢIILE SUNT FURNIZATE ″CA ATARE″, FĂRĂ NICI UN FEL DE GARANŢIE, EXPLICITĂ SAU IMPLICITĂ, INCLUZÂND, DAR FĂRĂ A SE LIMITA LA ELE, GARANŢIILE SUBÎNŢELESE DE NEÎNCĂLCARE A UNUI DREPT, DE VANDABILITATE SAU DE POTRIVIRE PENTRU UN ANUMIT SCOP.

Toate materialele au copyright IBM Corporation.

Prin descărcarea sau tipărirea unor informații de pe acest sit, v-ați dat acordul pentru acești termeni și condiții.

## Anexa B. Informații privind declinarea responsabilității pentru cod

IBM vă acordă o licență de copyright neexclusivă pentru a folosi toate exemplele de cod de program, din care puteți genera funcții similare, adaptate necesităților dumneavostră specifice.

EXCEPTÂND GARANTIILE OBLIGATORII, CARE NU POT FI EXCLUSE, IBM, DEZVOLTATORII DE PROGRAME SI FURNIZORII SĂI NU ACORDĂ NICI O GARANTIE SAU CONDITIE, EXPRESĂ SAU IMPLICITĂ, INCLUZÂND, DAR FĂRĂ A SE LIMITA LA ELE, GARANTIILE SAU CONDITIILE IMPLICITE DE VANDABILITATE, DE POTRIVIRE PENTRU UN ANUMIT SCOP SAU DE NEÎNCĂLCARE A UNUI DREPT, REFERITOARE LA PROGRAM SAU LA SUPORTUL TEHNIC, DACĂ ESTE CAZUL.

ÎN NICI O ÎMPREJURARE IBM, DEZVOLTATORII SĂI DE PROGRAME SAU FURNIZORII NU VOR FI RESPONSABILI PENTRU ORICARE DINTRE URMĂTOARELE PAGUBE, CHIAR DACĂ AU FOST INFORMAȚI ÎN LEGĂTURĂ CU POSIBILITATEA PRODUCERII LOR:

- 1. PIERDEREA SAU DETERIORAREA DATELOR;
- 2. PAGUBE SPECIALE, ACCIDENTALE SAU INDIRECTE SAU PREJUDICII ECONOMICE DE CONSECINȚĂ; SAU
- 3. PIERDERI REFERITOARE LA PROFIT, AFACERI, BENEFICII, REPUTAȚIE SAU ECONOMII PLANIFICATE.

UNELE JURISDICȚII NU PERMIT EXCLUDEREA SAU LIMITAREA PREJUDICIILOR INCIDENTALE SAU INDIRECTE, CAZ ÎN CARE ESTE POSIBIL CA UNELE SAU TOATE LIMITĂRILE SAU EXCLUDERILE DE MAI SUS SĂ NU FIE VALABILE PENTRU DUMNEAVOASTRĂ.

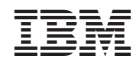

Tipărit în S.U.A.